# **Microdata Access on data.census.gov**

## New York Data Users Meeting June 5, 2024

## Maria Valdisera Center for Enterprise Dissemination (CED) U.S. Census Bureau

1

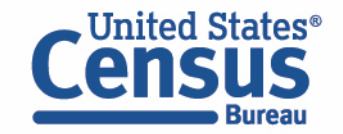

# **Microdata = PUMS Files**

# **P**ublic **U**se **M**icrodata

#### **Anonymized**

- No personally identifiable information
- Edits to protect confidentiality

## **Accessible**

- data.census.gov/mdat
- Application Programming Interface (API)
- Download through FTP sites

#### **Individual Responses**

• Must be tabulated and weighted by user

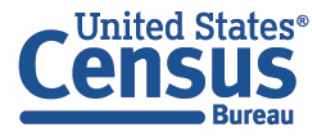

## **What's the difference between data.census.gov and Microdata Access?**

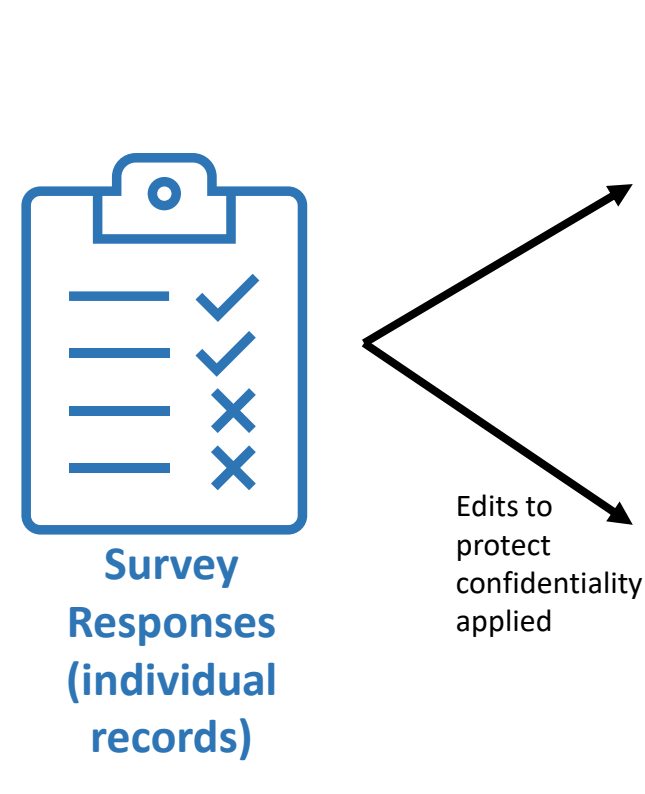

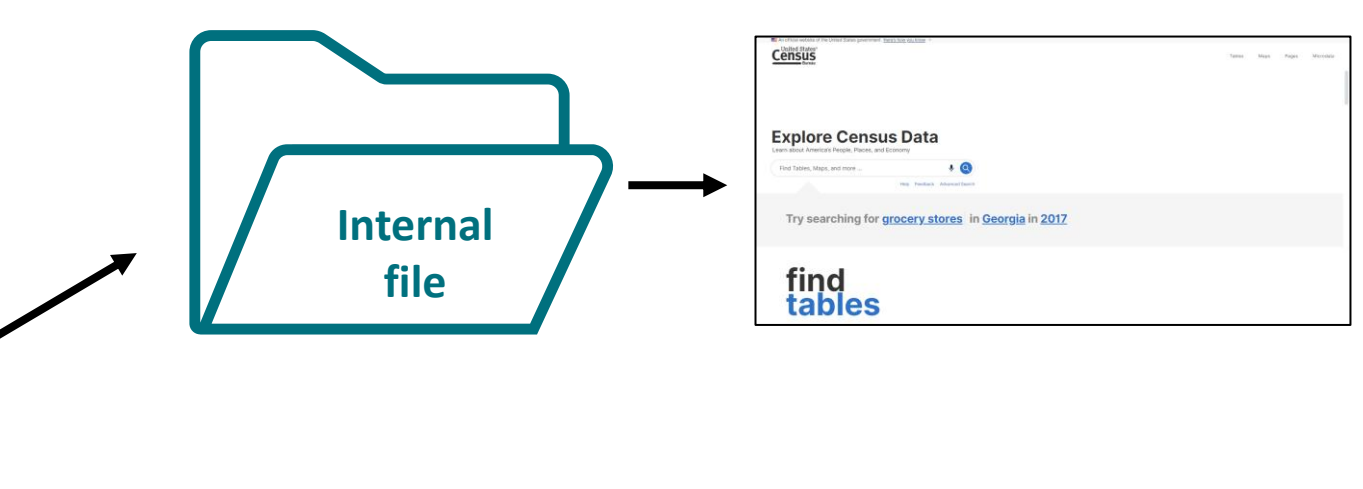

**Census** 

**Select a Dataset & Vintage** 

ACS 1-Year Estimates Public Use Microdata Samp

**Select Dataset** 

Select Vintage

**Public** 

**Use file**

#### **data.census.gov**

• Estimates are created using individual records that are only available to Census program area staff

**Microdata Access** (internally known as MDAT)

• Estimates are created using a sample of individual records that have been processed for use by the public

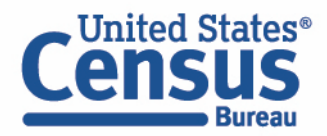

#### **What are the pros and cons of using data.census.gov and Microdata Access?**

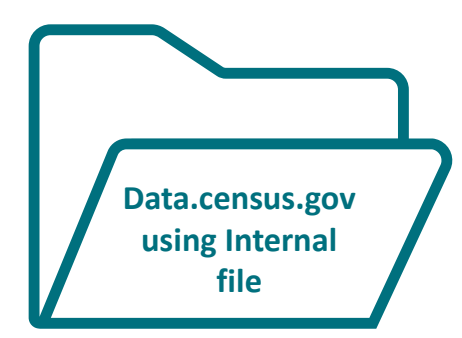

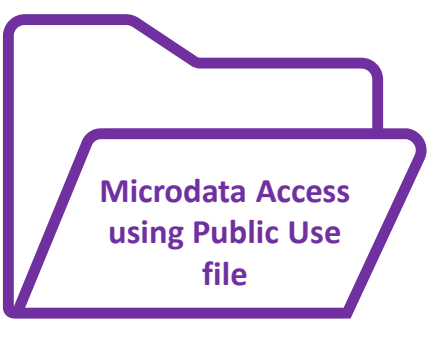

#### **Pros and Cons of Using Tables found in data.census.gov**

#### Pros:

- Provides more precise estimates
- Wider range of datasets
- Fewer limitations to available geographies
- No in-depth knowledge of variables required

Cons:

- Limited to crosstabulations and tables that are predetermined by data providers
- Limited ability to customize tables

#### **Pros and Cons of Creating Tables in Microdata Access**

#### Pros:

- Provides custom estimates when a pretabulated Census table is not available
- More historical data available
- Includes datasets not available in data.census.gov

Cons:

- Limited geographies
- Provides less precise estimates
- Requires in-depth knowledge of variables
- No margins of error provided

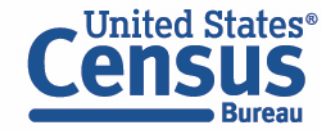

### **What's the difference between tabulated data and microdata?**

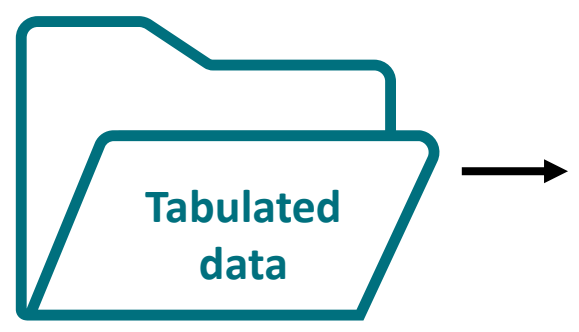

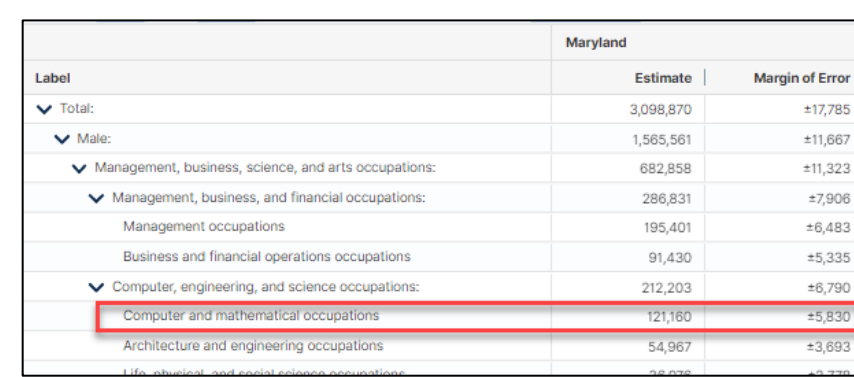

#### **data.census.gov**

#### **Aggregated tables for a geography:**

"In 2019 in Maryland, approximately 121,160 males worked in computer and mathematical occupations."

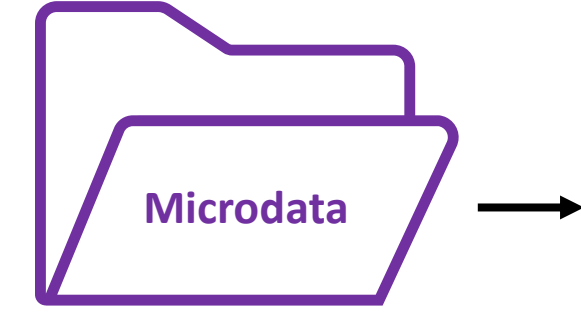

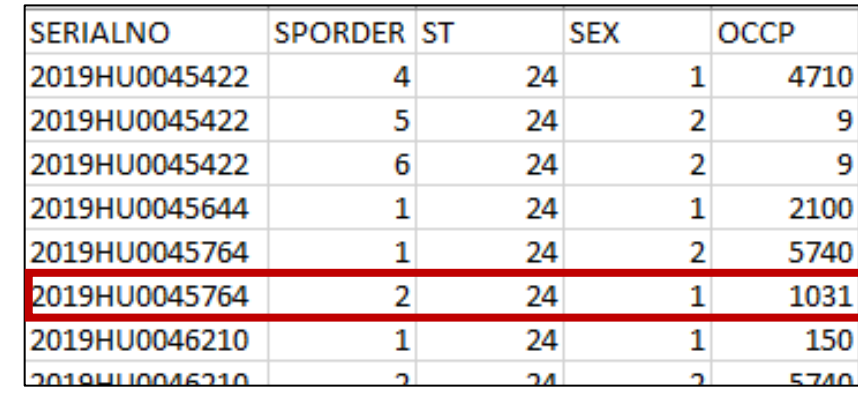

#### **Microdata Access** (MDAT)

Microdata (a set of edited survey responses):

"This male in Maryland is a web developer."

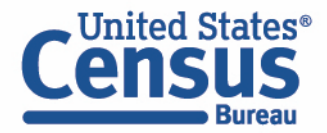

# **Data Dictionaries**

**ASEC)**

**Current Population Survey Annual** 

**Social and Economic Supplement (CPS** 

[https://www.census.gov/data/dataset](https://www.census.gov/data/datasets/2022/demo/cps/cps-asec-2022.html)

#### **American Community Survey**

[https://www.census.gov/programs](https://www.census.gov/programs-surveys/acs/microdata/documentation.html)[surveys/acs/microdata/documentatio](https://www.census.gov/programs-surveys/acs/microdata/documentation.html) [n.html](https://www.census.gov/programs-surveys/acs/microdata/documentation.html)

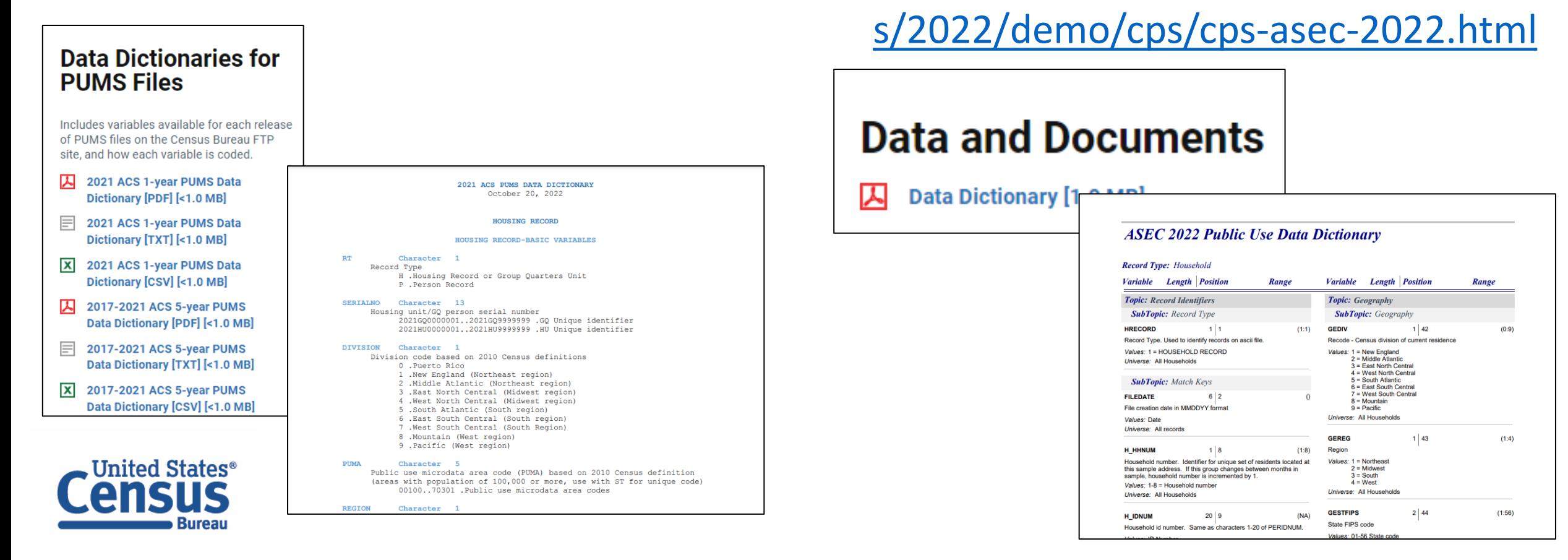

# **Data Dictionaries**

**American Community Survey**

<https://www.census.gov/programs-surveys/acs/microdata/documentation.html>

**The ACS PUMS data dictionary is broken out into different sections of variables, including basic variables, housing unit variables, and person variables.** 

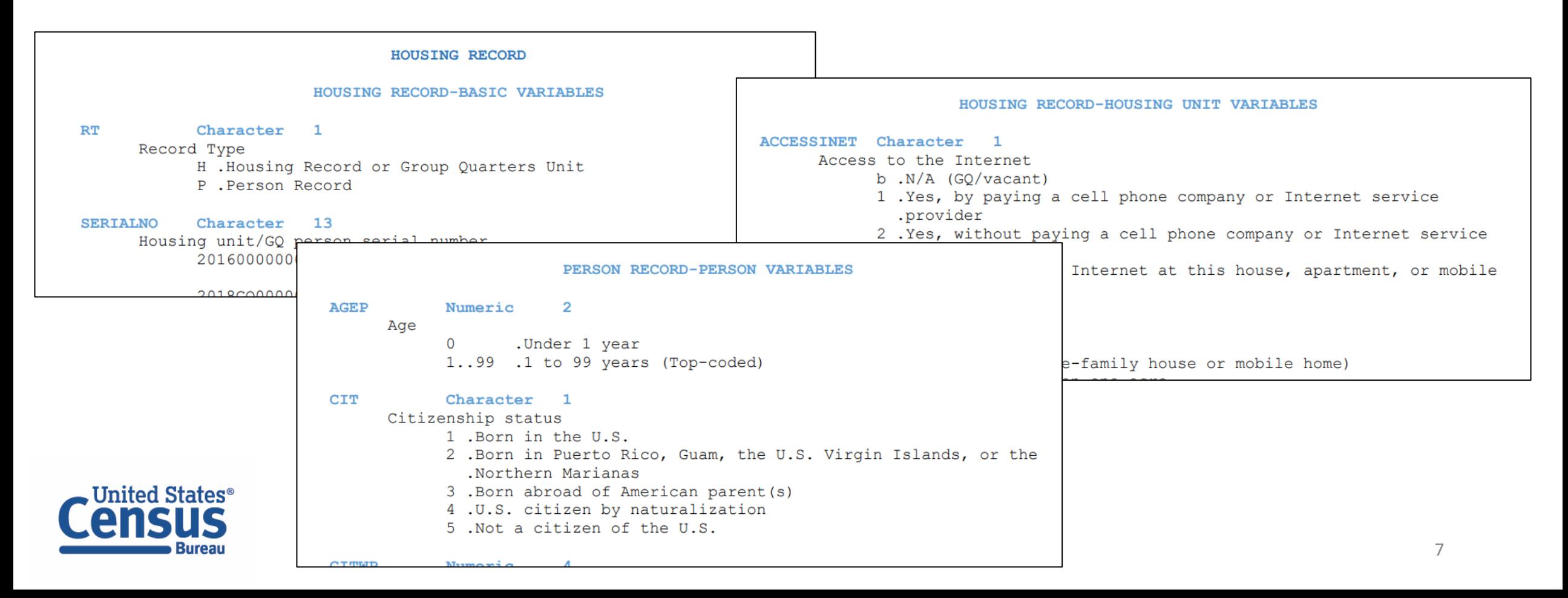

# **Data Dictionaries**

**American Community Survey**

<https://www.census.gov/programs-surveys/acs/microdata/documentation.html>

**Find all the variables that are available in the PUMS dataset for any given year.**

**The dictionary will give you the name of the variable, whether it's a character or numeric variable, the length of the variable, a brief description of the variable, and the possible response options or recoded values.**

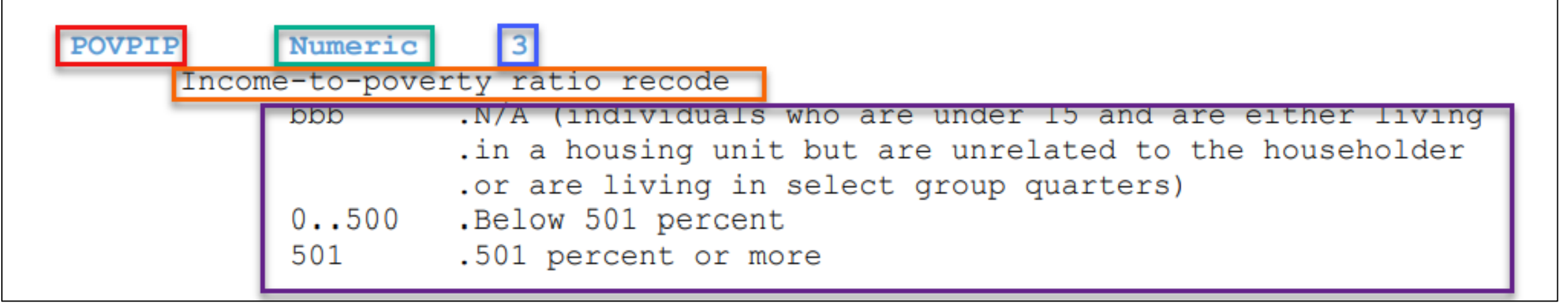

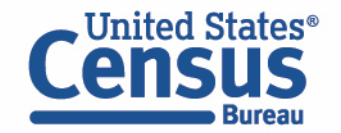

# **Demo**

**Example 1:** 

**Poverty status by disability in New York state**

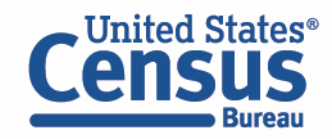

## **Table B18131 – Age by Ratio of Income to Poverty Level in the Past 12 Months by Disability Status and Type**

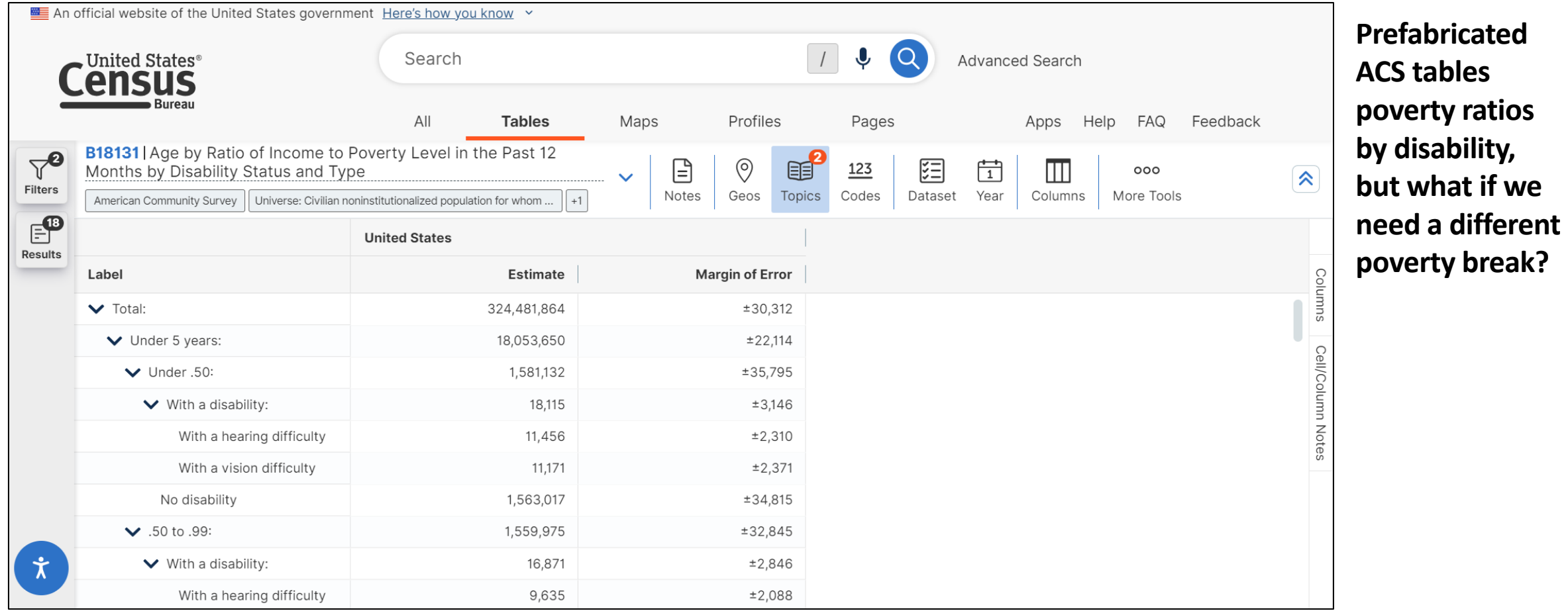

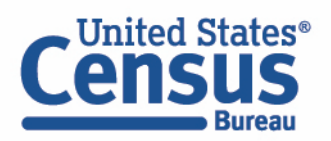

▪ Visit Microdata Access at data.census.gov/mdat

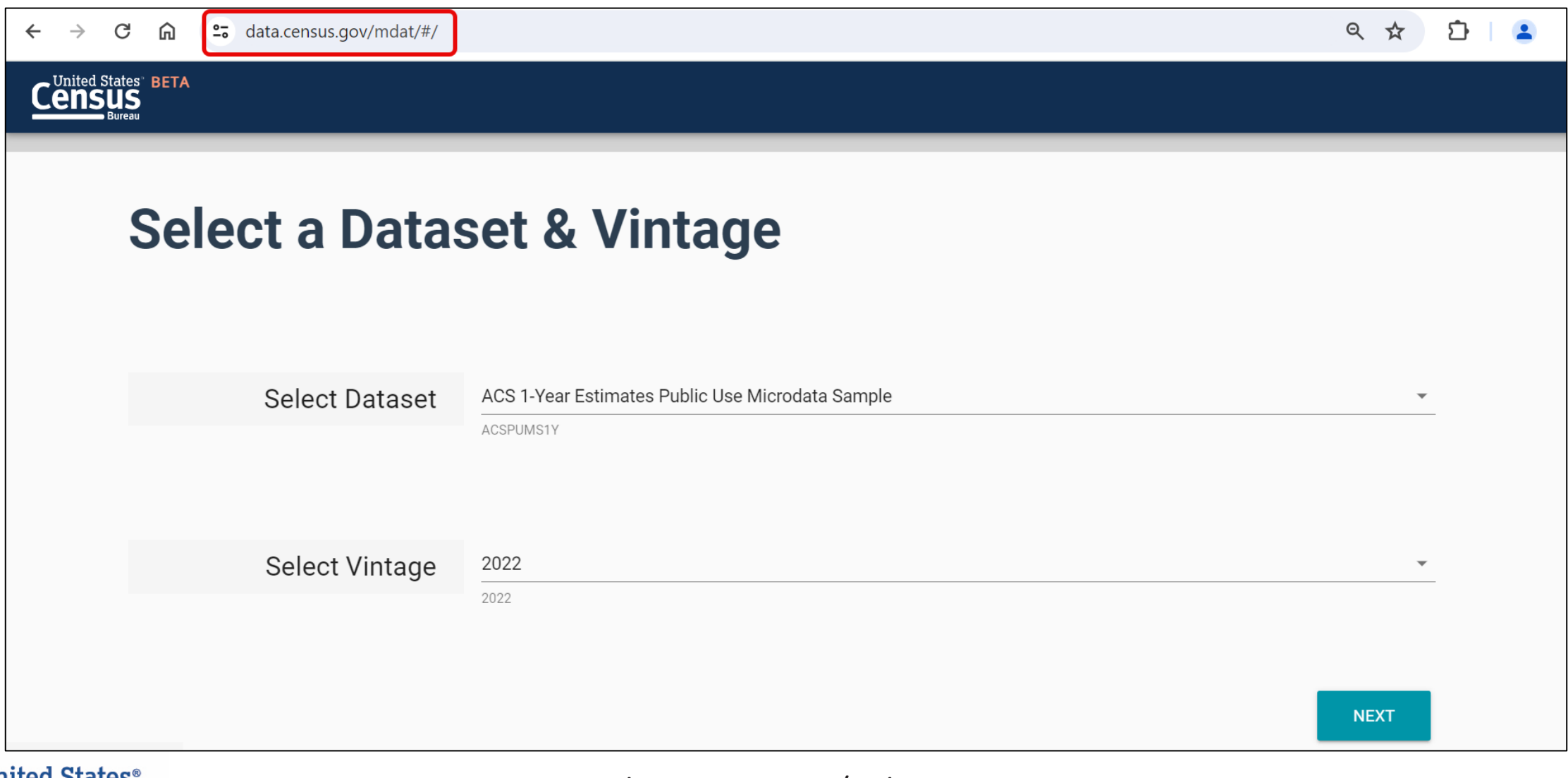

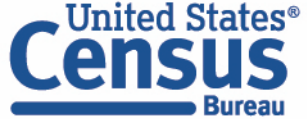

- Choose Dataset and Vintage:
	- Dataset ACS 1-Year Estimates Public Use Microdata Sample
	- $\blacksquare$  Vintage 2022
	- Click Next in the lower right

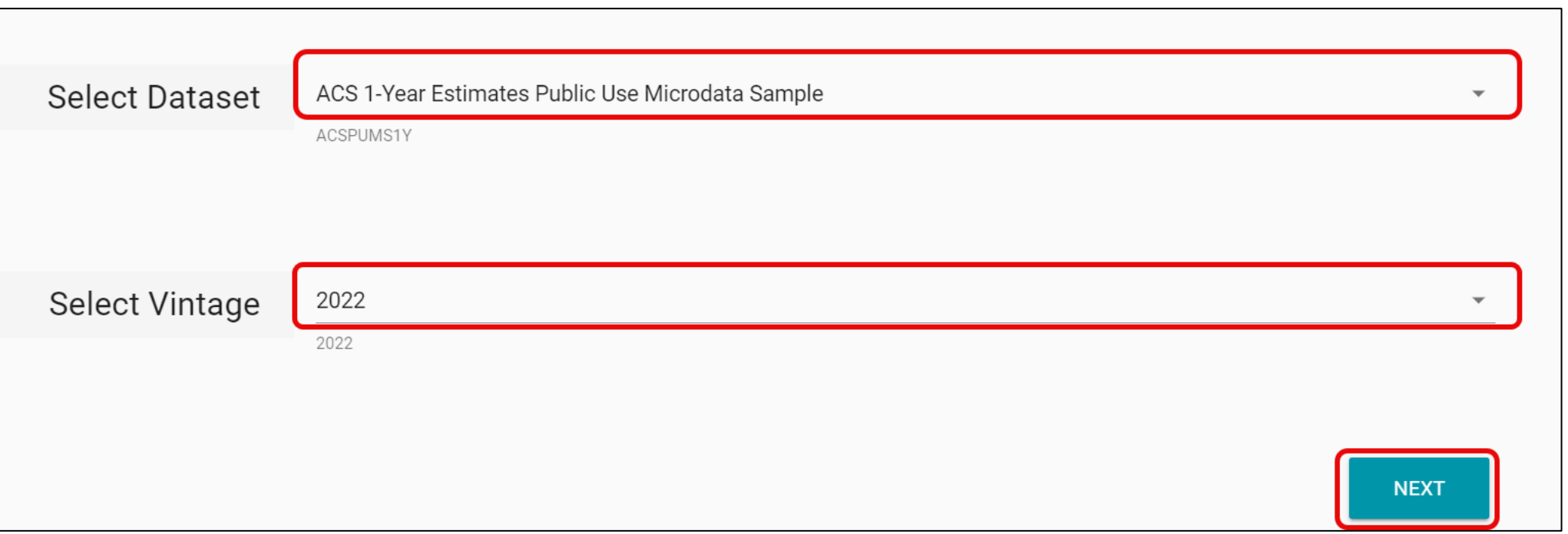

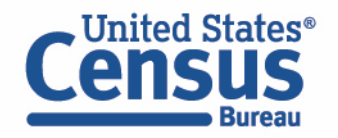

#### **EXPEDENT Search for Variables:** Use the search box below "Variable" or "Label" to find your variables of interest

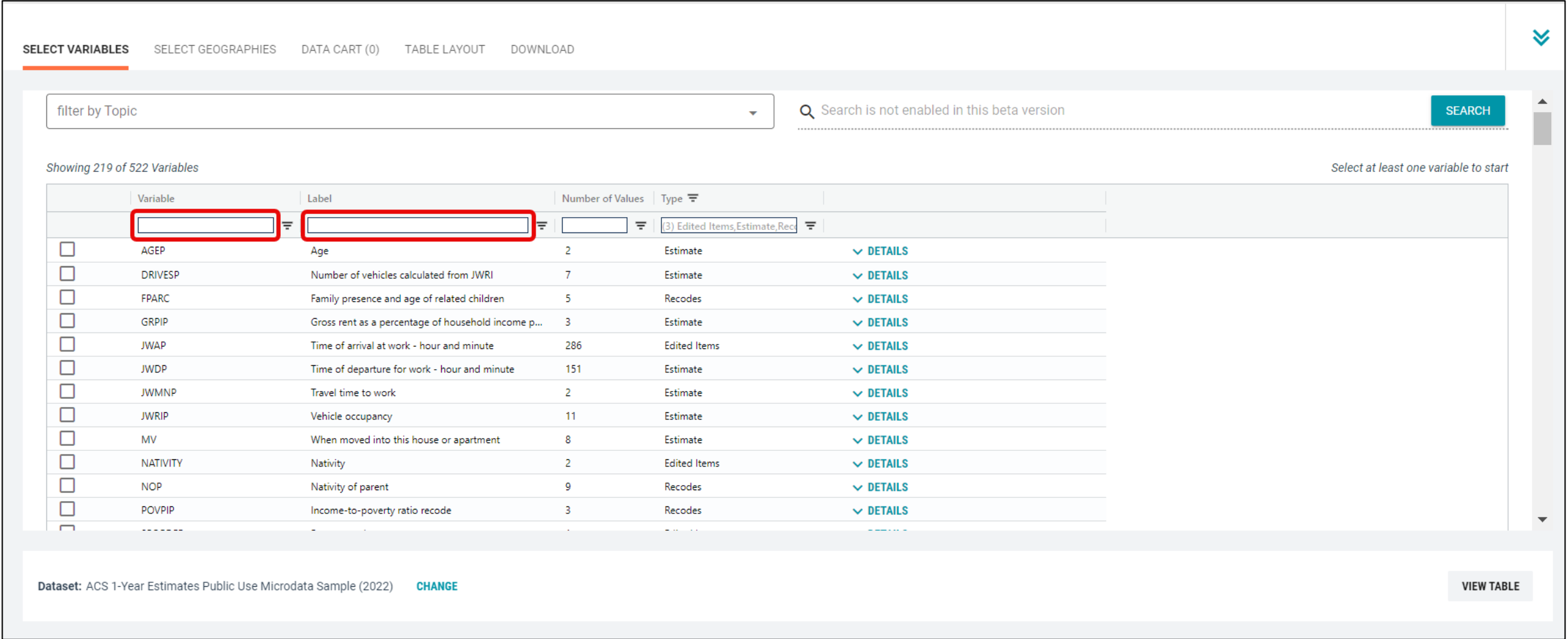

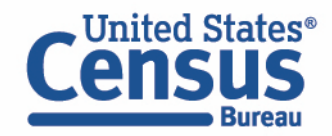

- Select variable for Income to Poverty Ratio:
	- Type "POVPIP" in the Variable search box or type "poverty" in the label search box
	- Check the box to the left of POVPIP to add the variable to your data cart
	- Notice the message at the top of the screen saying you will need to create your own categories (or recodes) for this variable if you want it shown in the table. (You will do this action in the Data Cart)

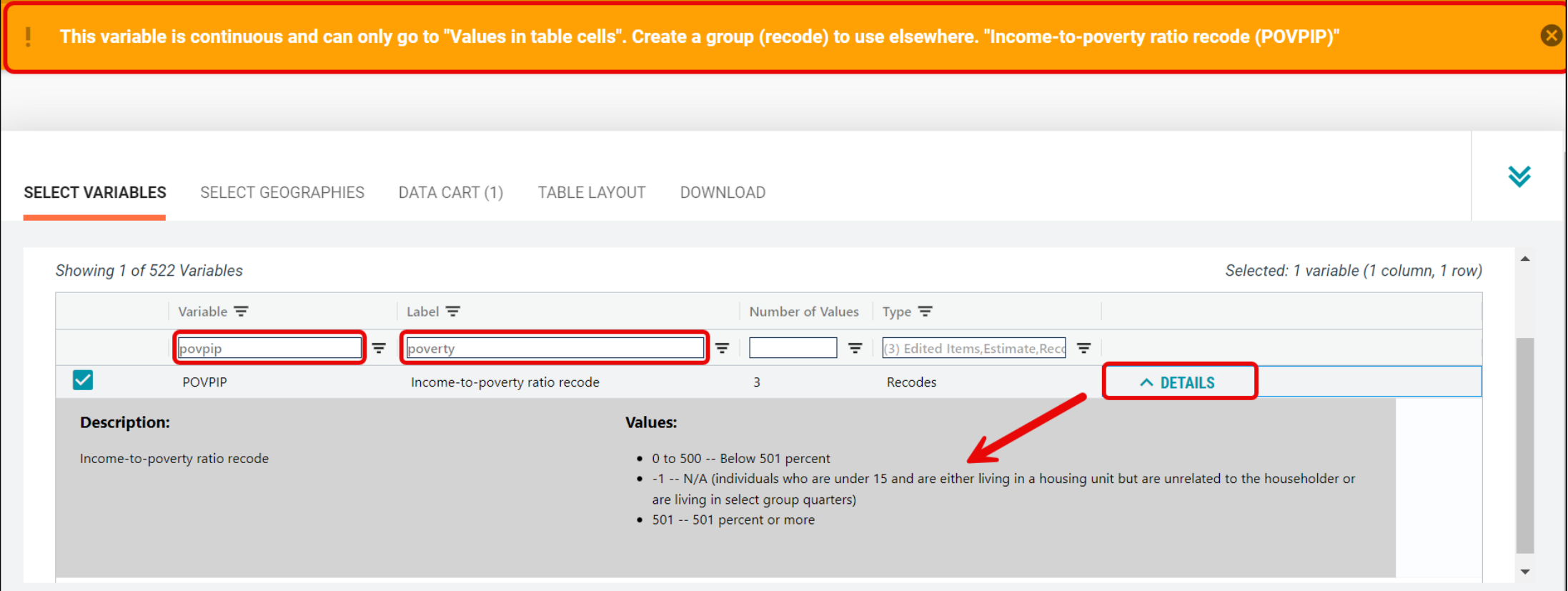

- Select variable for Disability:
	- Type "DIS" in the Variable search box or type "Disability" in the label search box
	- Check the box to the left of DIS to add the variable to data cart

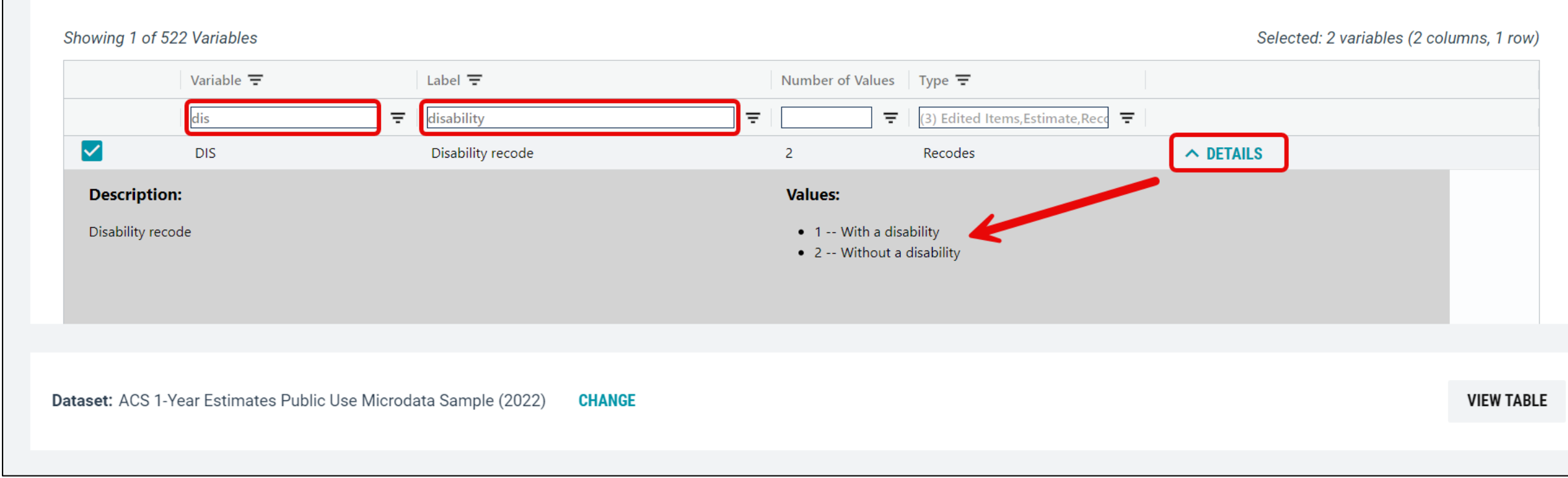

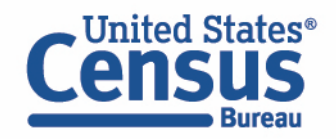

- **EXECUTE:** Select geography:
	- Move to the Select Geographies tab
	- Click State and click on New York

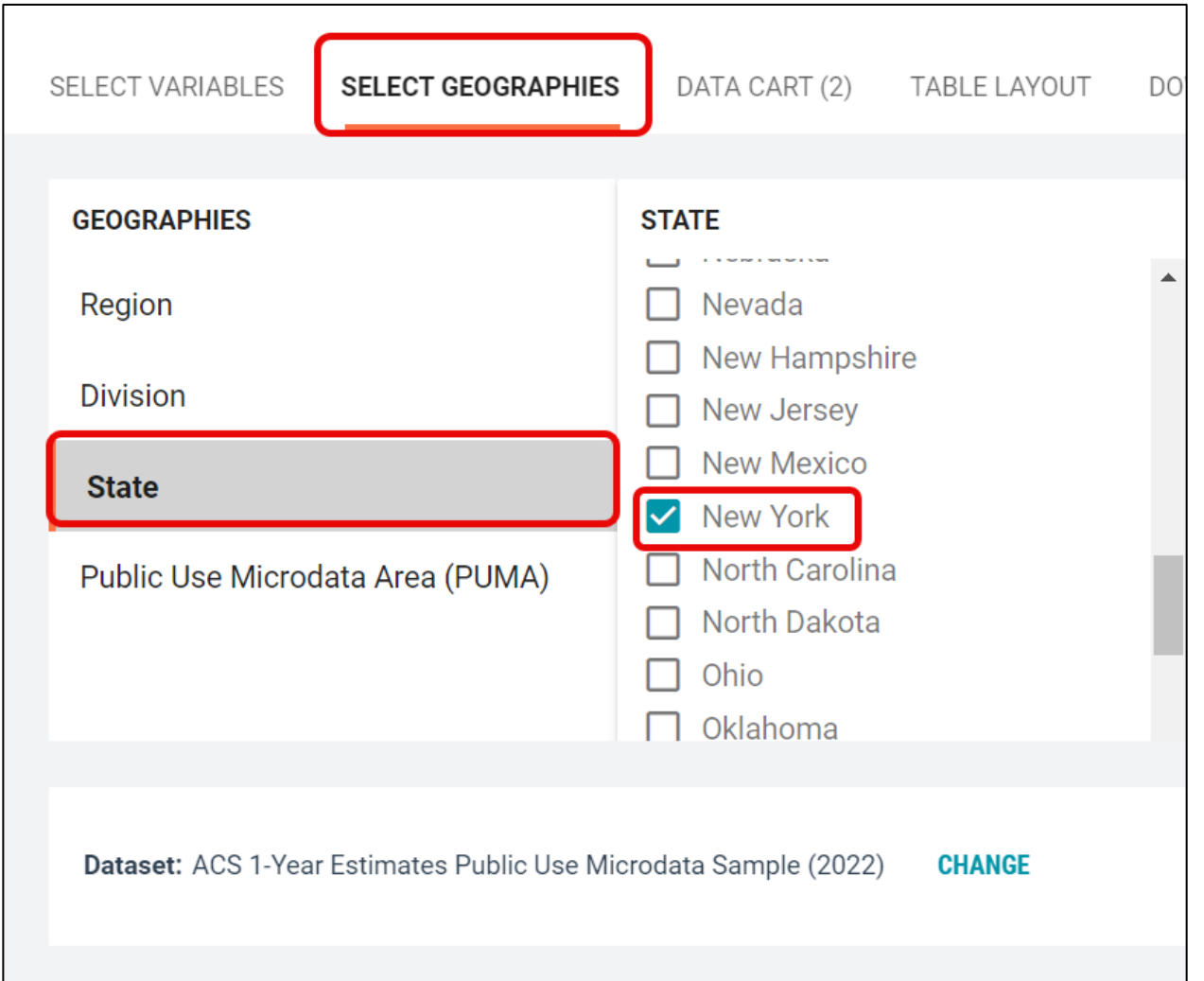

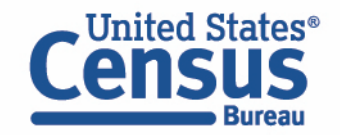

- Create recode for POVPIP variable:
	- Move to the Data Cart tab
	- Click the POVPIP variable on the left
	- Select 'Create Custom Group' to create recode for custom income to poverty ratio categories

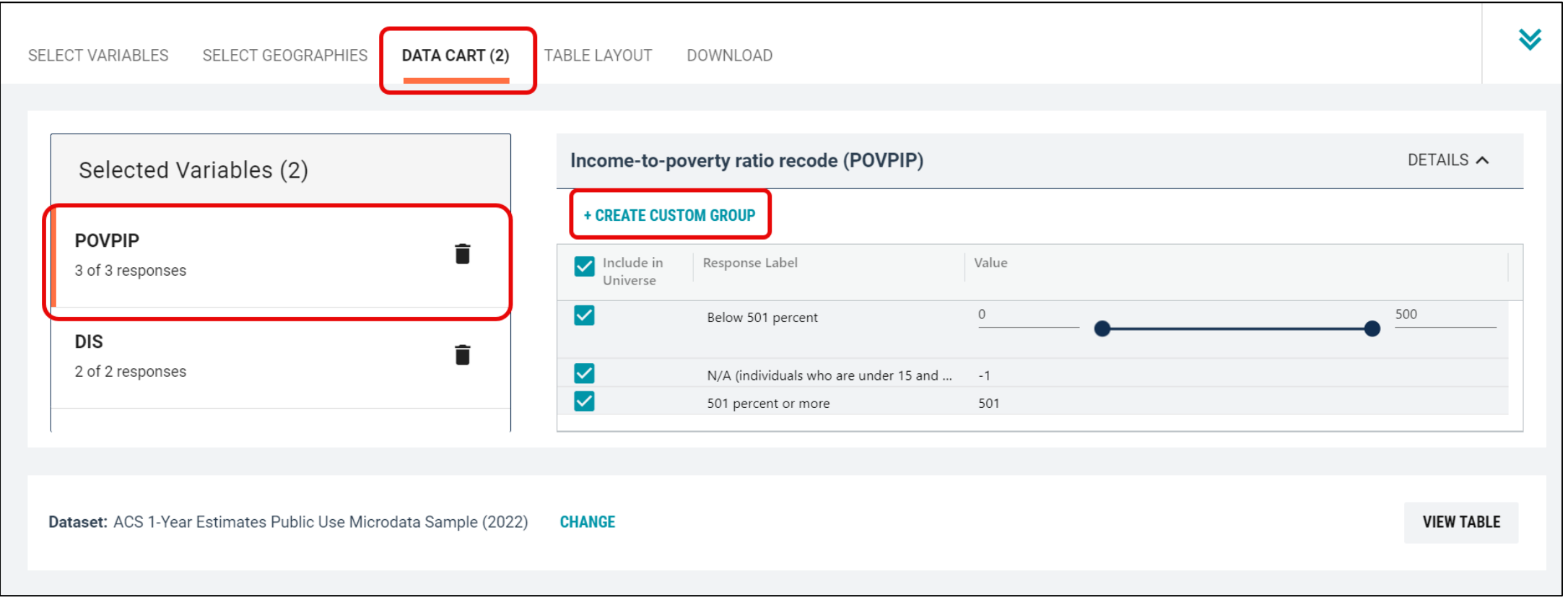

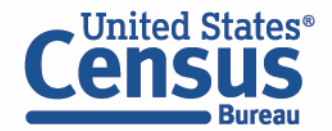

- Create recode for POVPIP variable:
	- Change Group Label to 'Under 250% of Poverty'.
	- Click on the checkbox next to 'Below 501 percent' and edit end range from 500 to 249.
	- Click on the 'Save Group' button.

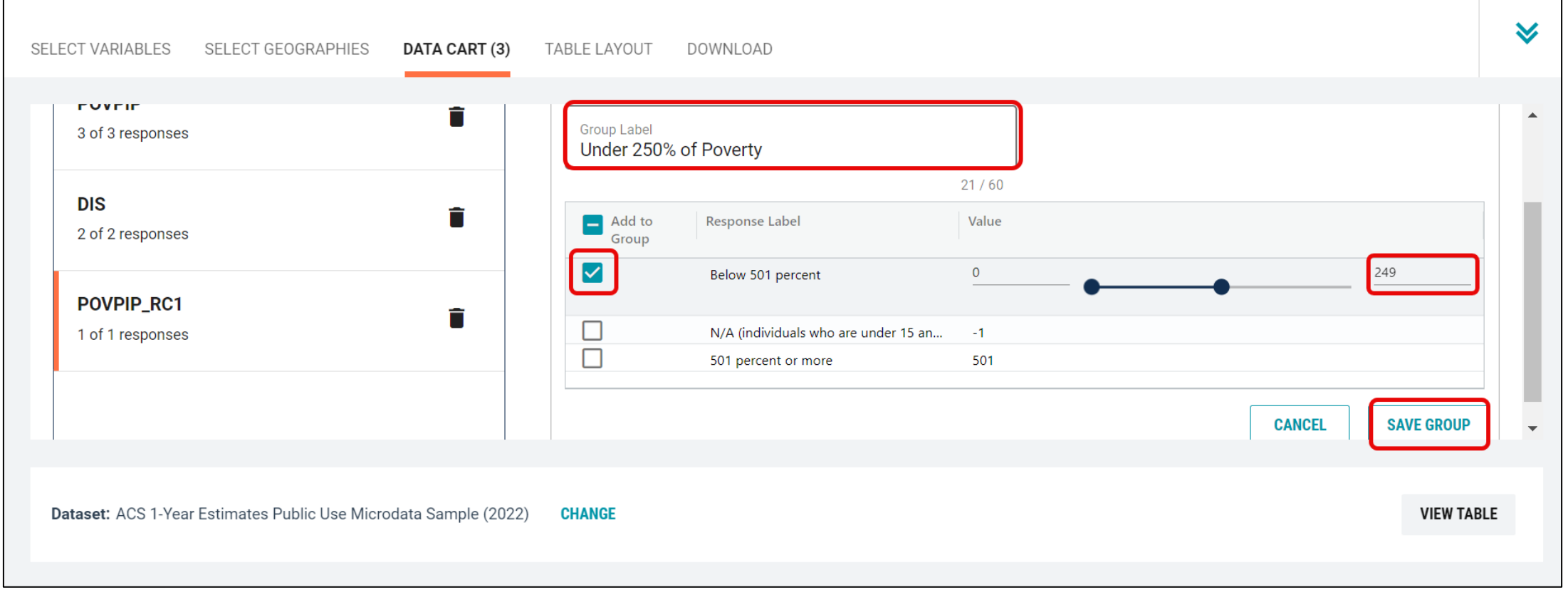

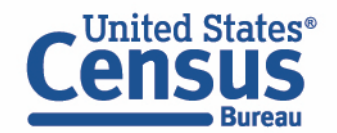

- Create recode for POVPIP variable:
	- Your first category, Under 250% of Poverty, appears just below "Not Elsewhere Classified"
	- Click Edit Group for "Not Elsewhere Classified" to verify and rename the category

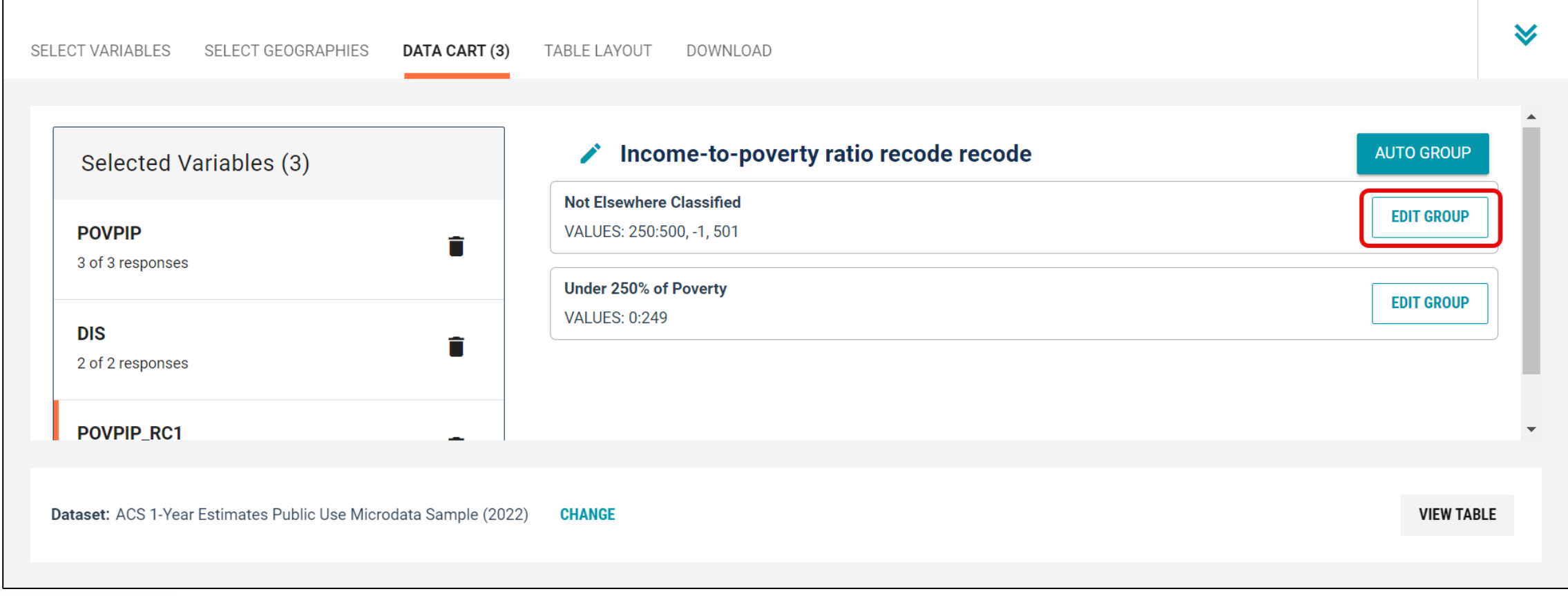

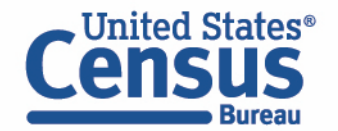

- Create recode for POVPIP variable:
	- Change Group Label to '250% of Poverty or Higher'.
	- Click on the checkboxes next to 'Between 250 and 500' and '501 percent or more'.
	- **E** Click on the 'Save Group' button.

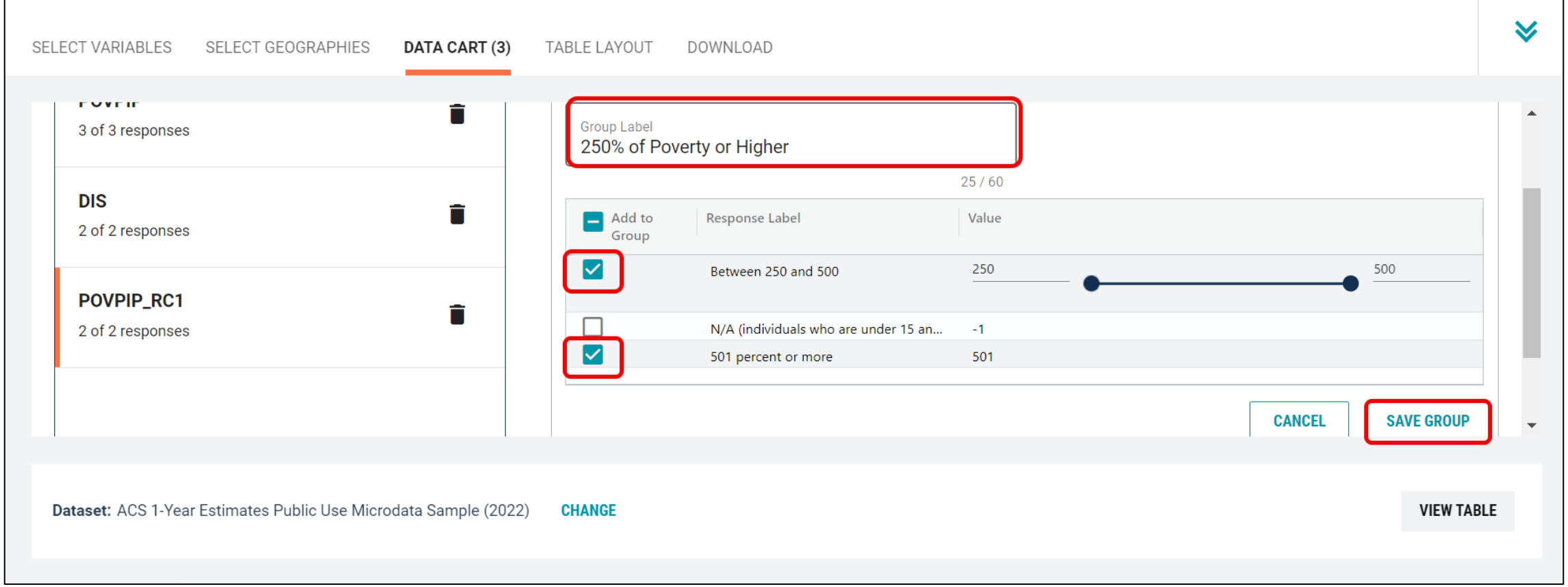

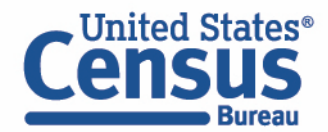

- Create recode for POVPIP variable:
	- Click Edit Group for "Not Elsewhere Classified" to verify and rename the final category

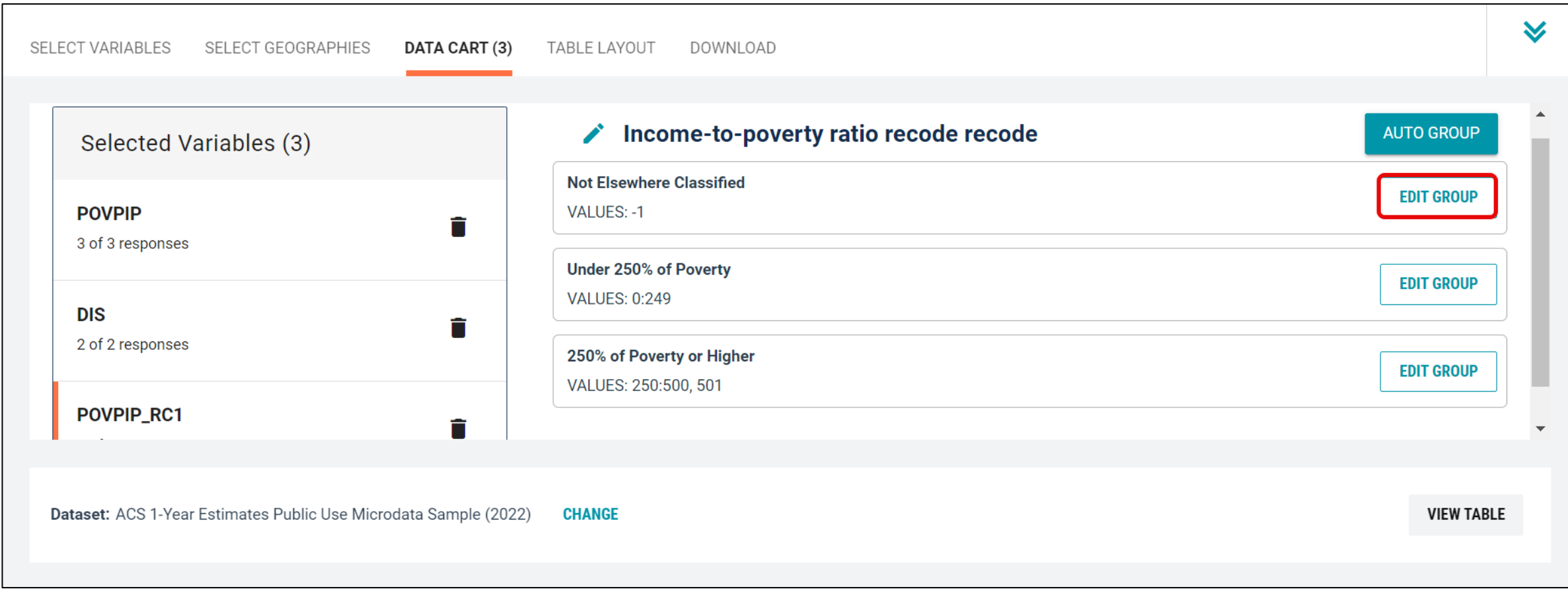

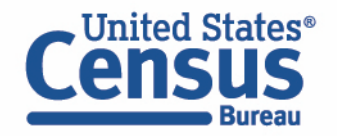

- Create recode for POVPIP variable:
	- Change Group Label to 'Not in Poverty Universe'.
	- Click on the checkbox next to the 'N/A' value.
	- **E** Click on the 'Save Group' button.

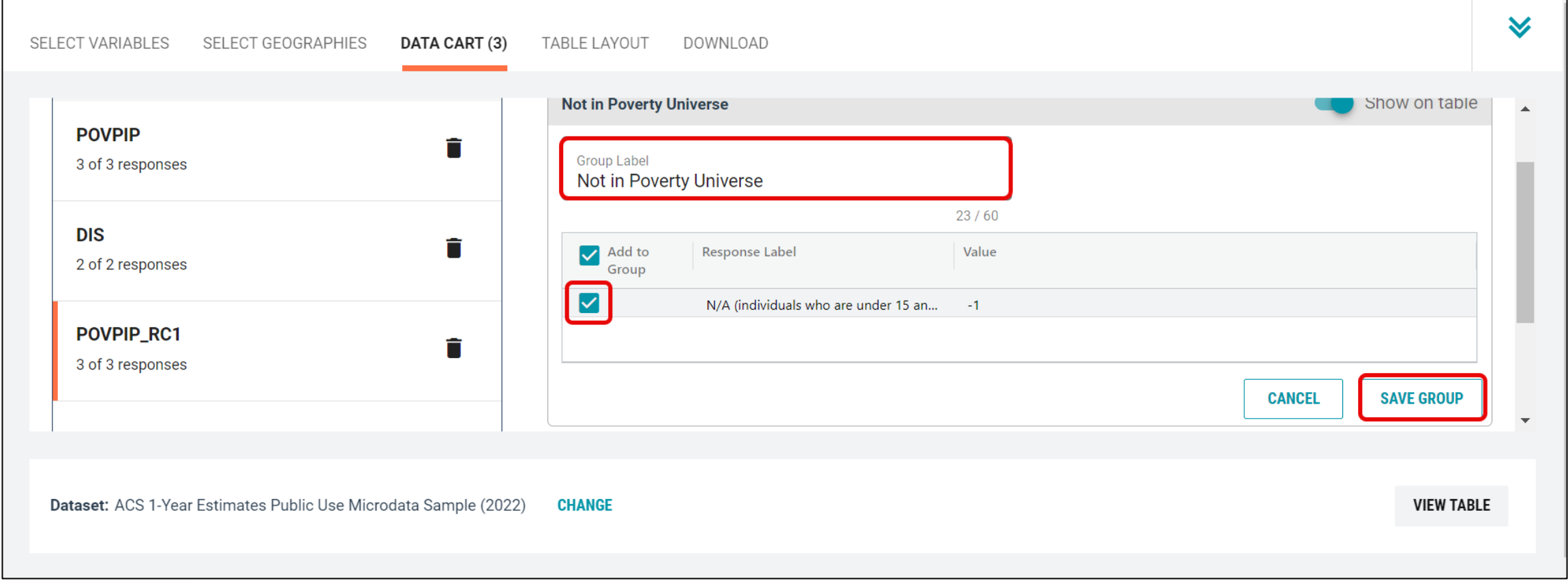

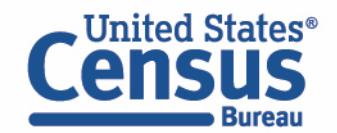

- View variable placement in the default table layout:
	- Move to the Table Layout tab
	- Columns/Rows Variables will be shown in the table. By default, the table is providing the DIS variable in the Columns and the Selected Geographies in the Rows
	- Drag Selected Geographies up to Columns to display it above the DIS variable

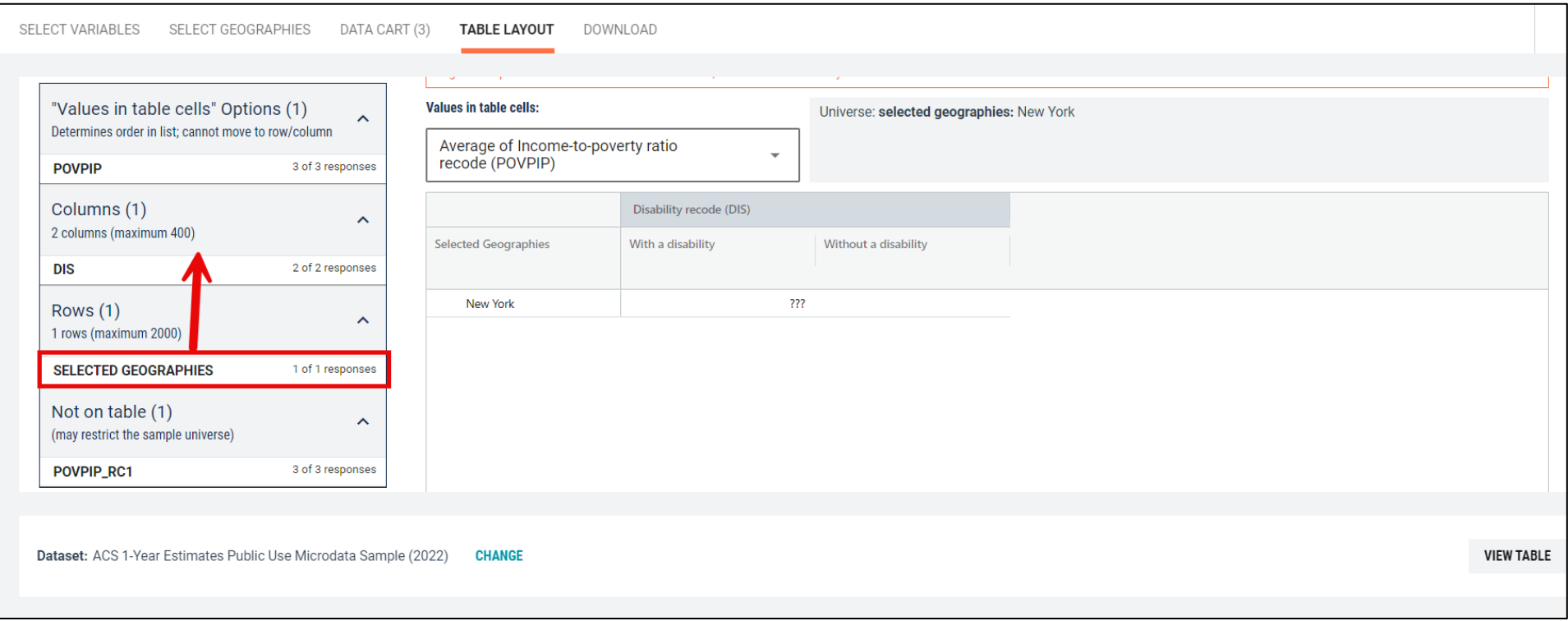

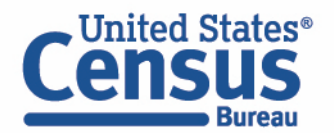

- Edit Table Layout:
	- Move Poverty variable to rows:
		- Click, hold and drag POVPIP\_RC1 up to the Rows heading.

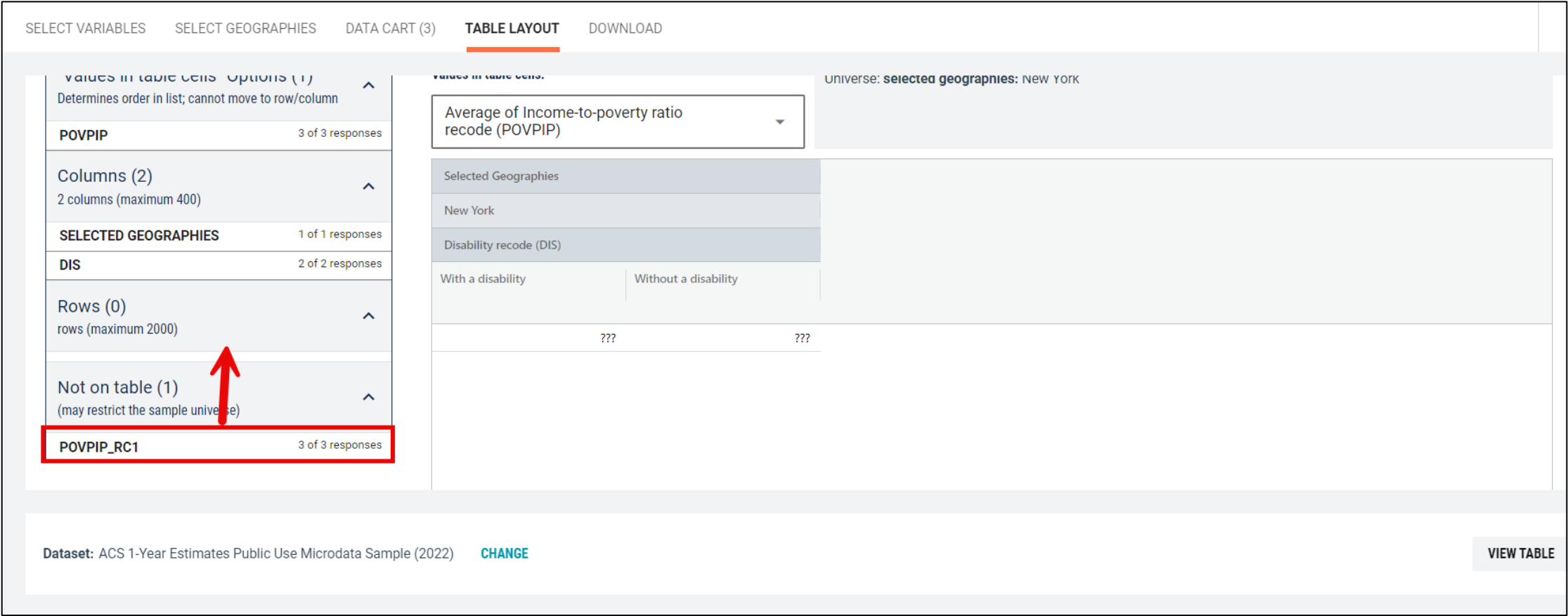

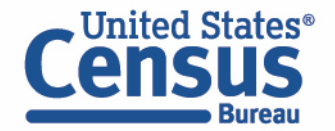

- Choose type of values in table cells
	- Change the "Value in table cells" option from Average Income-to-poverty ratio recode to Count. This will give you data for the total number of people within the requested categories.

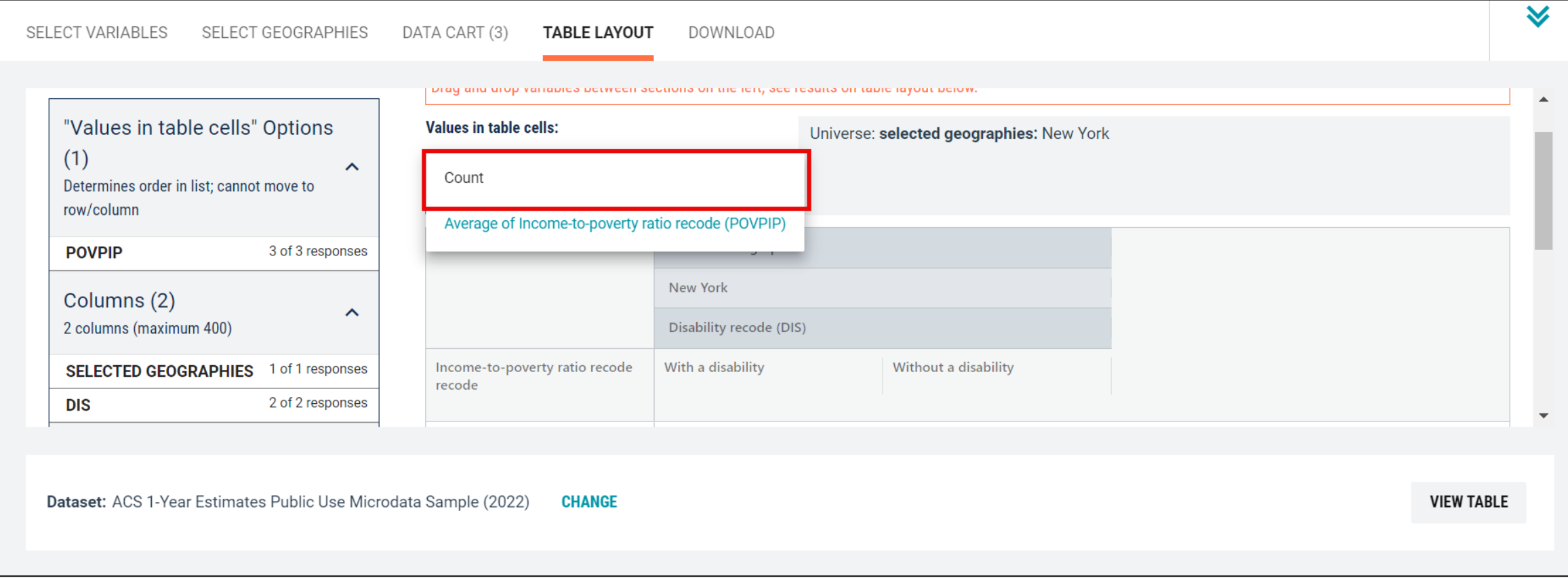

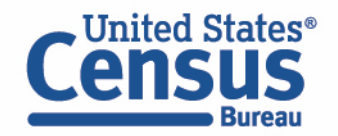

#### ■ Confirm Table Layout:

■ Confirm table layout and click View Table in the lower right

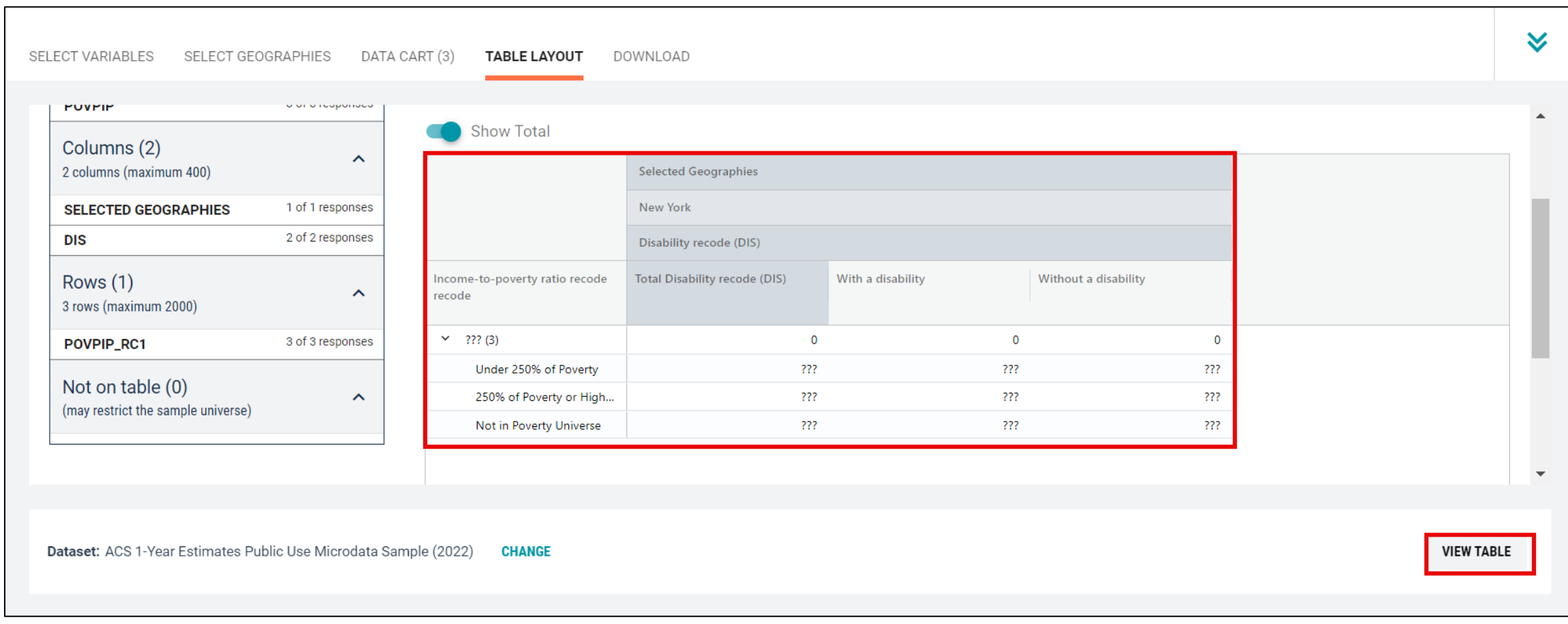

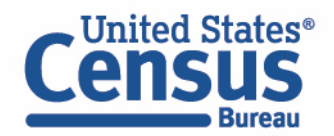

**I** View Table Note that the site automatically chooses a weight for you. You do have the option to change the weight if you want.

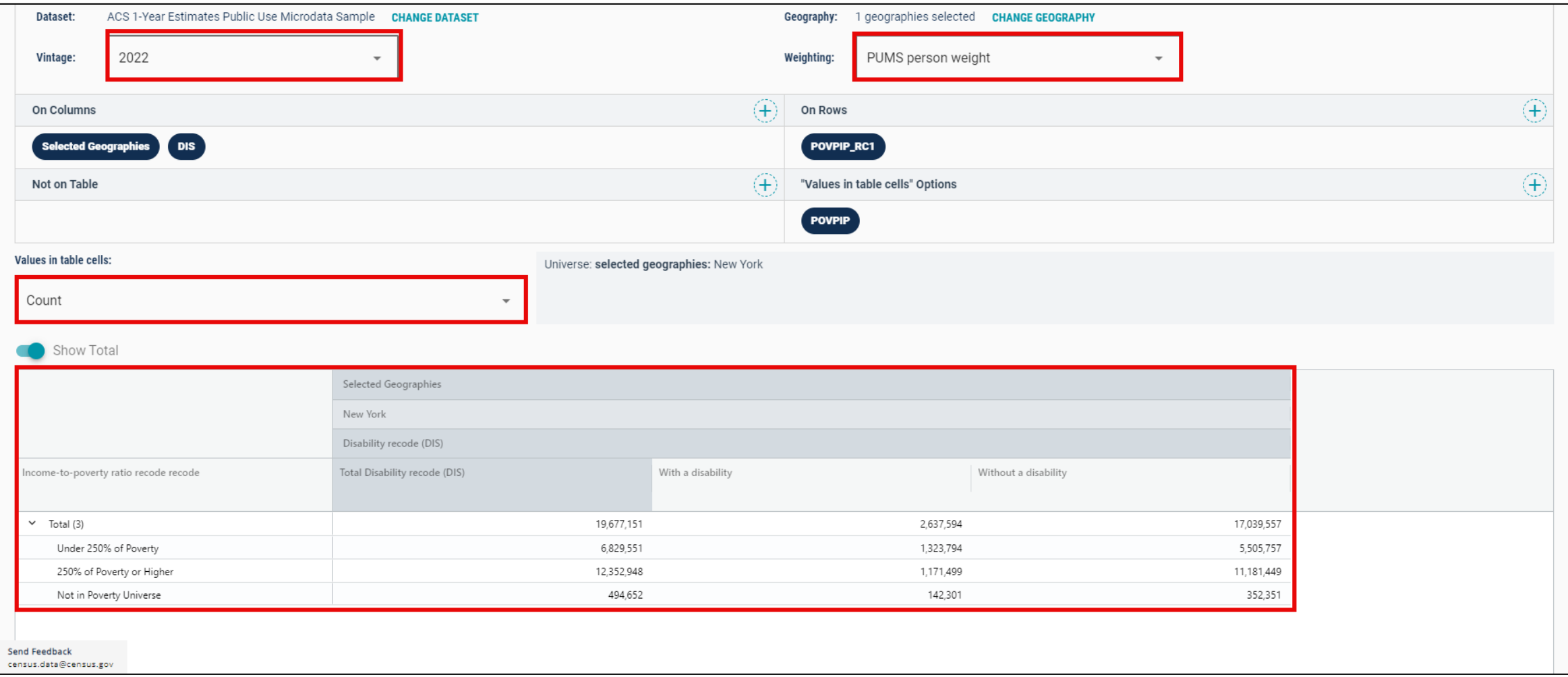

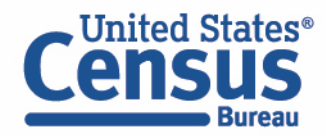

# **Dual Vintages for 2022 5-Year Public Use Microdata Areas (PUMAs)**

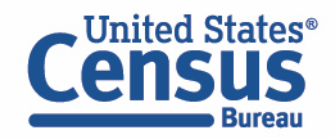

What are Public Use Microdata **Areas** (PUMAS)?

- Non-overlapping
- **Statistical** geographic areas
- Partition each state or equivalent entity into geographic areas containing **no fewer than 100,000 people each**
- Cover the **entirety** of the United States, Puerto Rico and Guam
- Created for the tabulation and dissemination of o Decennial Census and American Community Survey (ACS) Public Use Microdata Sample (PUMS)
	- o Puerto Rico Community Survey (PRCS)

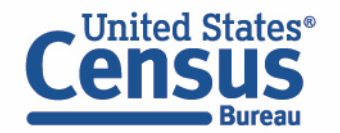

What are Public Use Microdata **Areas** (PUMAS)?

- Delineation of new PUMAs occurs **after** the completion of the decennial census as part of a program involving the State Data Centers (SDCs)
- Created by using the latest decennial census population counts/census tracts

[https://www.census.gov/programs](https://www.census.gov/programs-surveys/geography/guidance/geo-areas/pumas.html)[surveys/geography/guidance/geo-areas/pumas.html](https://www.census.gov/programs-surveys/geography/guidance/geo-areas/pumas.html)

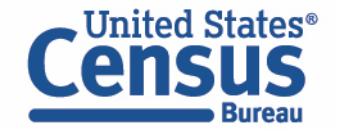

## **Dual Vintages**

- **2022 5-year estimates are the first to use both 2010 and 2020 PUMA boundaries**
	- **2022 5-year estimates comprised of 2018, 2019, 2020, 2021, and 2022**
		- **2018 – uses 2010 PUMA boundaries**
		- **2019 – uses 2010 PUMA boundaries**
		- **2020 – uses 2010 PUMA boundaries**
		- **2021 – uses 2010 PUMA boundaries**
		- **2022 – uses 2020 PUMA boundaries**

31

- **2023 5-year estimates comprised of 2019, 2020, 2021, 2022, and 2023**
	- **2019 – uses 2010 PUMA boundaries**
	- **2020 – uses 2010 PUMA boundaries**
	- **2021 – uses 2010 PUMA boundaries**
	- **2022 – uses 2020 PUMA boundaries**
	- **2023 – uses 2020 PUMA boundaries**

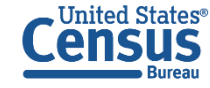

## **Dual Vintages Continue Until Release of 2026 5-Year PUMS**

- **2022 5-year estimates** comprised of 2018, 2019, 2020, 2021, and 2022
	- **2018 – uses 2010 PUMA boundaries**
	- **2019 – uses 2010 PUMA boundaries**
	- **2020 – uses 2010 PUMA boundaries**
	- **2021 – uses 2010 PUMA boundaries**
	- **2022 – uses 2020 PUMA boundaries**
- **2023 5-year estimates** comprised of 2019, 2020, 2021, 2022, and 2023
	- **2019 – uses 2010 PUMA boundaries**
	- **2020 – uses 2010 PUMA boundaries**
	- **2021 – uses 2010 PUMA boundaries**
	- **2022 – uses 2020 PUMA boundaries**
	- **2023 – uses 2020 PUMA boundaries**
- **2024 5-year estimates** comprised of
	- 2020, 2021, 2022, 2023, and 2024
		- **2020 – uses 2010 PUMA boundaries**
		- **2021 – uses 2010 PUMA boundaries**
		- **2022 – uses 2020 PUMA boundaries**
		- **2023 – uses 2020 PUMA boundaries**
		- **2024 – uses 2020 PUMA boundaries**

- **2025 5-year estimates** comprised of 2021, 2022, 2023, 2024, and 2025
	- **2021 – uses 2010 PUMA boundaries**
	- **2022 – uses 2020 PUMA boundaries**
	- **2023 – uses 2020 PUMA boundaries**
	- **2024 – uses 2020 PUMA boundaries**
	- **2025 – uses 2020 PUMA boundaries**

**No more dual vintages until 2030 Census**

- **2026 5-year estimates** comprised of 2022, 2023, 2024, 2025, and 2026
	- **2022 – uses 2020 PUMA boundaries**
	- **2023 – uses 2020 PUMA boundaries**
	- **2024 – uses 2020 PUMA boundaries**
	- **2025 – uses 2020 PUMA boundaries**
	- **2024 – uses 2020 PUMA boundaries**

32

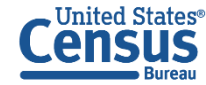

#### **NYC-Queens Community District 5—Ridgewood, Glendale, and Middle Village**

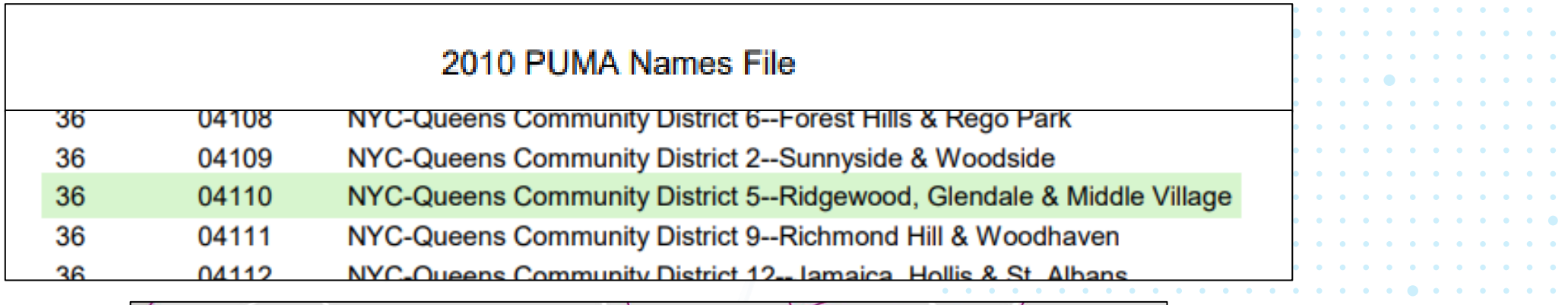

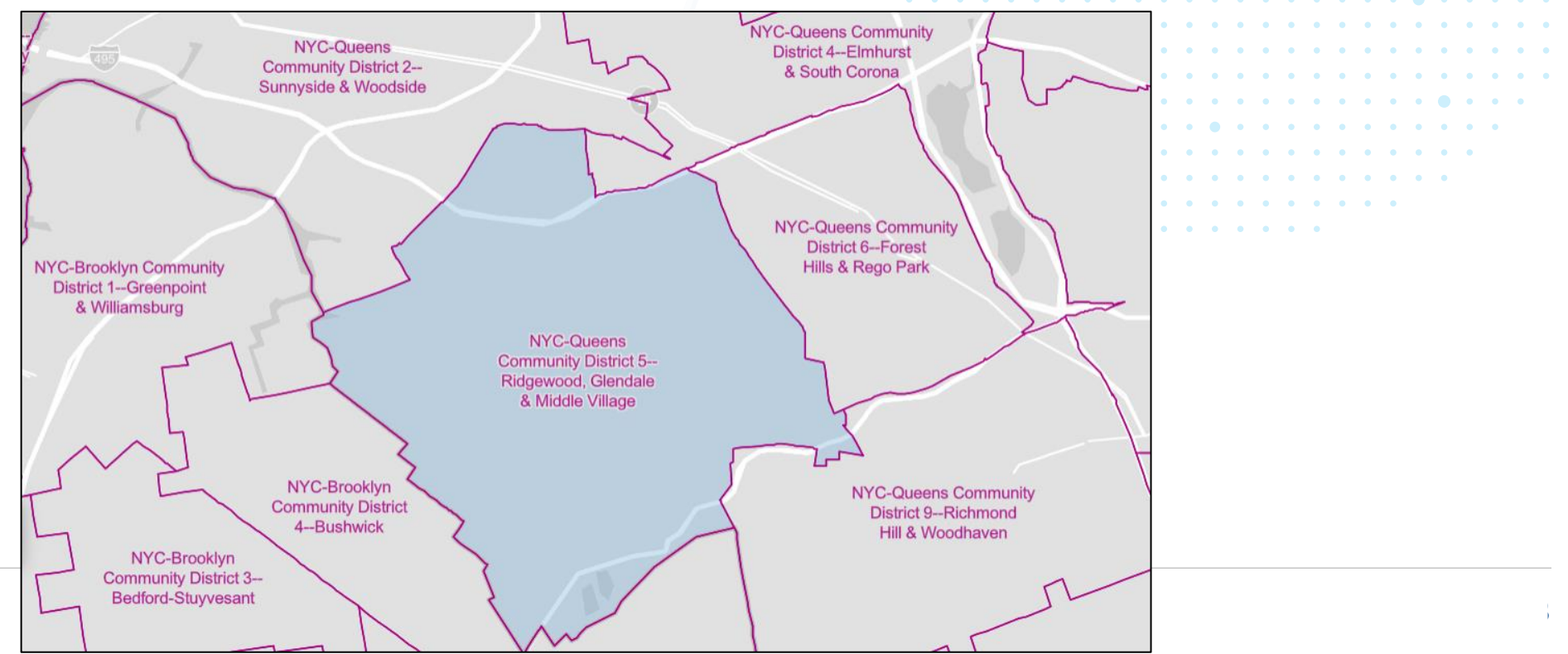

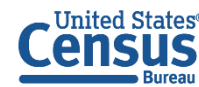

#### **NYC-Queens Community District 5—Ridgewood, Glendale, and Middle Village**

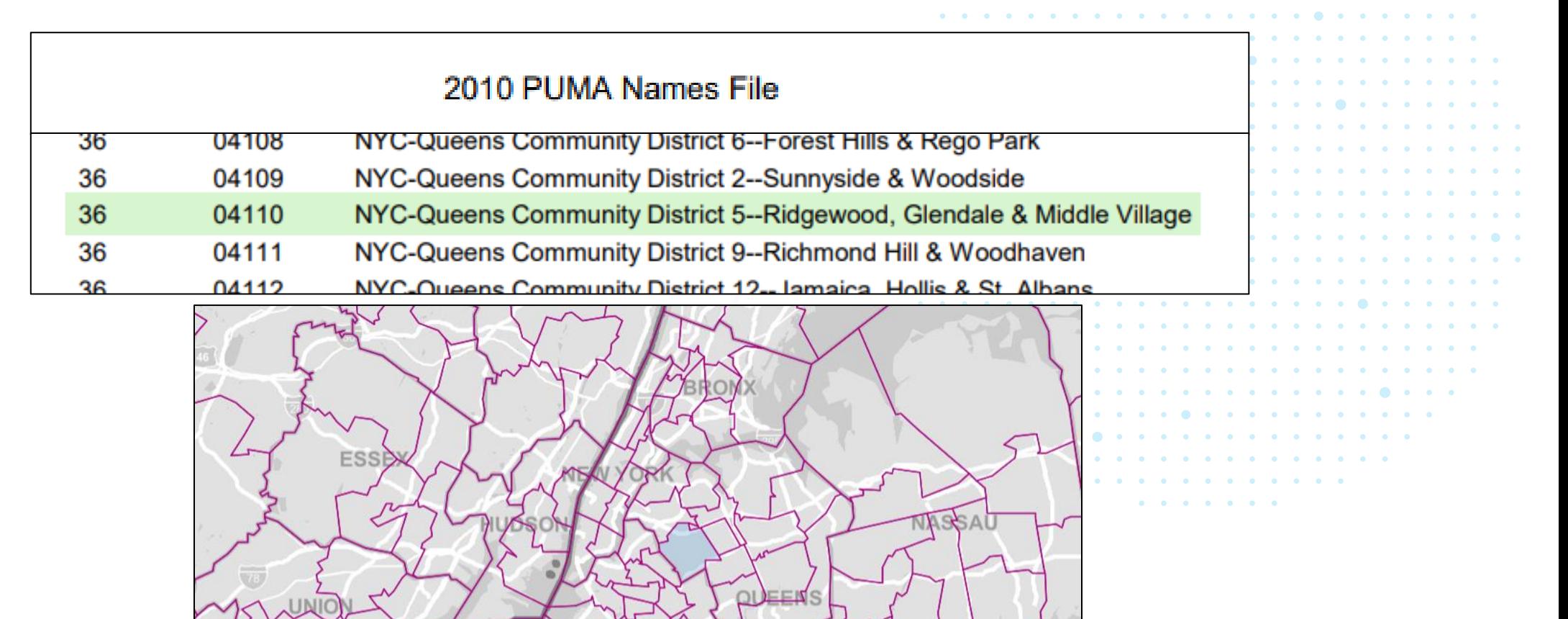

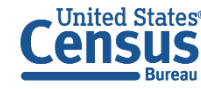

#### **NYC-Manhattan Community District 10—Harlem**

2020 PUMA Names File

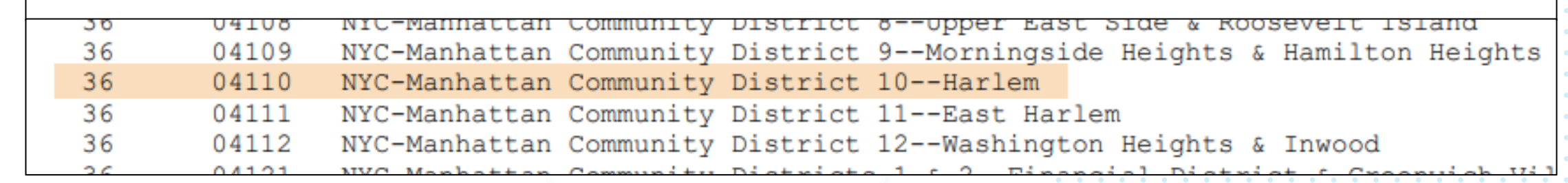

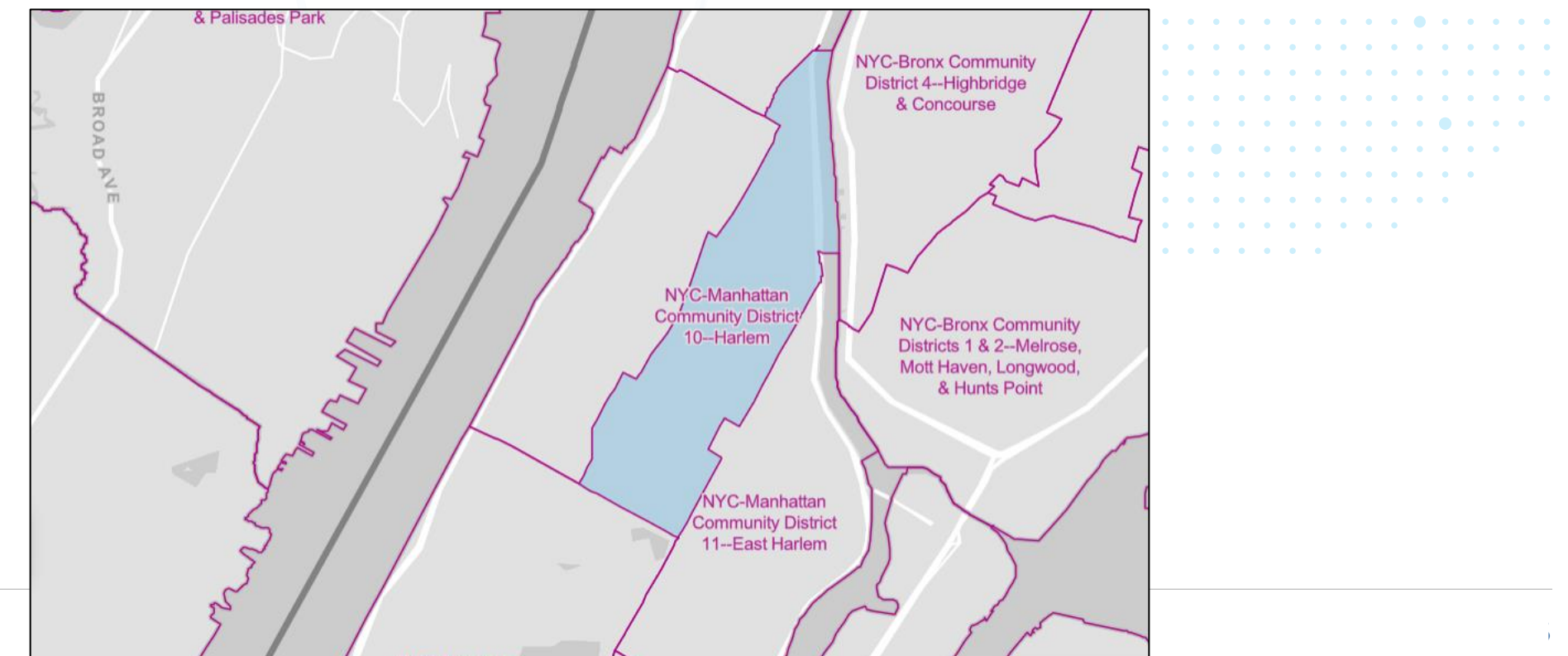

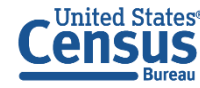

#### **NYC-Manhattan Community District 10—Harlem**

2020 PUMA Names File

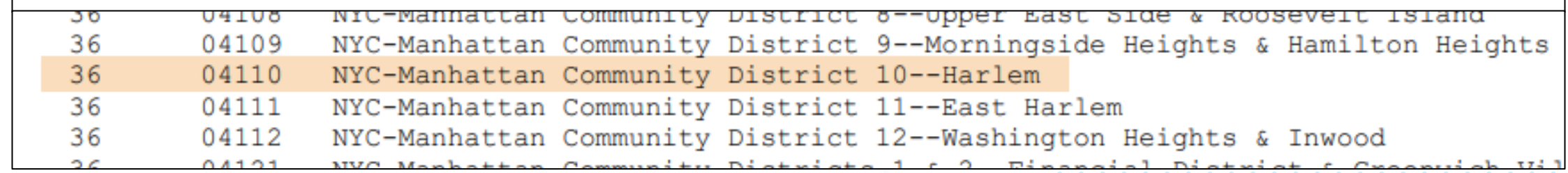

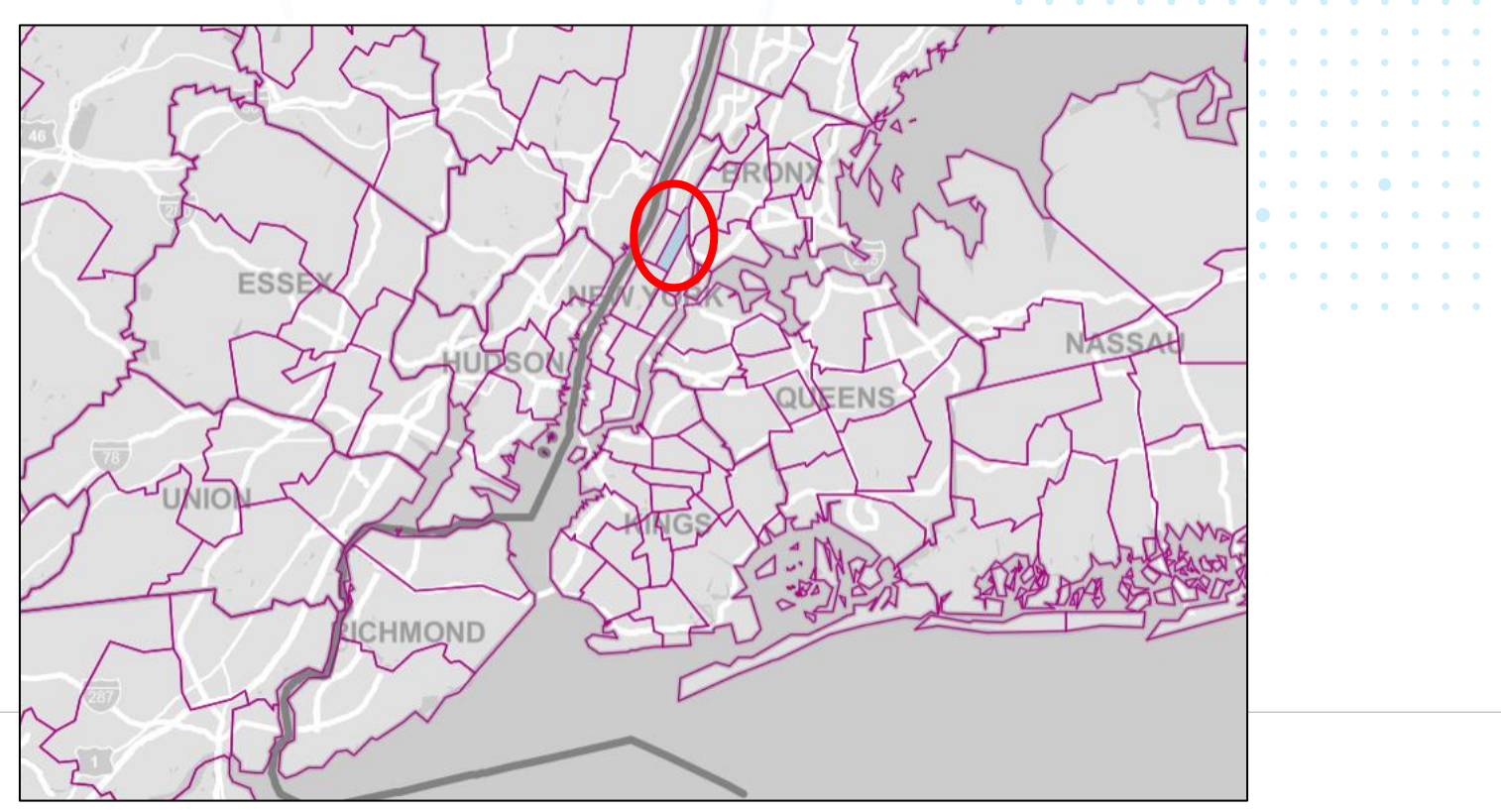

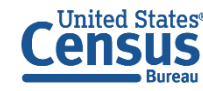
**2010 PUMA 04110 in New York NYC-Queens Community District 5— Ridgewood, Glendale, and Middle Village**

**vs.**

**2020 PUMA 04110 in New York NYC-Manhattan Community District 10—Harlem**

37

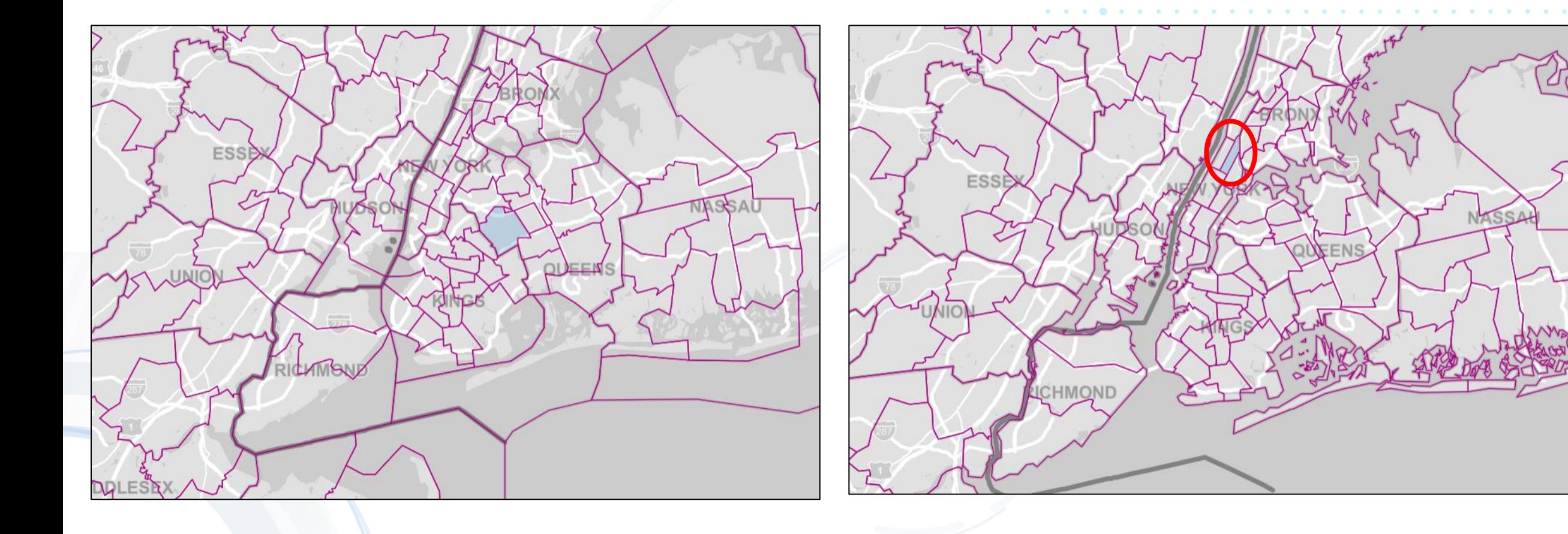

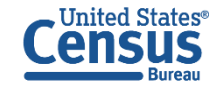

# **2021 Map of PUMAs near Lake Ontario (Using 2010 PUMA Boundaries)**

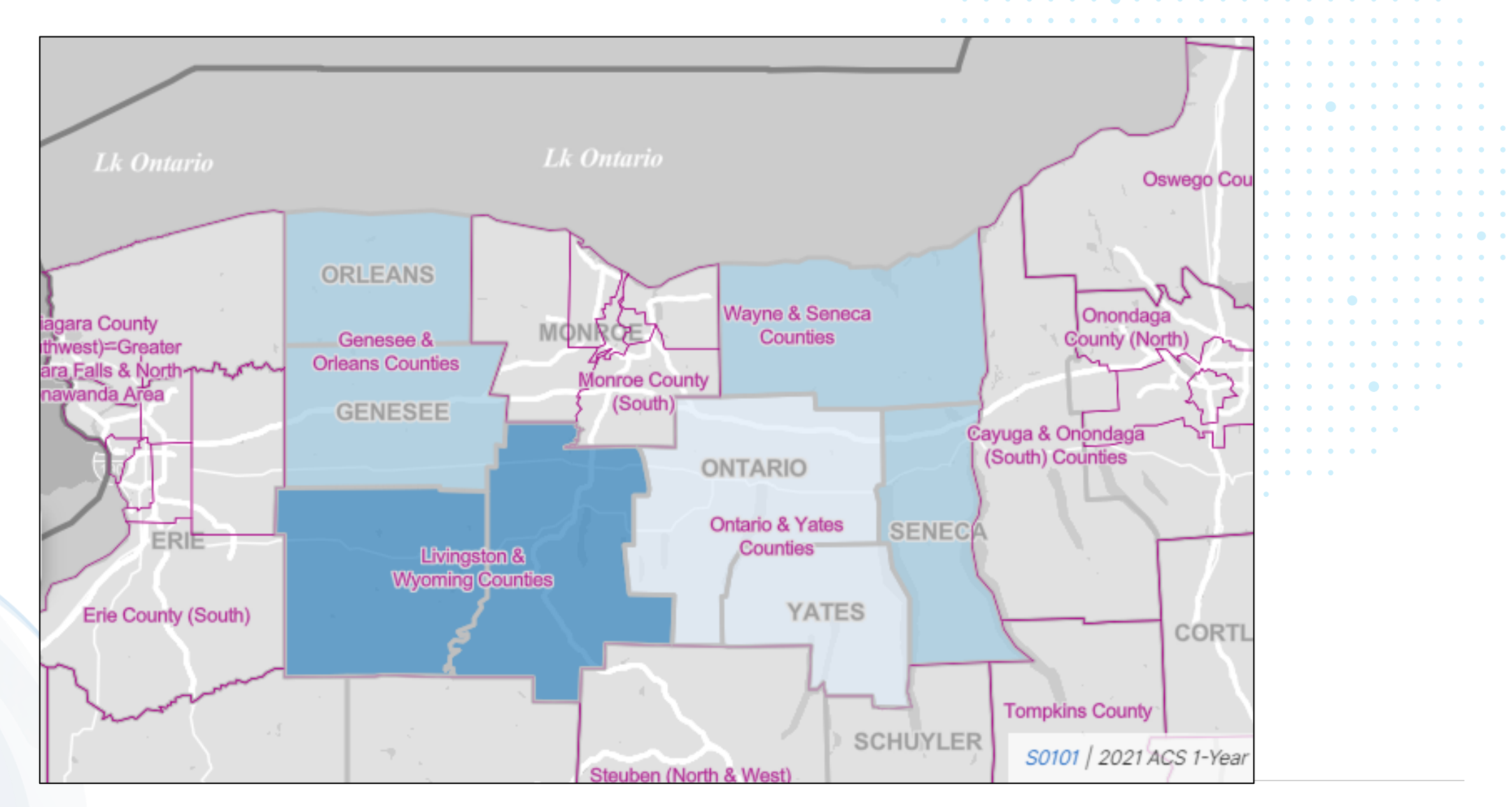

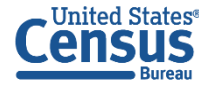

# **2022 Map of PUMAs near Lake Ontario (Using 2020 PUMA Boundaries)**

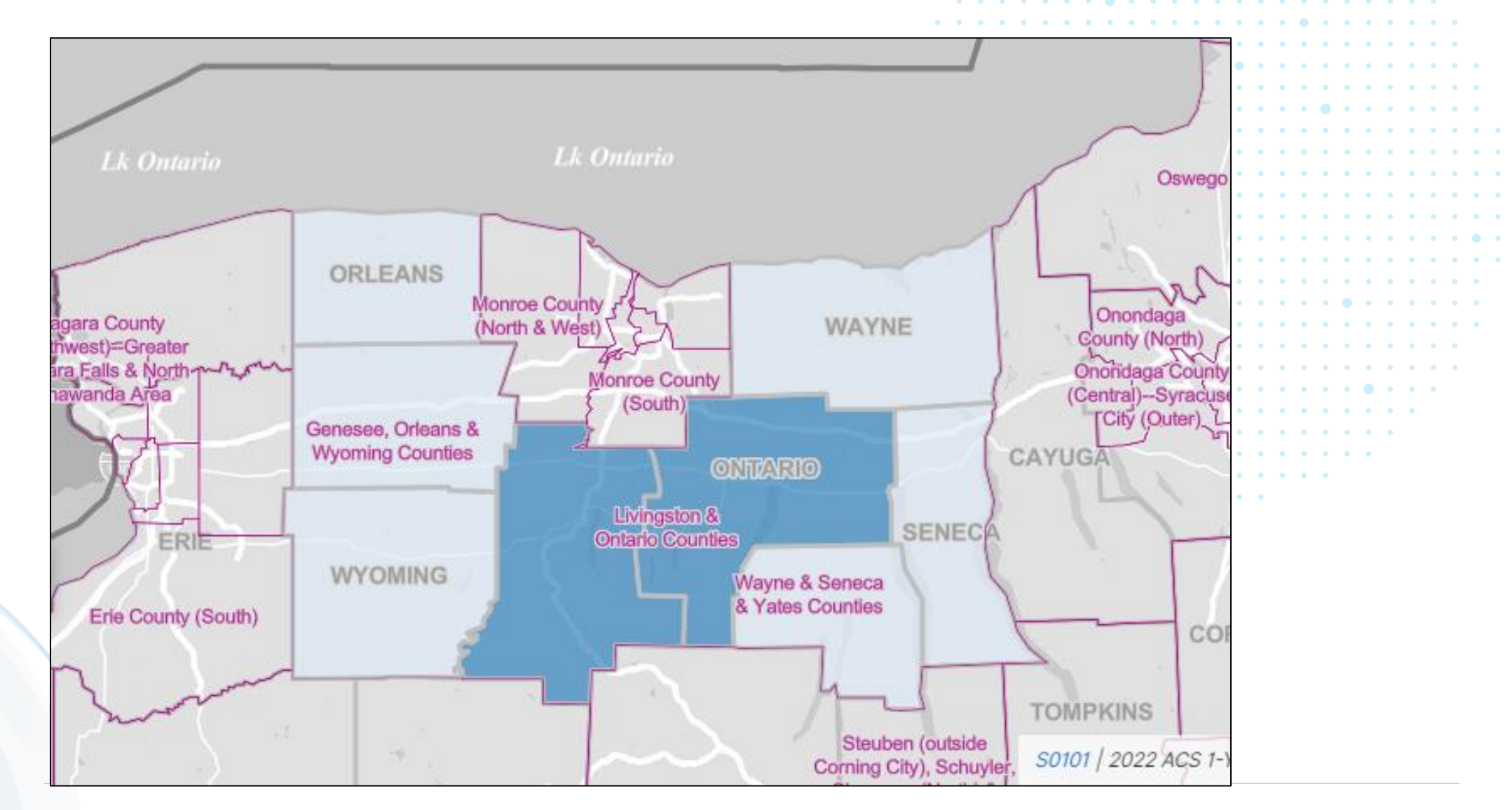

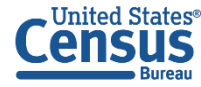

#### **2010 IDs and Names vs. 2020 IDs and Names for PUMAs near Lake Ontario**

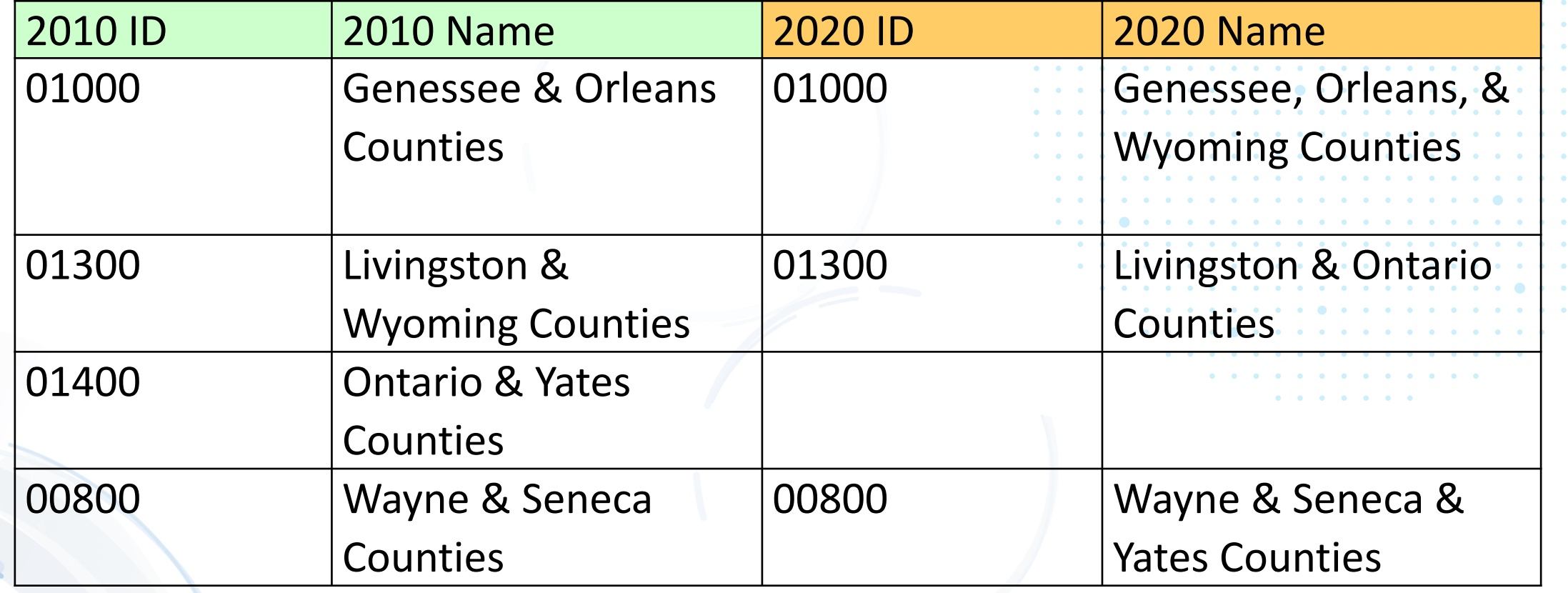

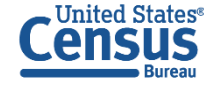

 $\bullet$  $\sim$  $\bullet$   $\bullet$ 

 $0<0$ 

# **[2010 PUMA Names](https://www2.census.gov/geo/pdfs/reference/puma/2010_PUMA_Names.pdf) vs. [2020 PUMA Names](https://www2.census.gov/geo/pdfs/reference/puma2020/2020_PUMA_Names.pdf)**

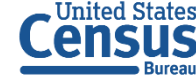

# **TIGERweb as a Resource to find different GEOIDs**

- **Along with data.census.gov, [TIGERweb](https://tigerweb.geo.census.gov/tigerweb2020/) Decennial can act as a resource to find information about PUMAs that have GEOIDs that may have changed.**
- **The Census 2020 Vintage will have the 2020 PUMA boundaries.**
- **Switch to the Census 2010 Vintage to use the 2010 PUMA United States**<sup>®</sup> **Bureau**

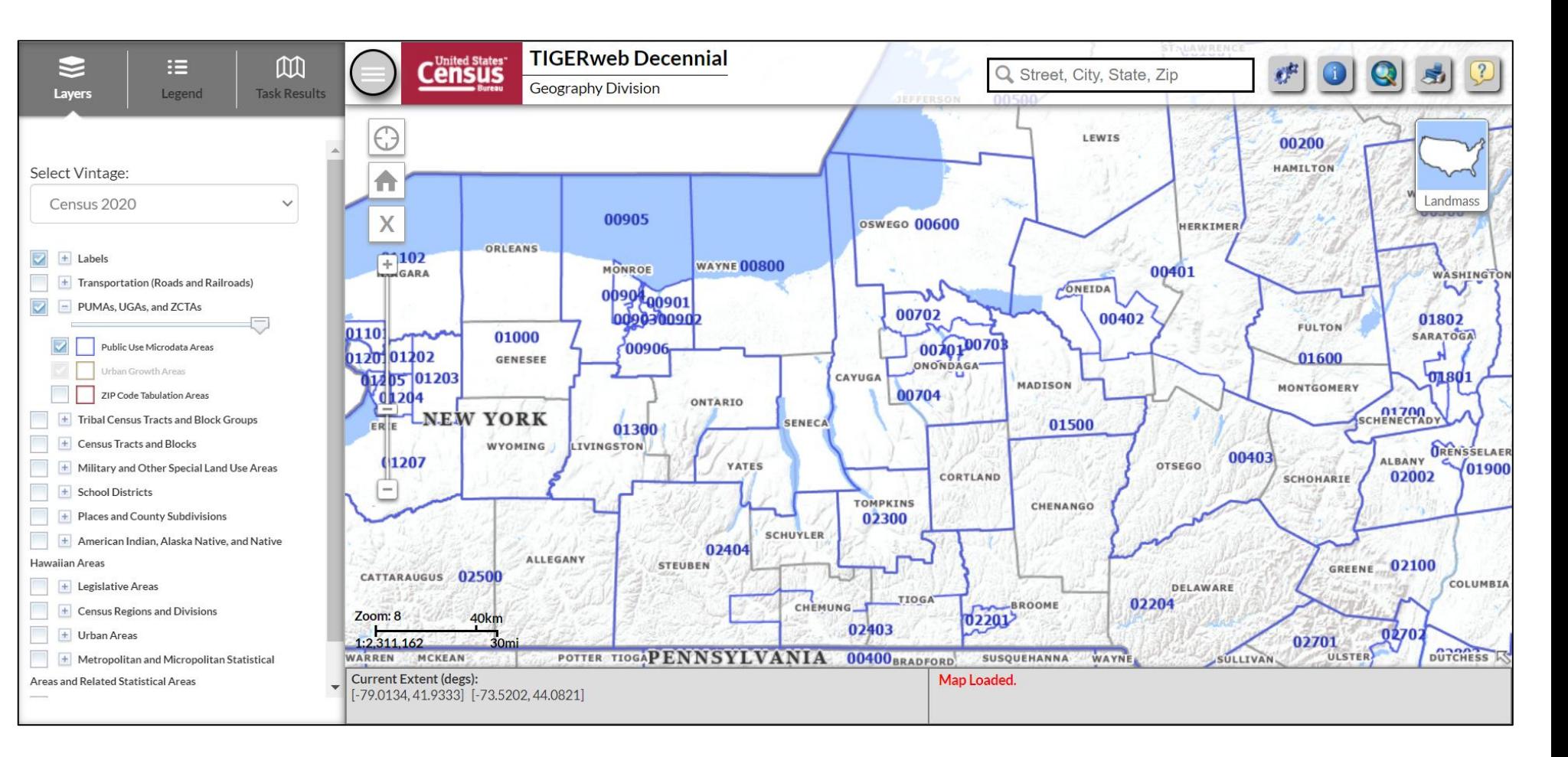

**boundaries. For questions on TiGERweb, please reach out to [geo.tigerweb@census.gov](mailto:geo.tigerweb@census.gov)**

# Demo

Example 2:

PUMA with no change in name or GEOID

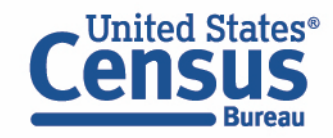

#### **2021 Map for St. Lawrence County PUMA, New York (Using 2010 PUMA Boundaries)**

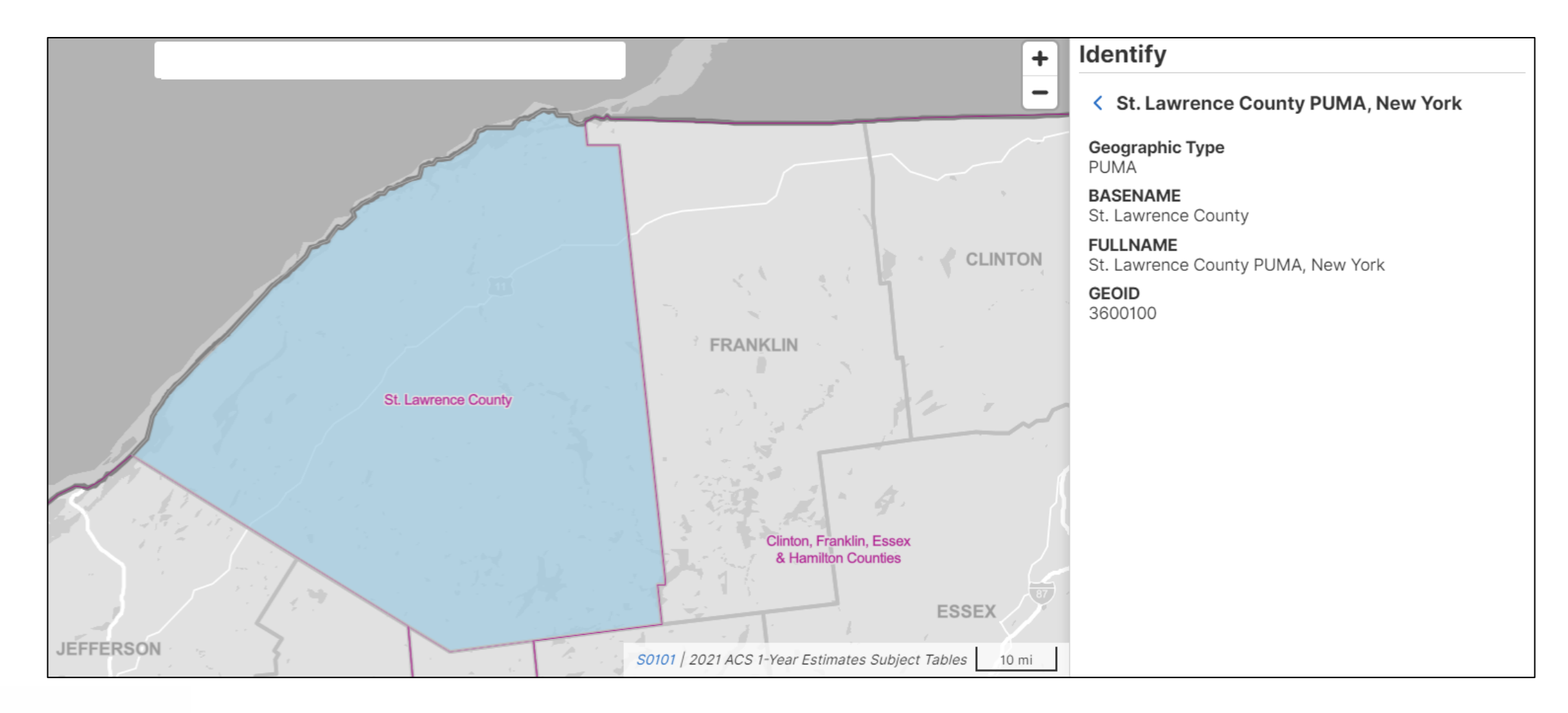

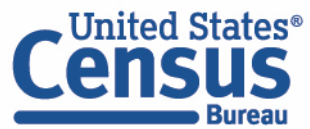

#### **2022 Map for St. Lawrence County PUMA, New York (Using 2020 PUMA Boundaries)**

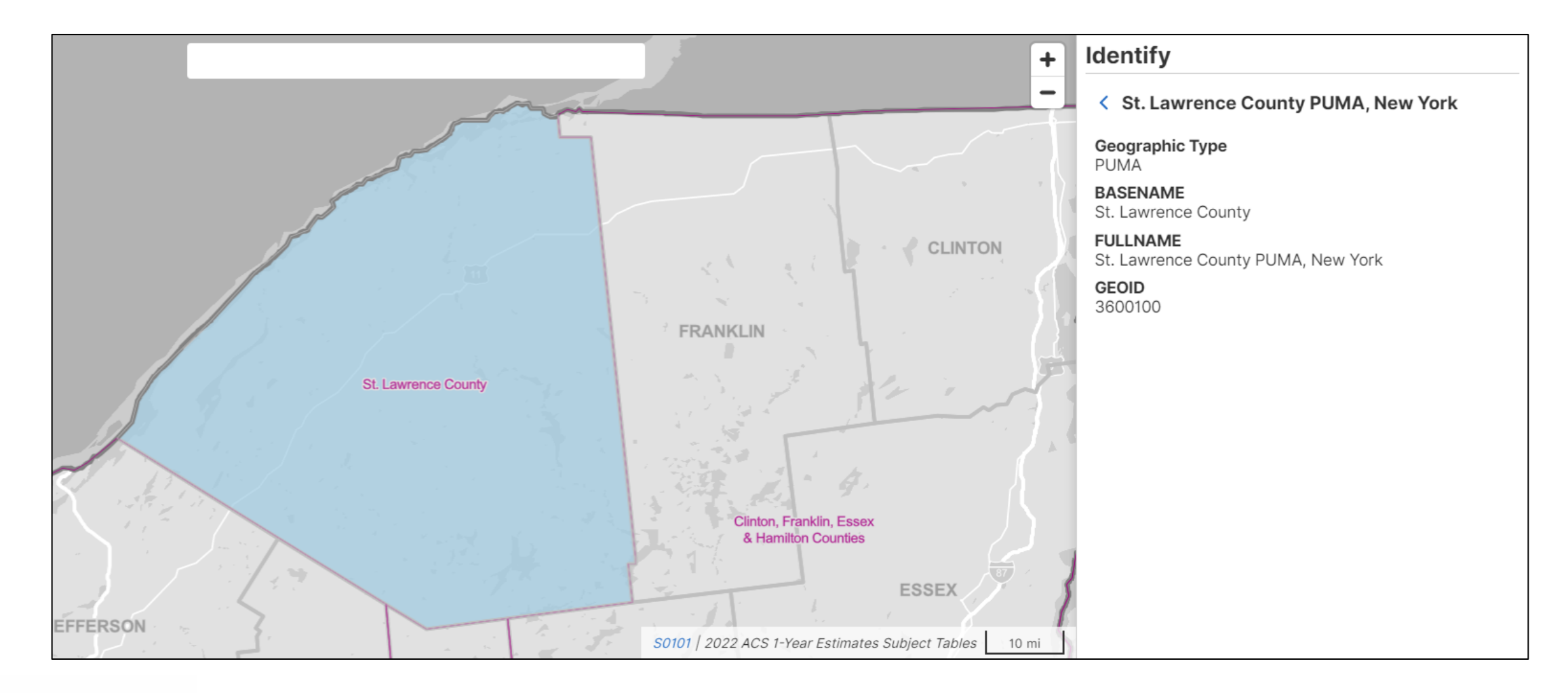

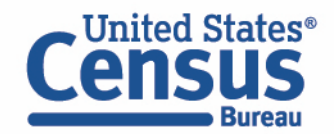

▪ Visit Microdata Access at data.census.gov/mdat

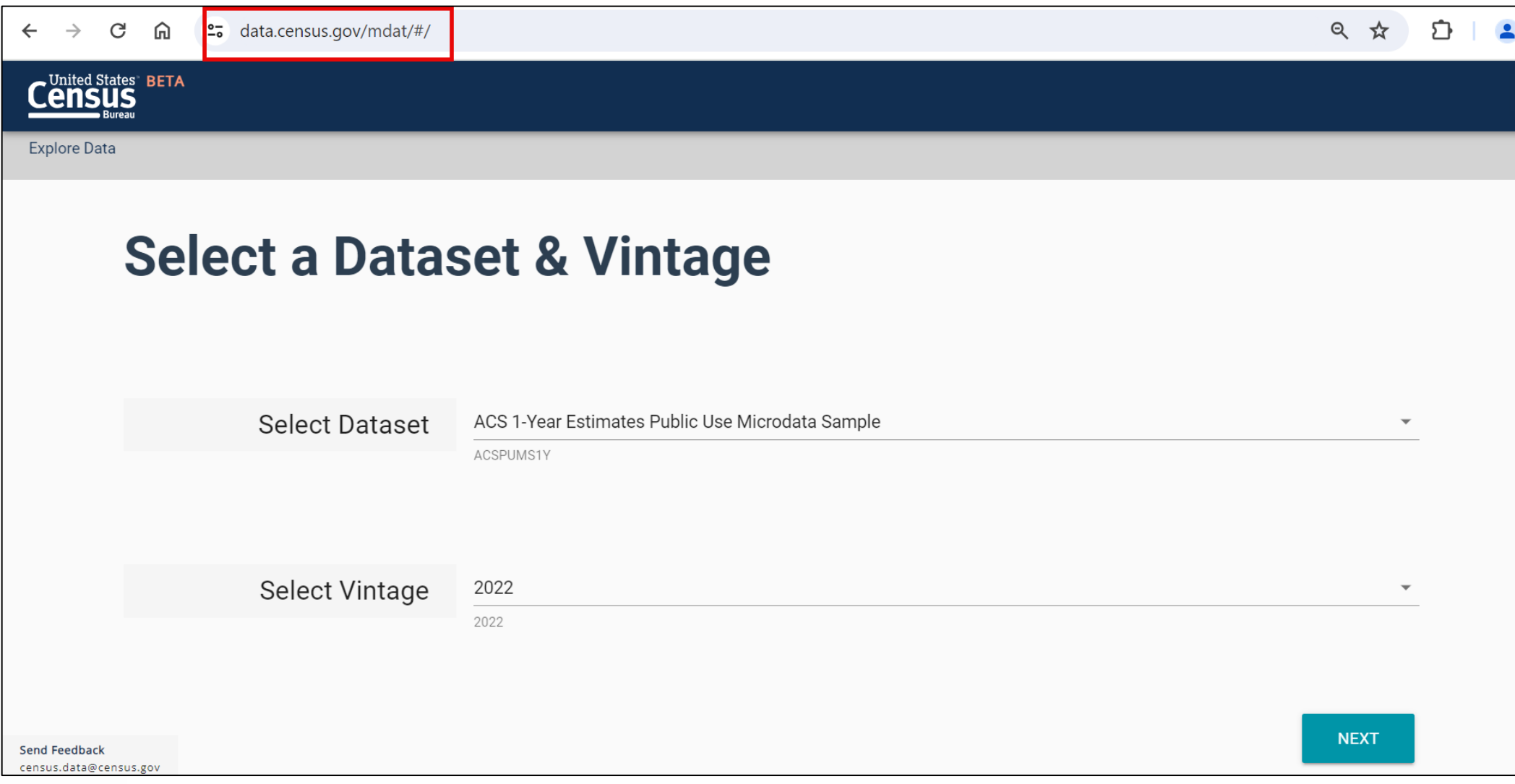

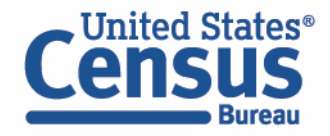

data.census.gov/mdat

- Choose Dataset and Vintage:
	- Dataset ACS 5-Year Estimates Public Use Microdata Sample
	- $\blacksquare$  Vintage 2022
	- Click Next in the lower right

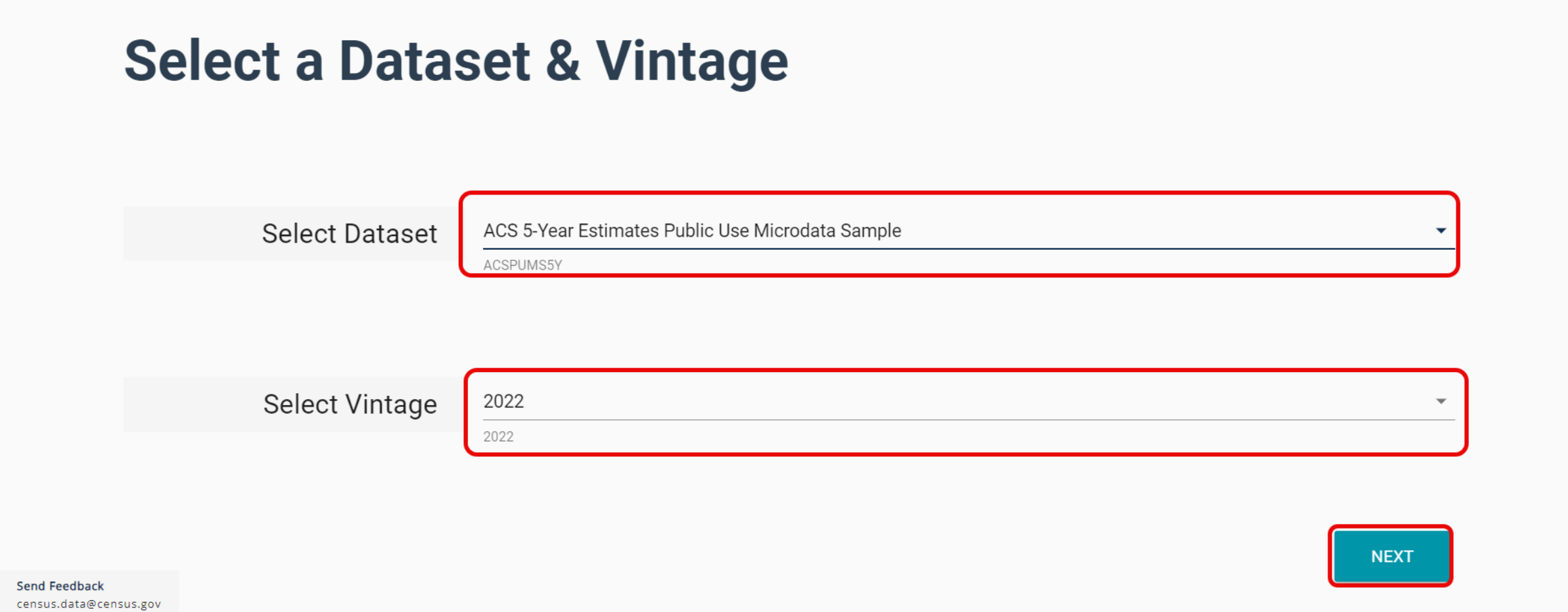

### **EXPEDENT Search for Variables:** Use the search box below "Variable" or "Label" to find your variables of interest

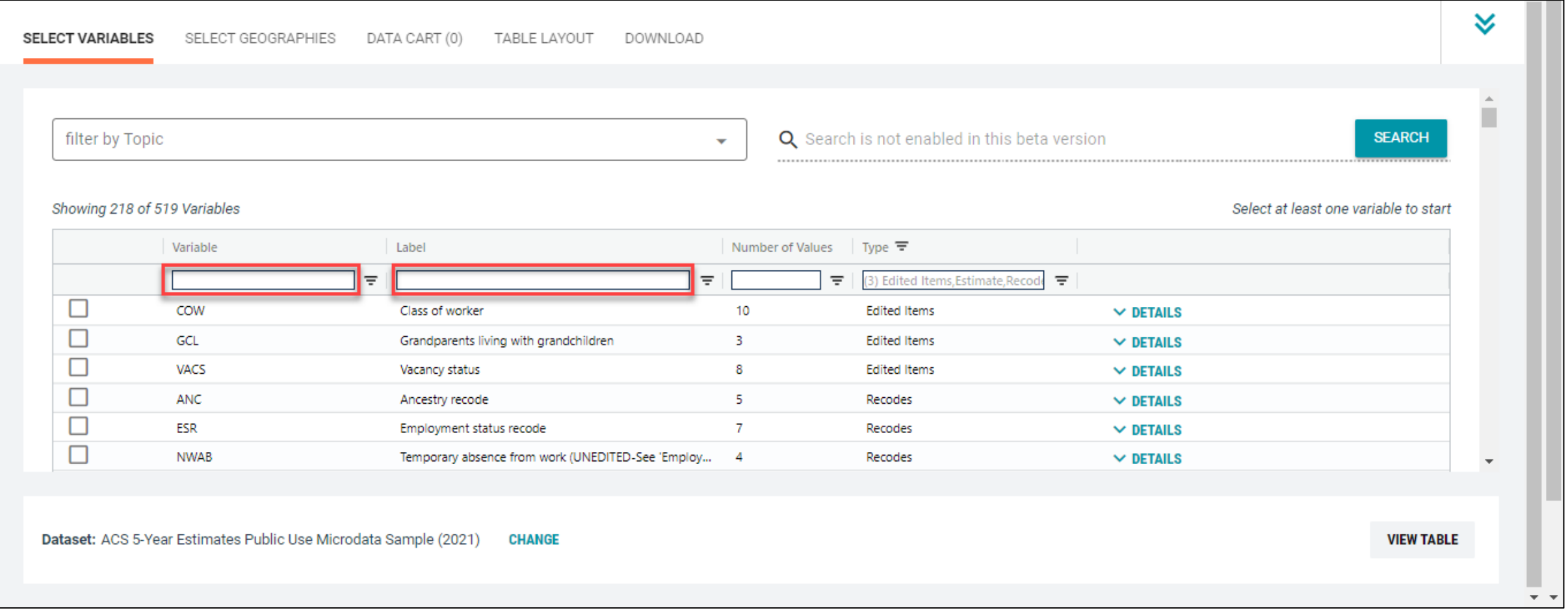

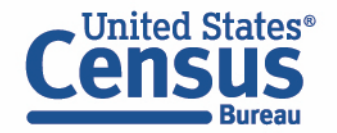

- Select variable for Age:
	- Type "AGEP" in the Variable search box or type "Age" in the label search box
	- Check the box to the left of AGEP to add the variable to your data cart
	- Notice the message at the top of the screen saying you will need to create your own categories (or recodes) for this variable if you want it shown in the table. (You will do this action in the Data Cart)

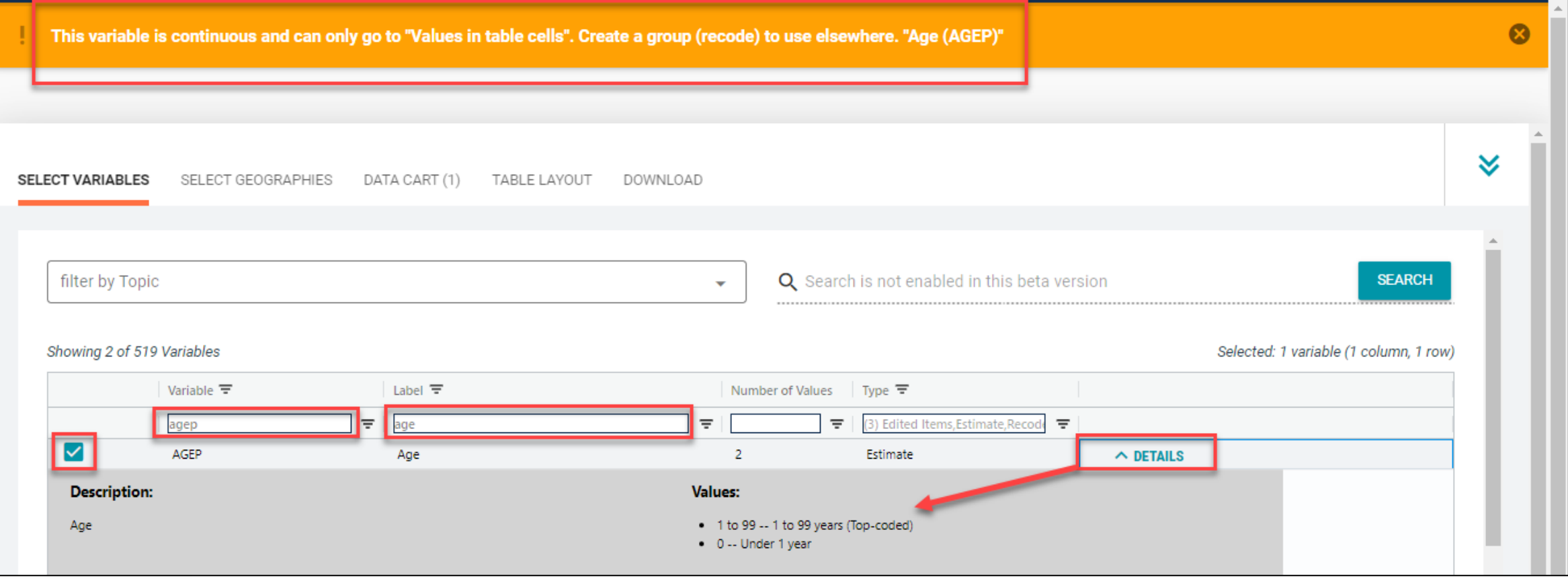

- Select variable for 2010 PUMAs:
	- **•** Type 'PUMA' in the label search box
	- Check the box to the left of 'PUMA10' to add the variable to data cart

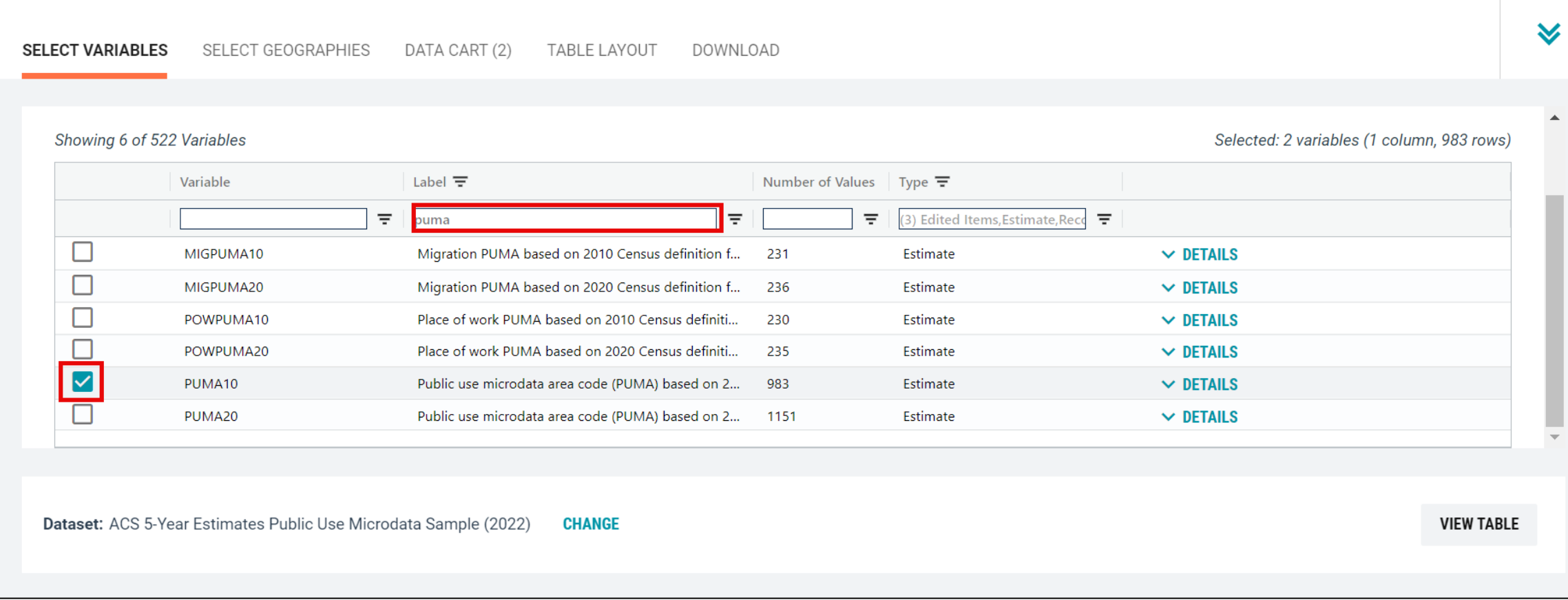

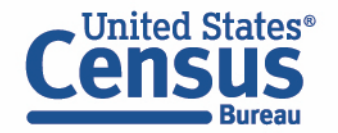

- Select New York state geography.
	- Click on the Select Geographies tab
	- Check the box to the left 'New York' to only pull up data for PUMAs from New York state

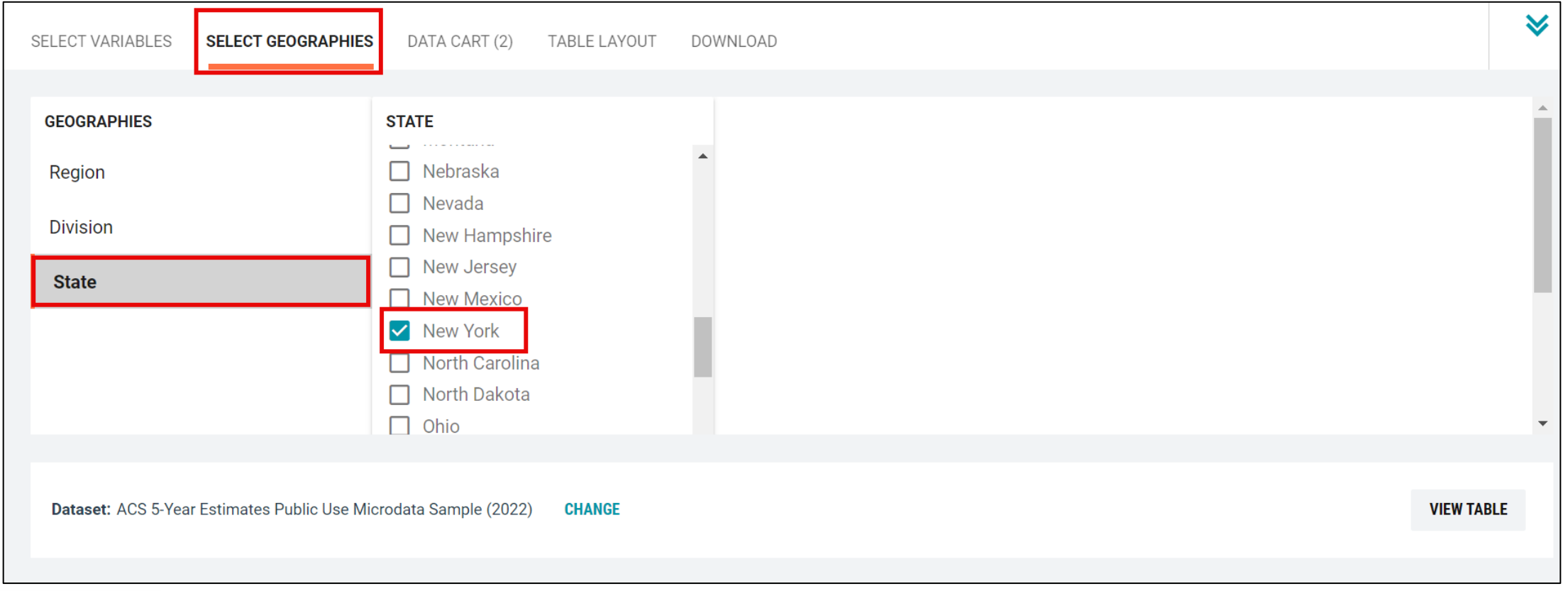

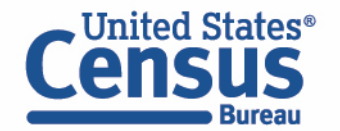

- Categorize (recode) your variable:
	- Move to the Data Cart tab
	- Click the AGEP variable on the left
	- Click Create Custom Group to begin specifying your age groups (e.g. under 18 years)

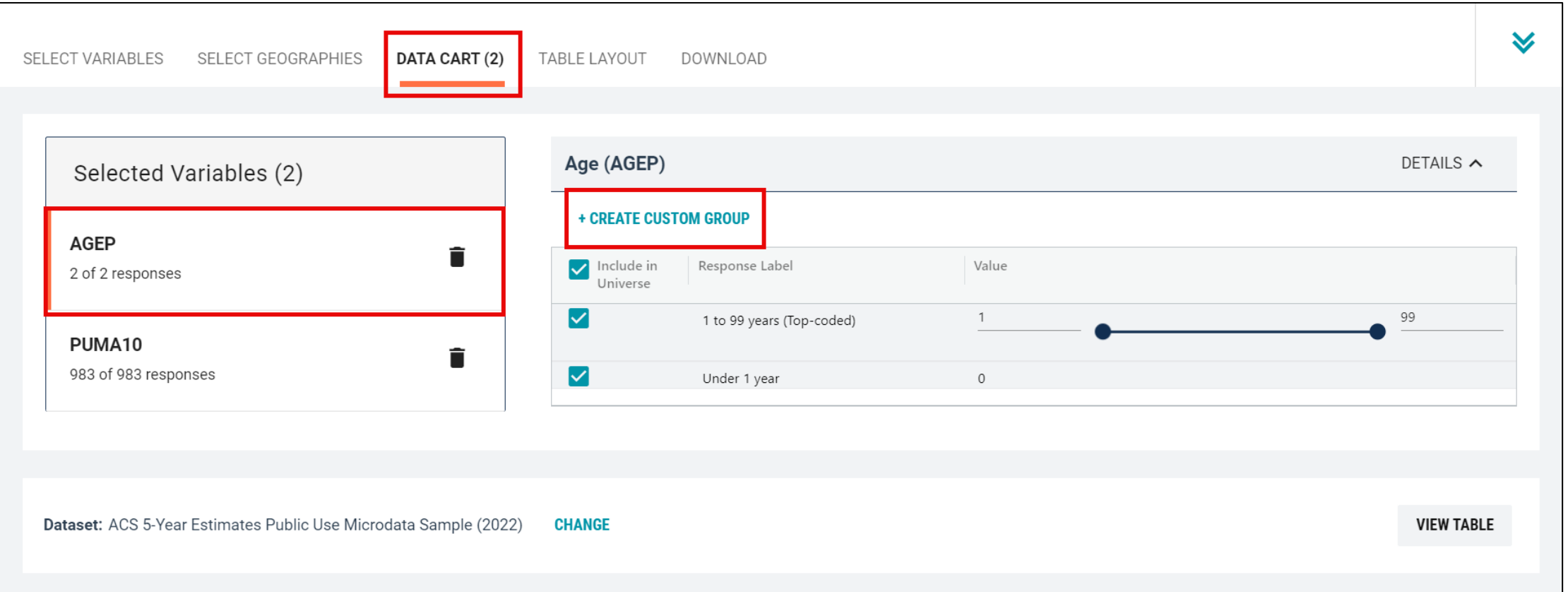

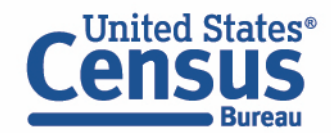

- Create recode for AGEP variable:
	- Change Group Label to 'Under 18'
	- Click on the checkbox next to 1 to 99 and edit the end range to 17 and click the checkbox next to Under 1 Year
	- **E** Click on the 'Save Group' button.

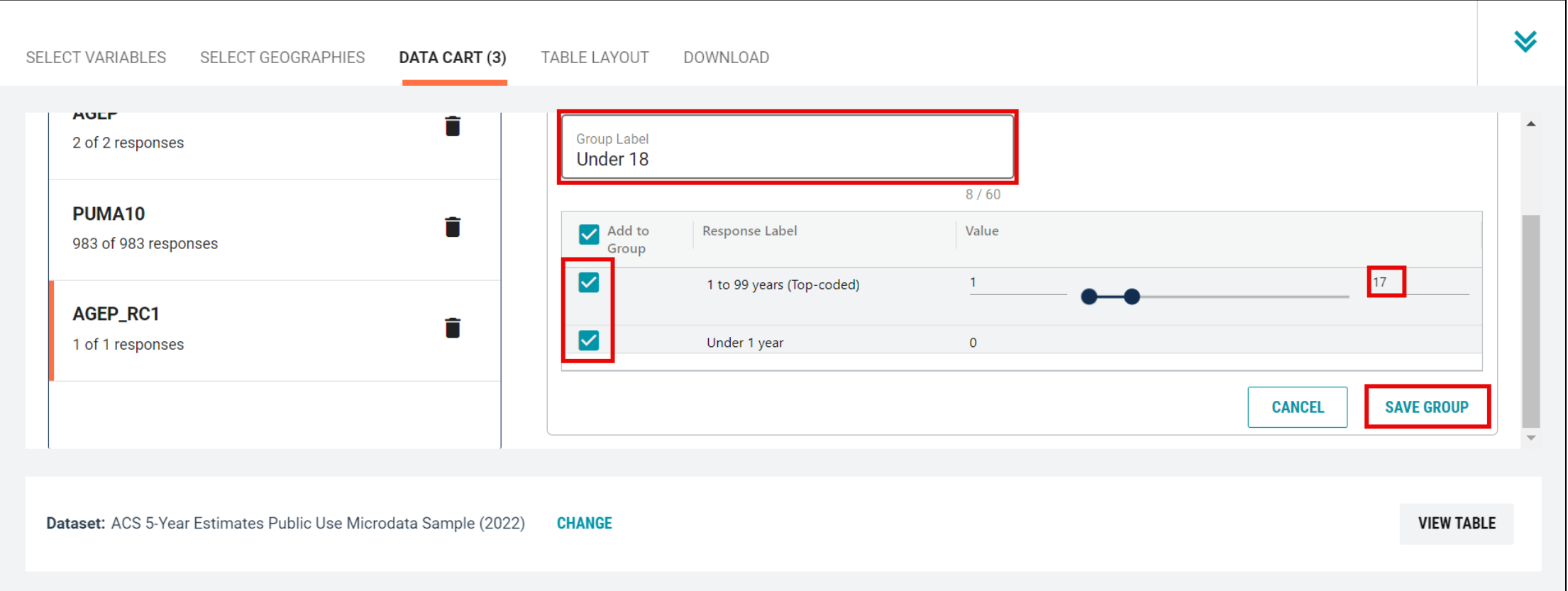

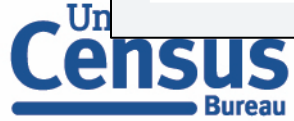

- Create recode for AGEP variable:
	- Your first category, Under 18, appears just below "Not Elsewhere Classified"
	- Click Edit Group for "Not Elsewhere Classified" to verify and rename the category

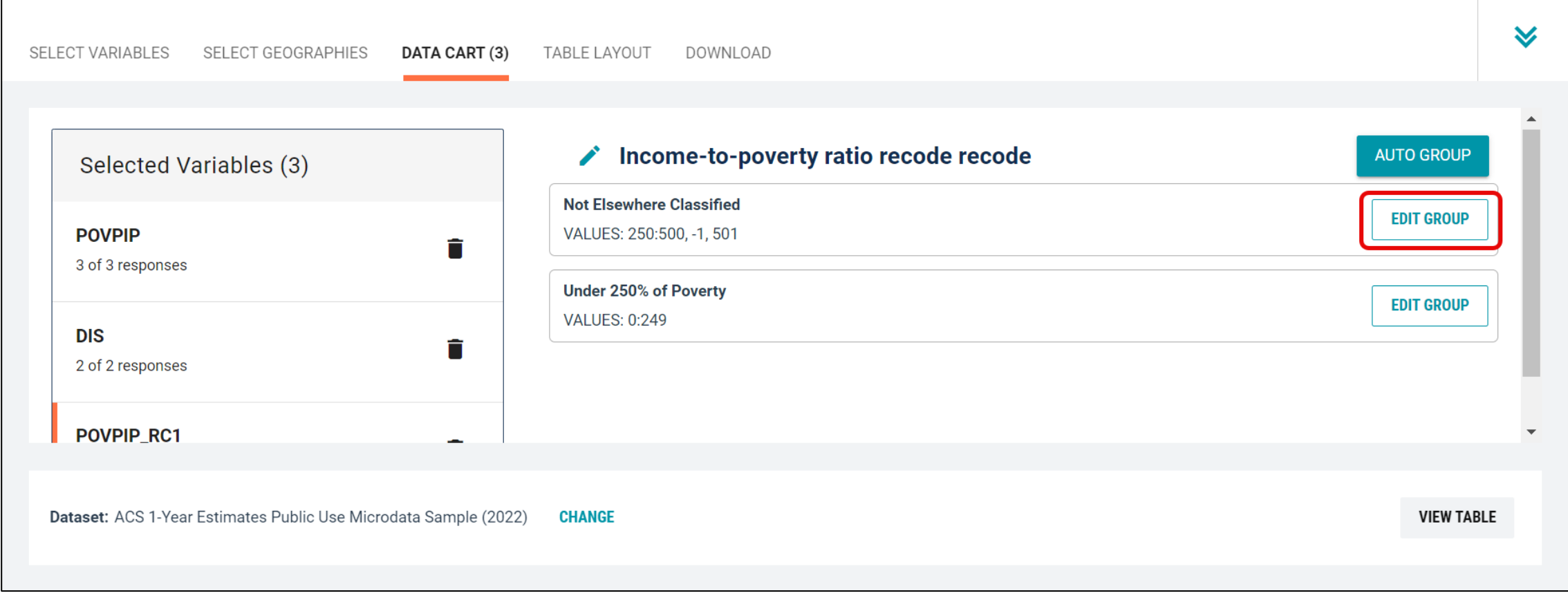

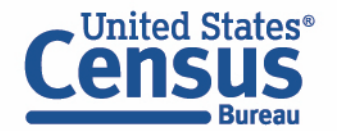

- Create recode for AGEP variable:
	- Change Group Label to '18 to 25'
	- Click on the checkbox next to Between 18 to 99 and edit the end range to 25
	- **E** Click on the 'Save Group' button.

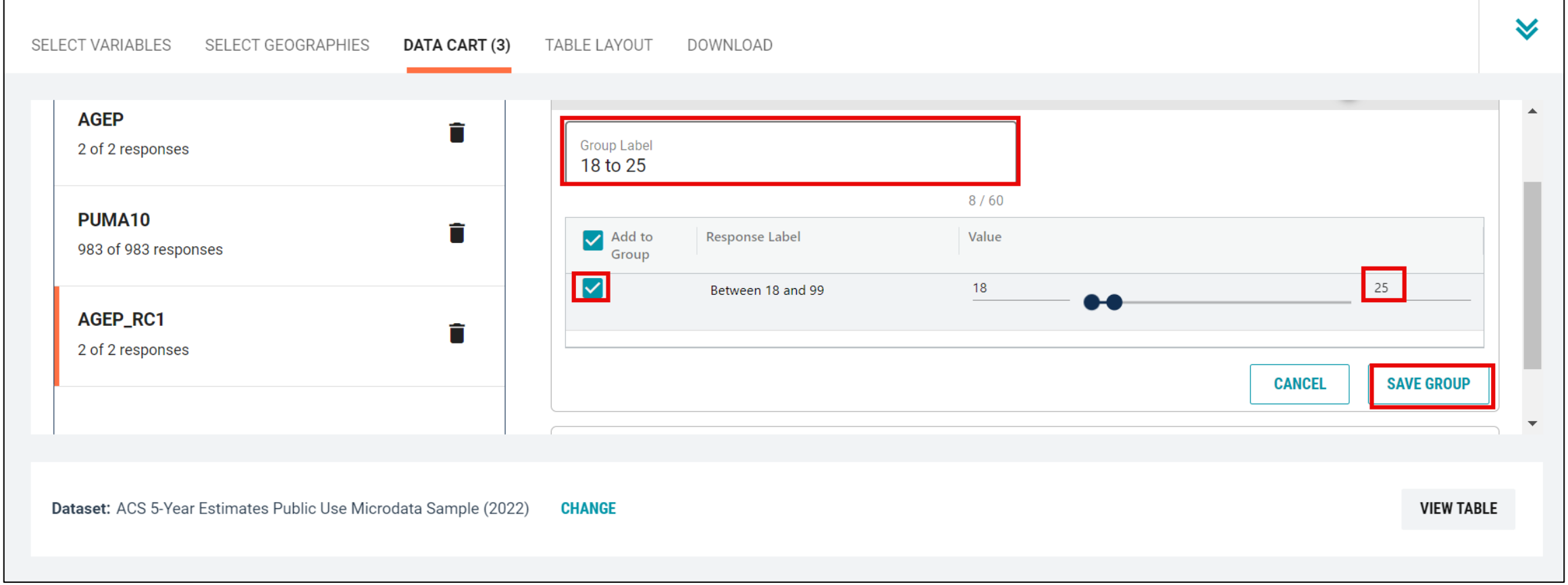

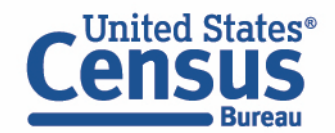

- Create recode for AGEP variable:
	- Click Edit Group for "Not Elsewhere Classified"

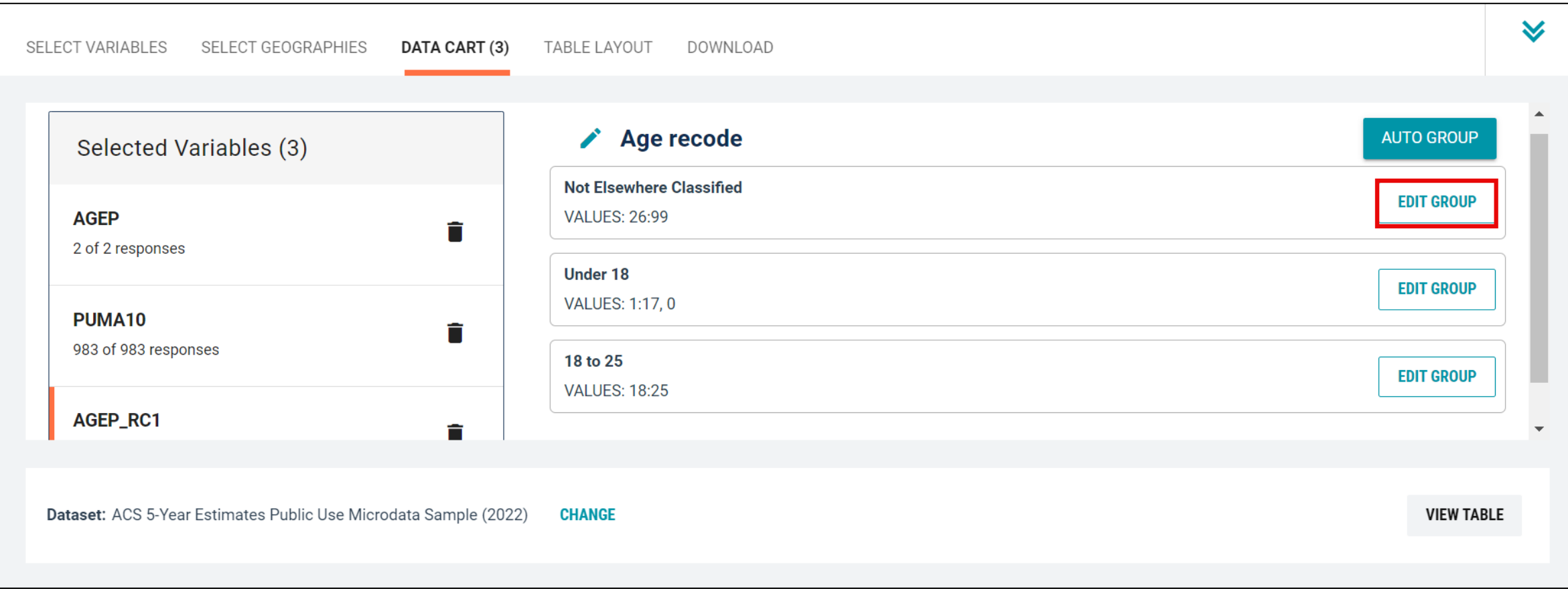

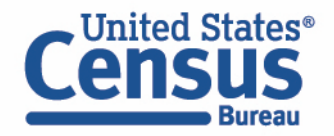

- Create recode for AGEP variable:
	- Change Group Label to '26 to 34'
	- Click on the checkbox next to Between 26 to 99 and edit the end range to 34
	- Click on the 'Save Group' button.

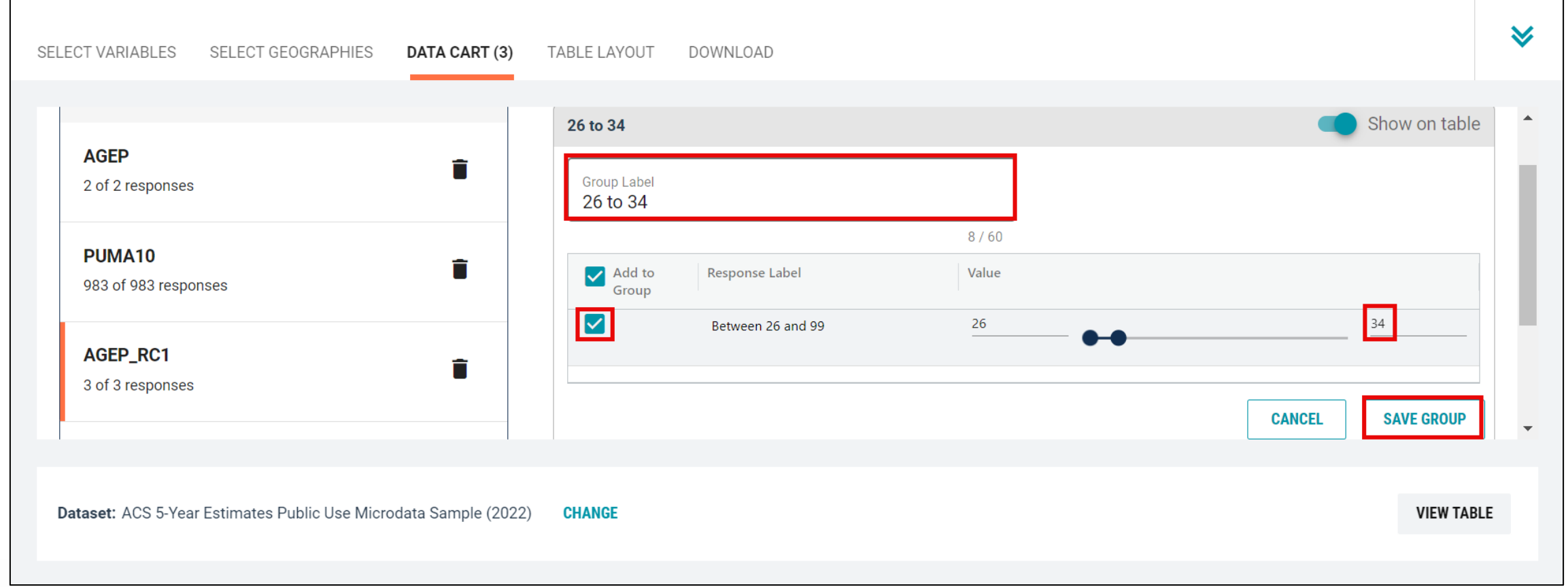

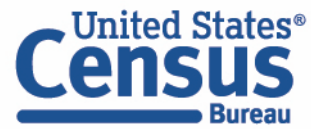

- Create recode for AGEP variable:
	- Click Edit Group for "Not Elsewhere Classified"

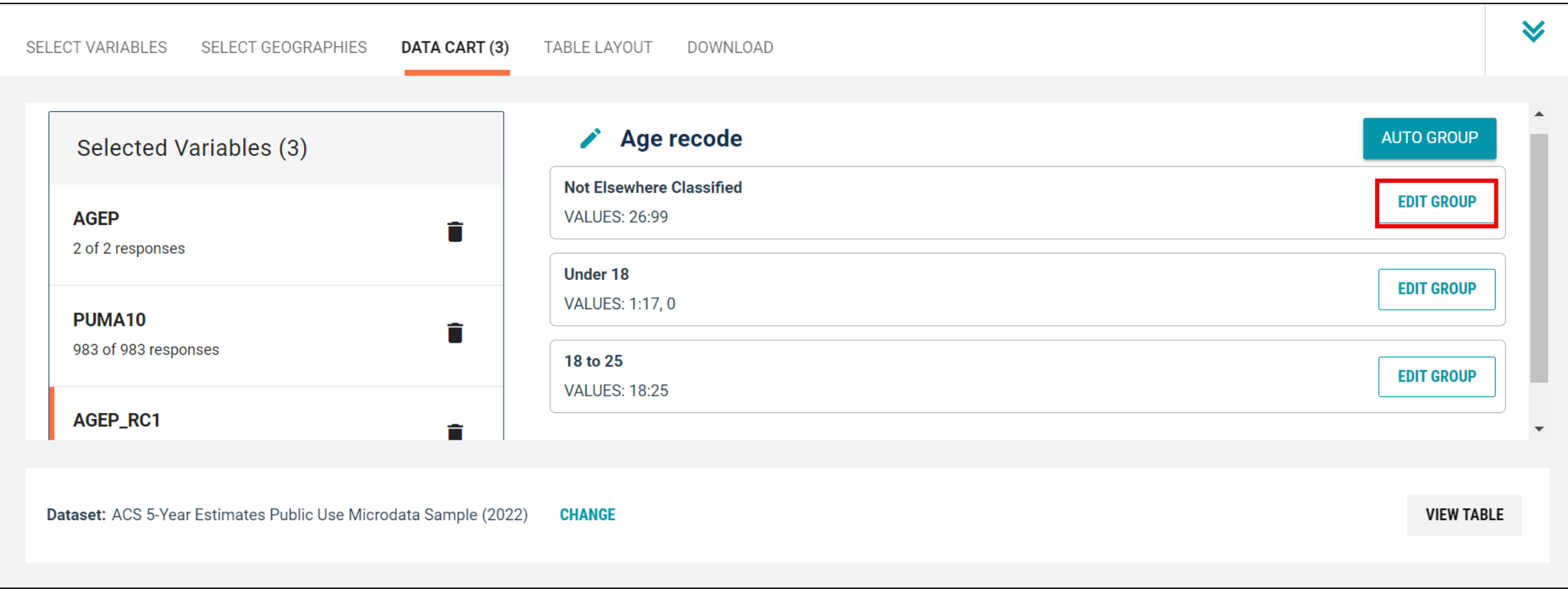

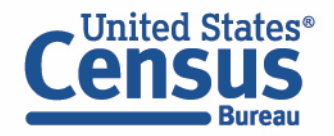

- Create recode for AGEP variable:
	- Change Group Label to 35 and up
	- Click on the checkbox next to Between 35 to 99 click on the 'Save Group' button.

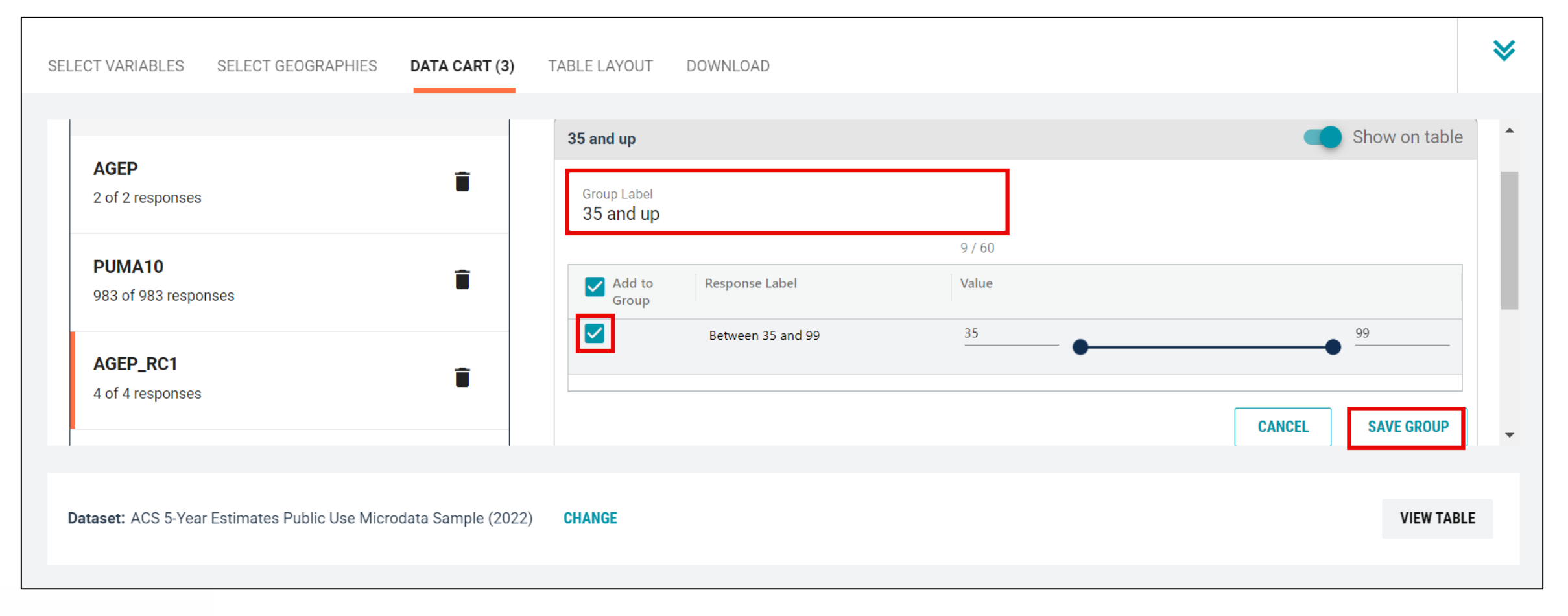

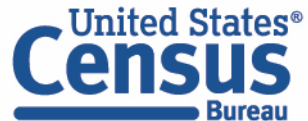

- Create recode to name PUMA10 variable:
	- Select PUMA10 and click on the 'Include in Universe' checkbox to uncheck all selected PUMAs
	- Reselect 00100 or use the Value search box to search for your desired PUMAs
	- **E** Click on the Create Custom Group button to name your PUMA

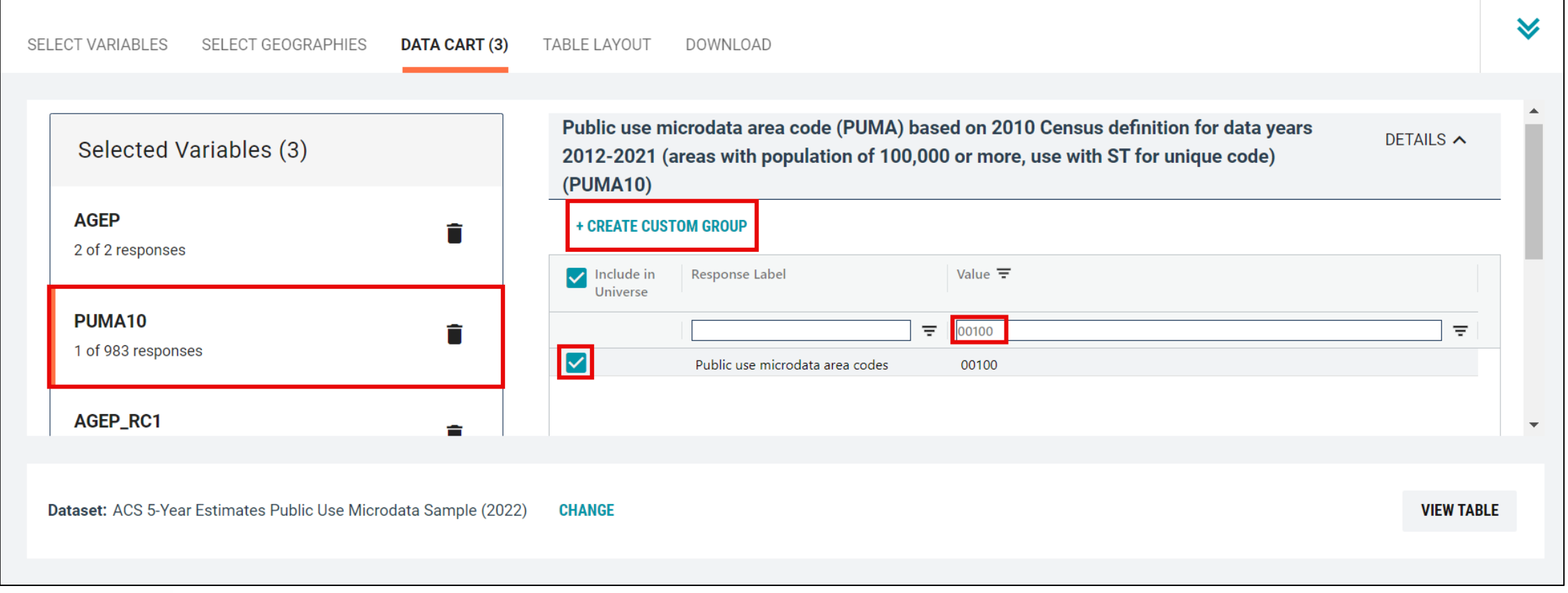

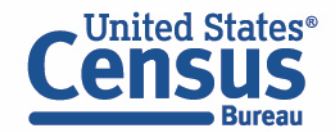

- Create recode to name PUMA10 variable:
	- Use the Group Label box to type in 'PUMA 00100' and select your PUMA by clicking on the checkbox
	- **E** Click the Save Group button

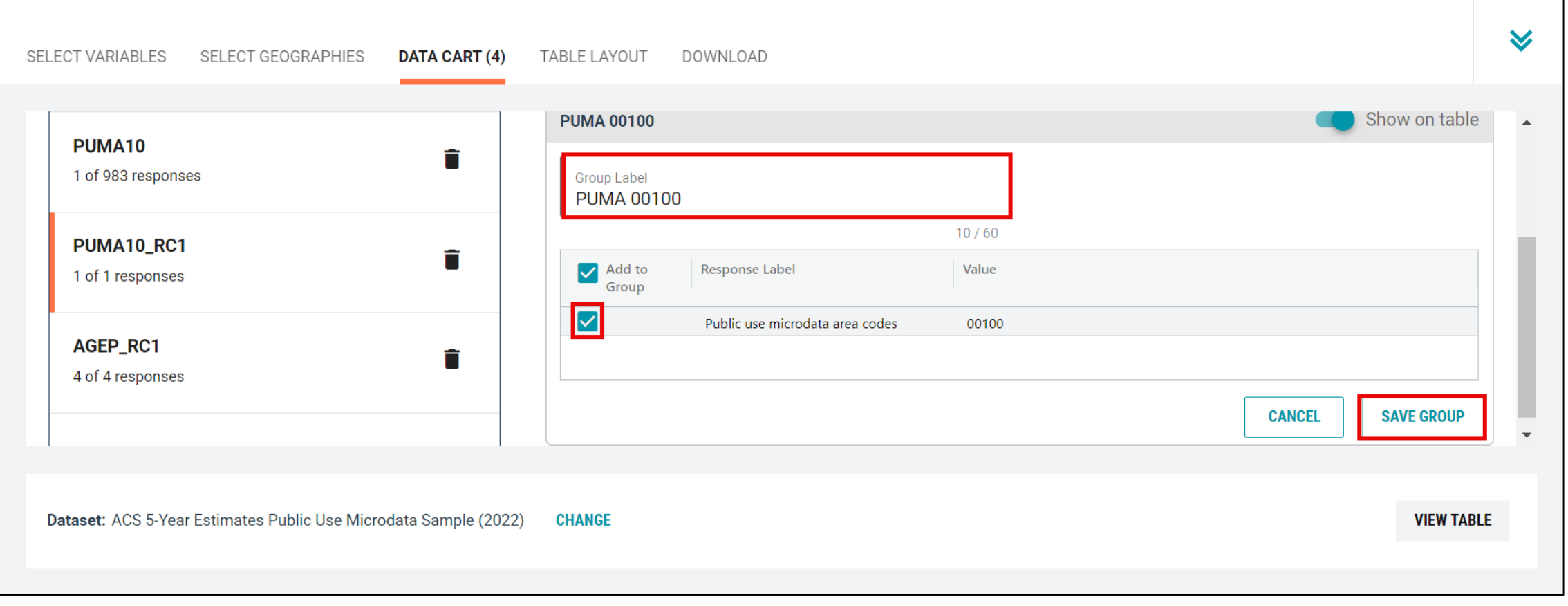

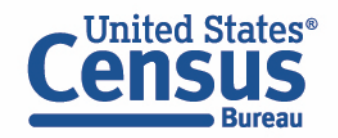

- View variable placement in the default table layout:
	- Move to the Table Layout tab
	- Columns/Rows Variables will be shown in the table. By default, the table is providing the average age with the original PUMA variable and Selected Geographies in the Rows.

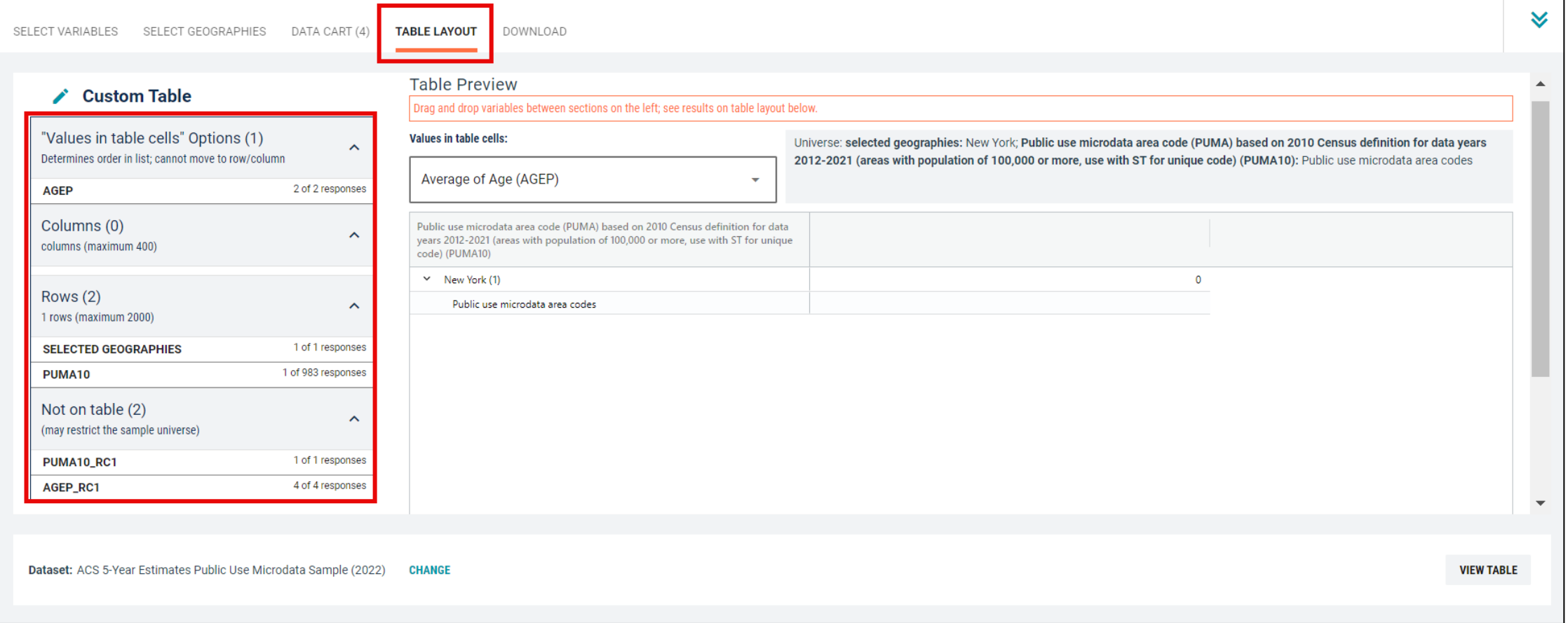

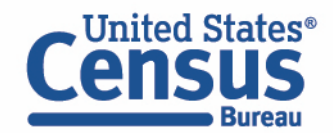

- Edit Table Layout:
	- Move Age Recode to Rows:
		- Click, hold and drag AGEP\_RC1 on the left side of the page up to the rows heading. This will give you a table layout that includes the age categories that were created as the rows.

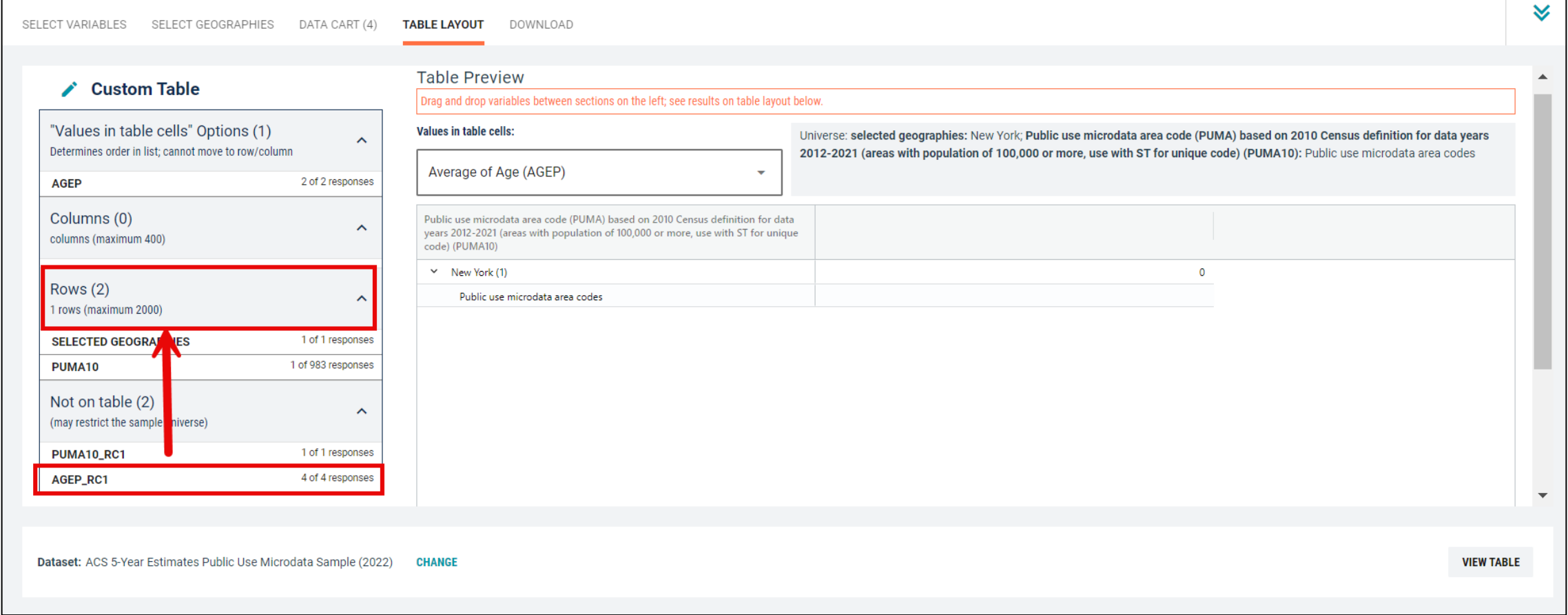

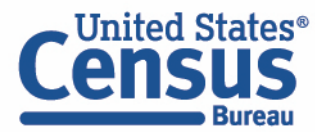

- Edit Table Layout:
	- Move Selected Geographies and PUMA recode to Columns:
		- Click, hold and drag Selected Geographies and PUMA10\_RC1 on the left side of the page up to the columns heading. This will give you a table layout that includes the selected PUMA 00100 from New York as the columns.

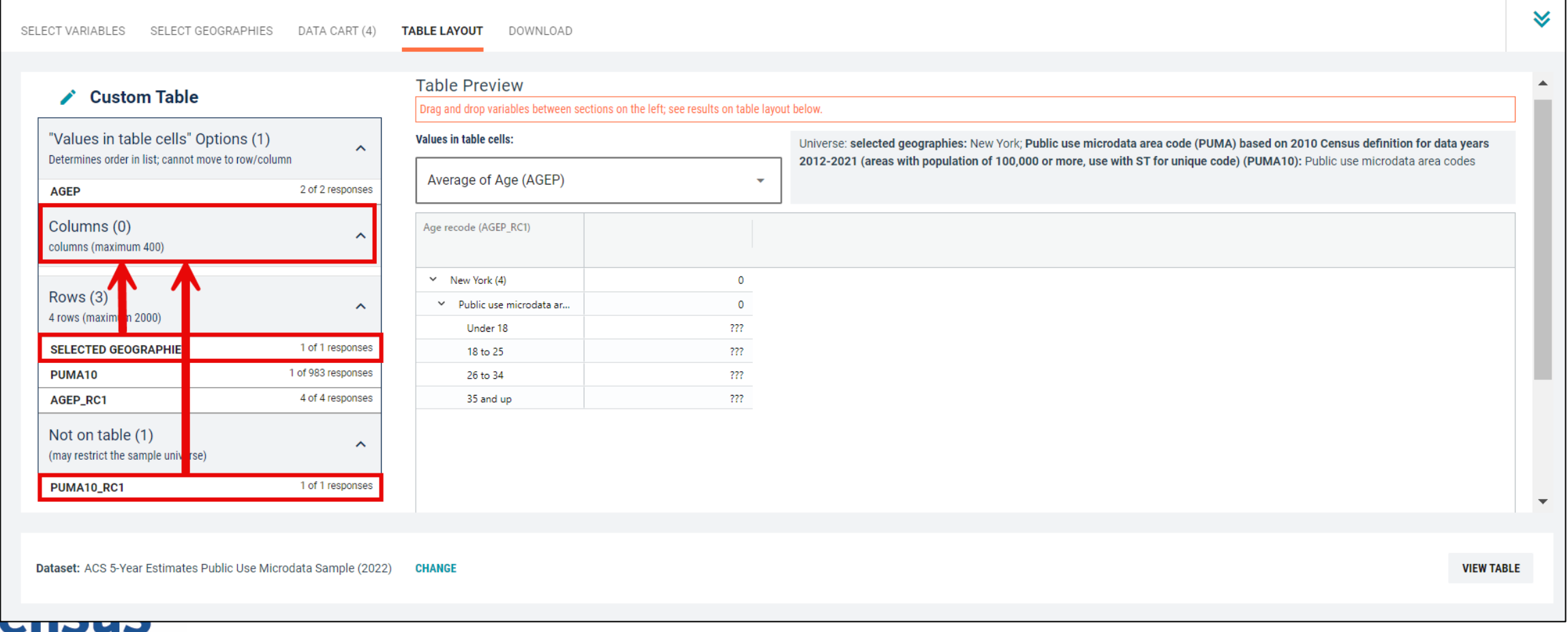

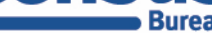

- Edit Table Layout:
	- Move original PUMA10 variable to Not on table section:
		- Click, hold and drag PUMA10 to the Not on table section. This will give you a table layout that includes the selected PUMA from New York as the columns.

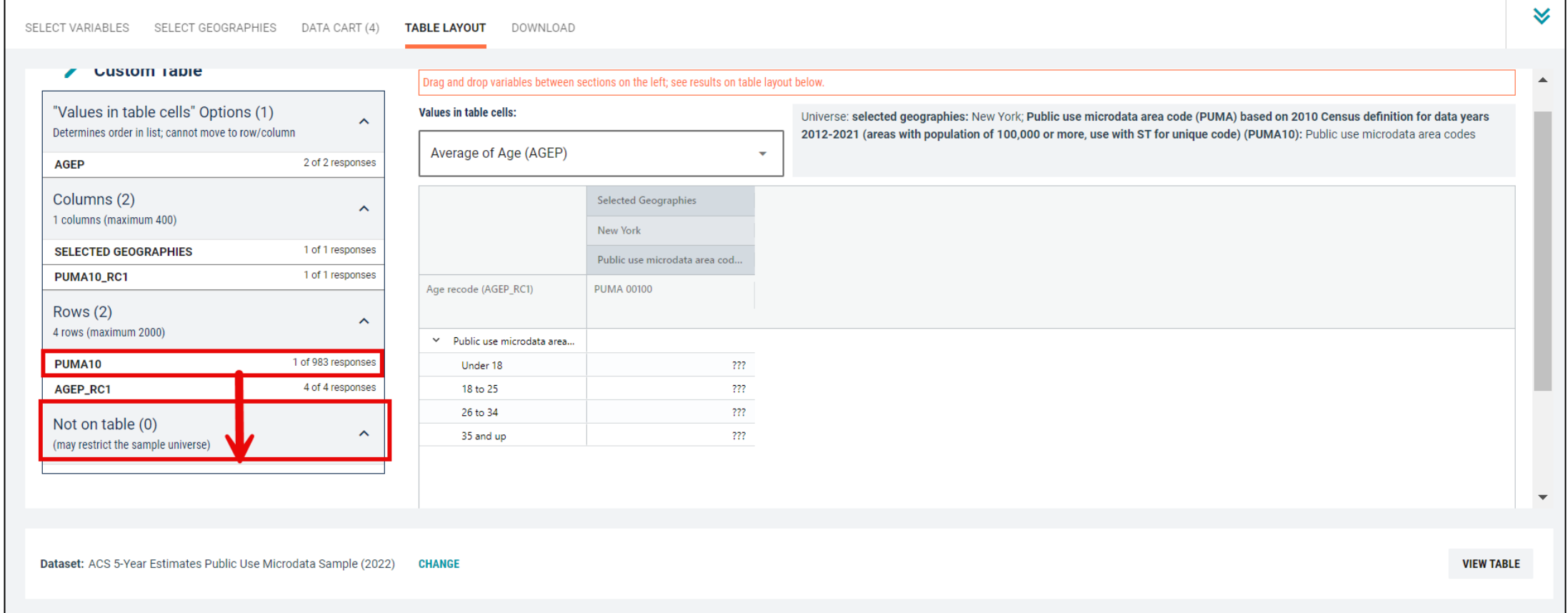

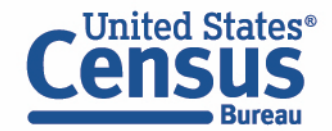

- Choose type of values in table cells
	- Change the "Value in table cells" option from Average of Age (AGEP) to Count. This will give you data for the total number of people within the requested categories.

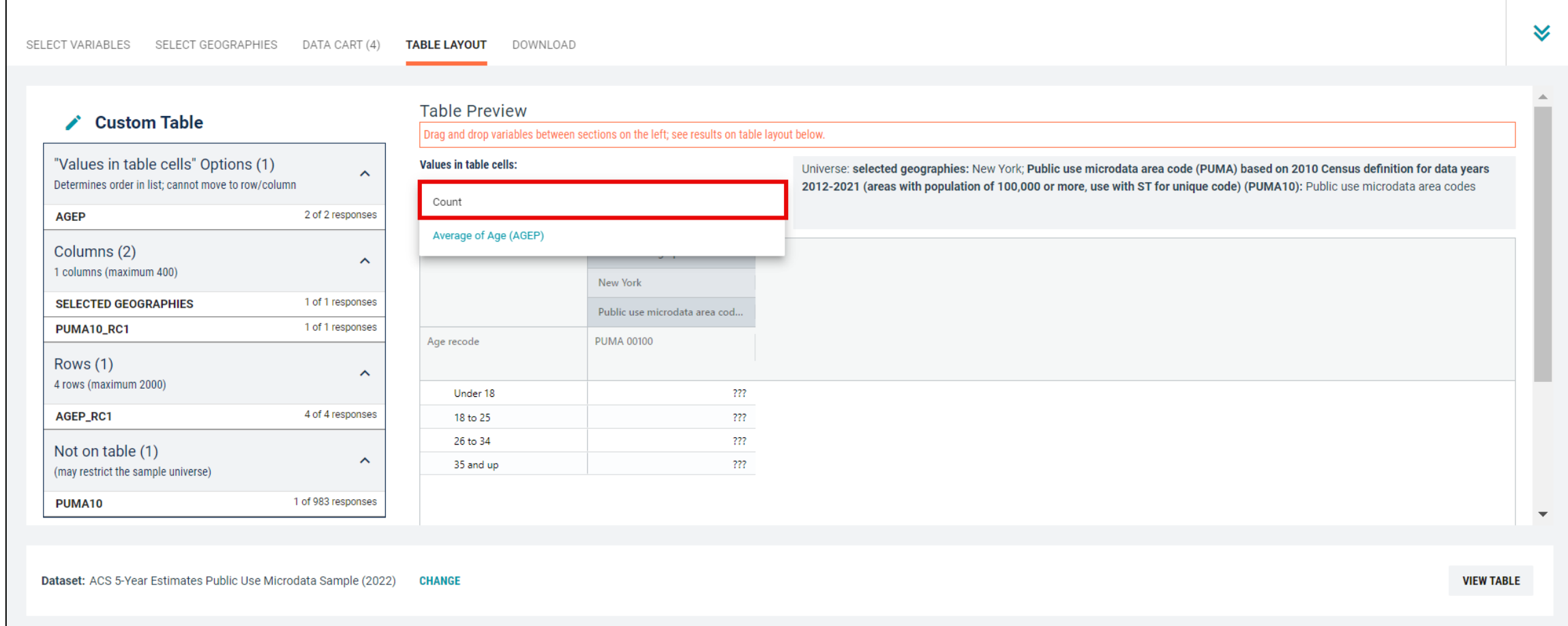

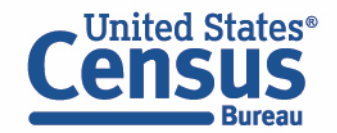

#### ■ Confirm Table Layout:

■ Confirm table layout and click View Table in the lower right

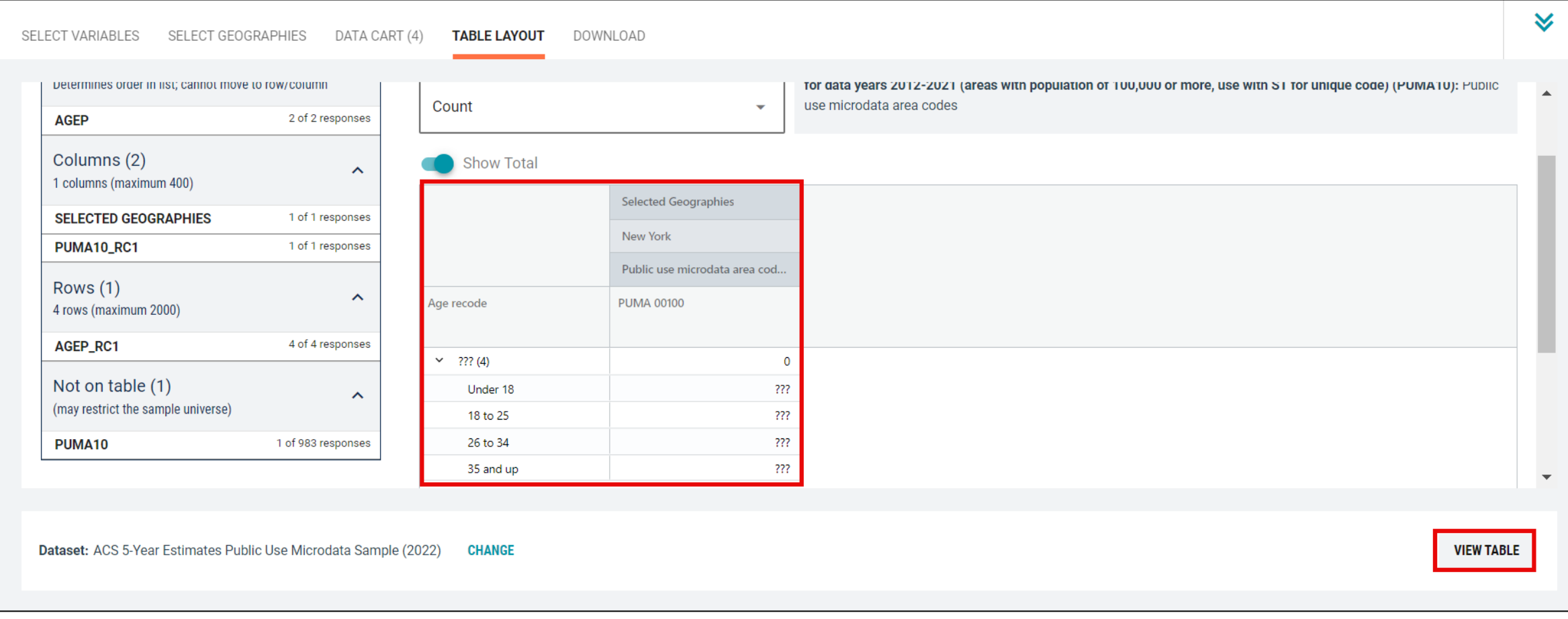

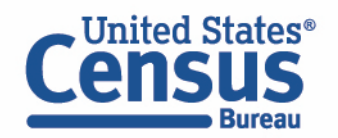

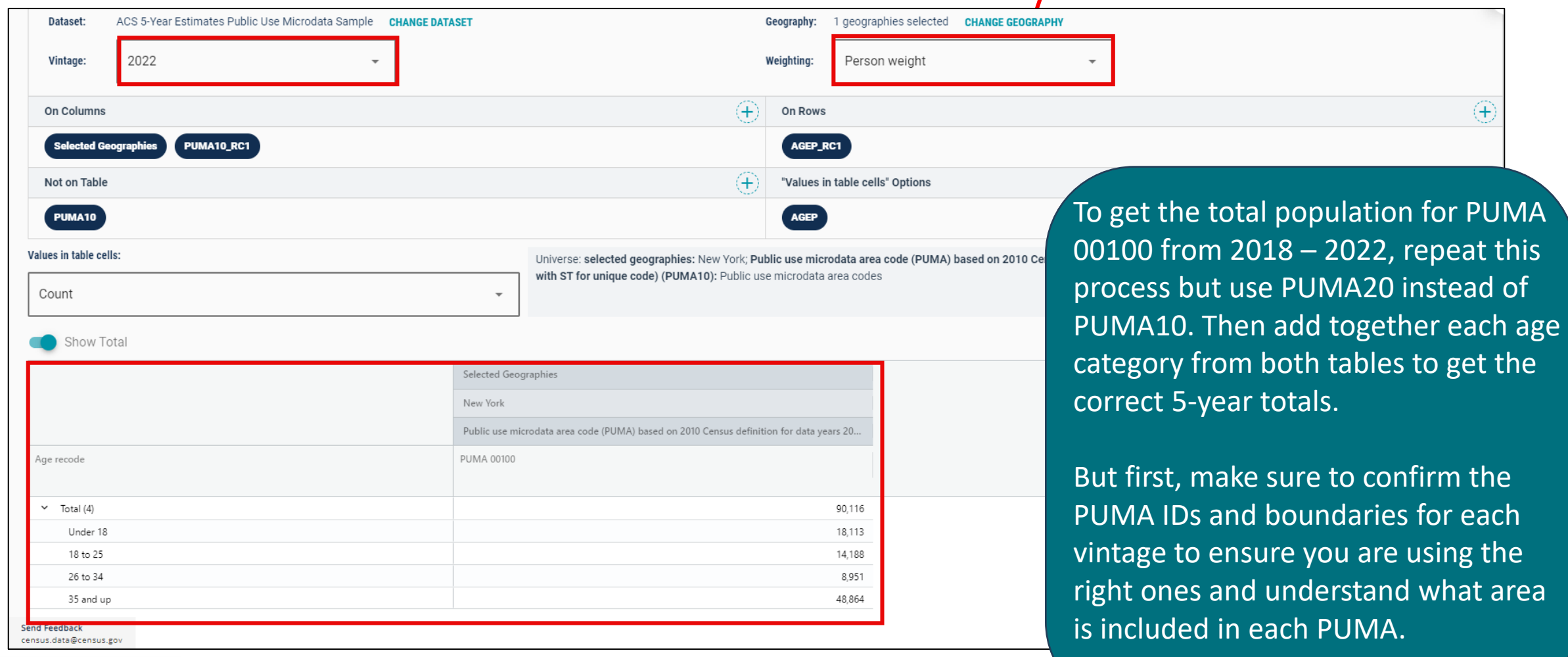

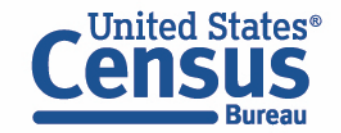

# Demo

Example 3:

PUMA with slight name change, and different GEOIDs

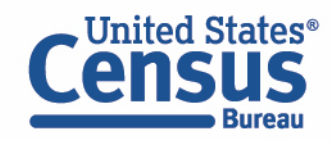

## **2021 Map for NYC Bronx Community District 1 & 2 – Hunts Point, Longwood & Melrose (Using 2010 PUMA Boundaries)**

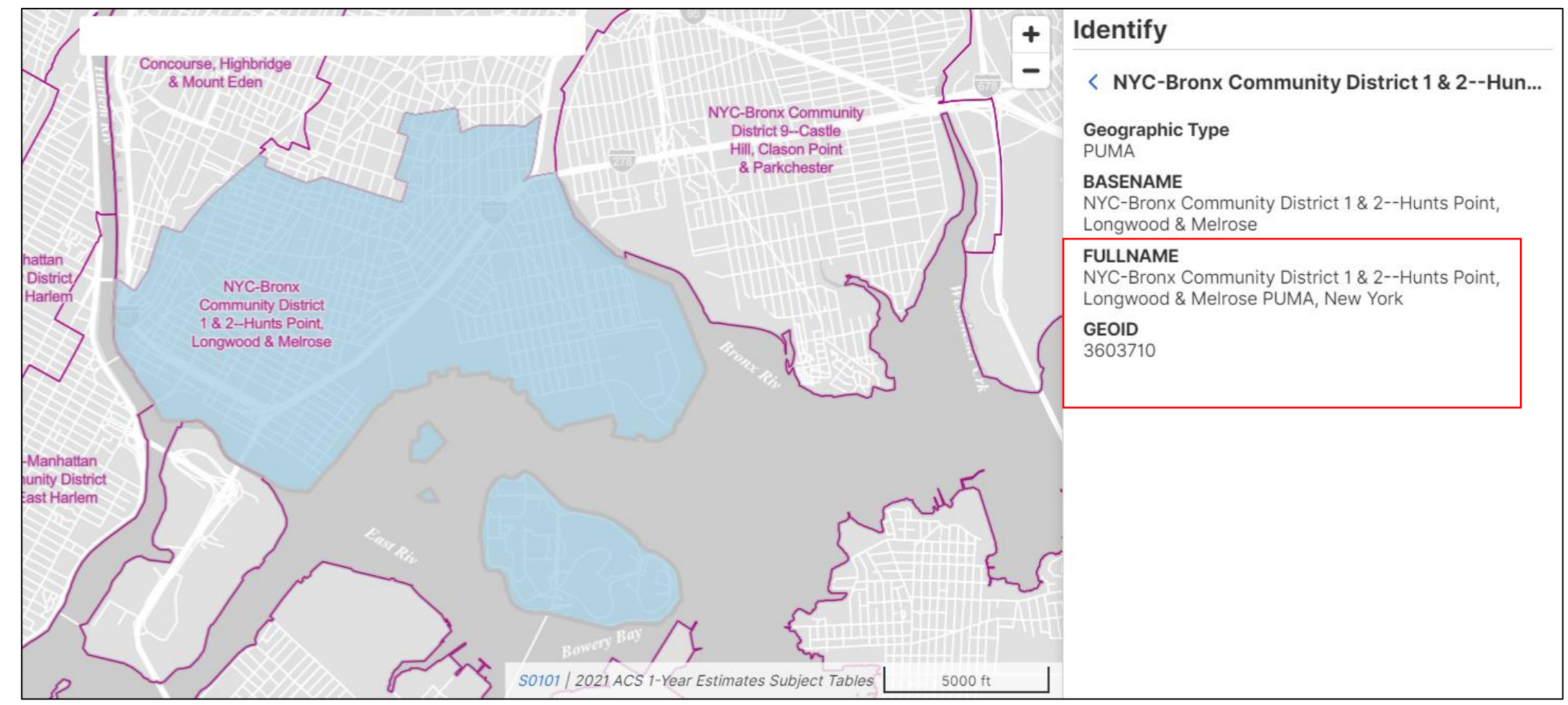

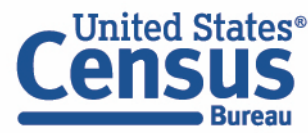

### **2022 Map for NYC Bronx Community District 1 & 2 –Melrose, Mott Haven, Longwood & Hunts Point (Using 2020 PUMA Boundaries)**

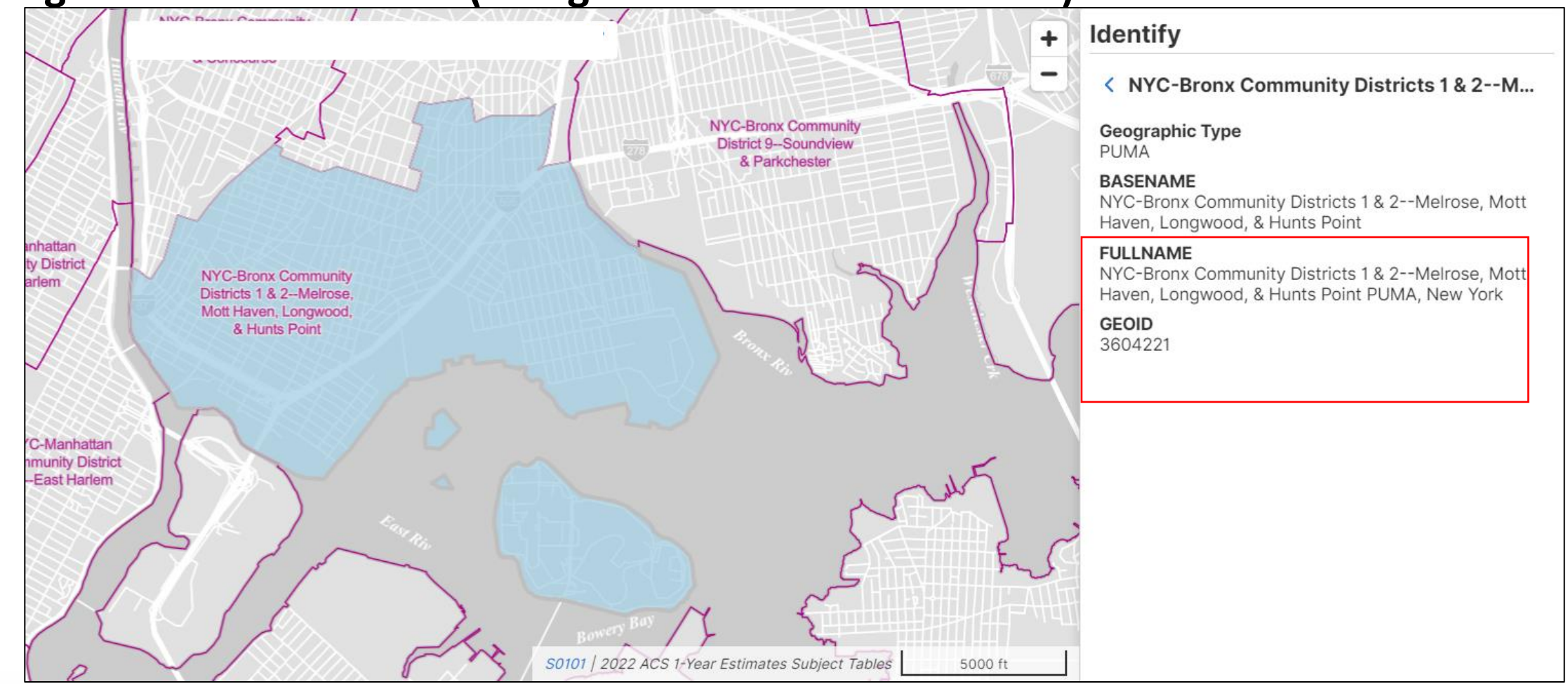

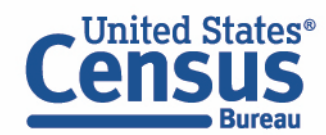

### ▪ Visit Microdata Access at data.census.gov/mdat

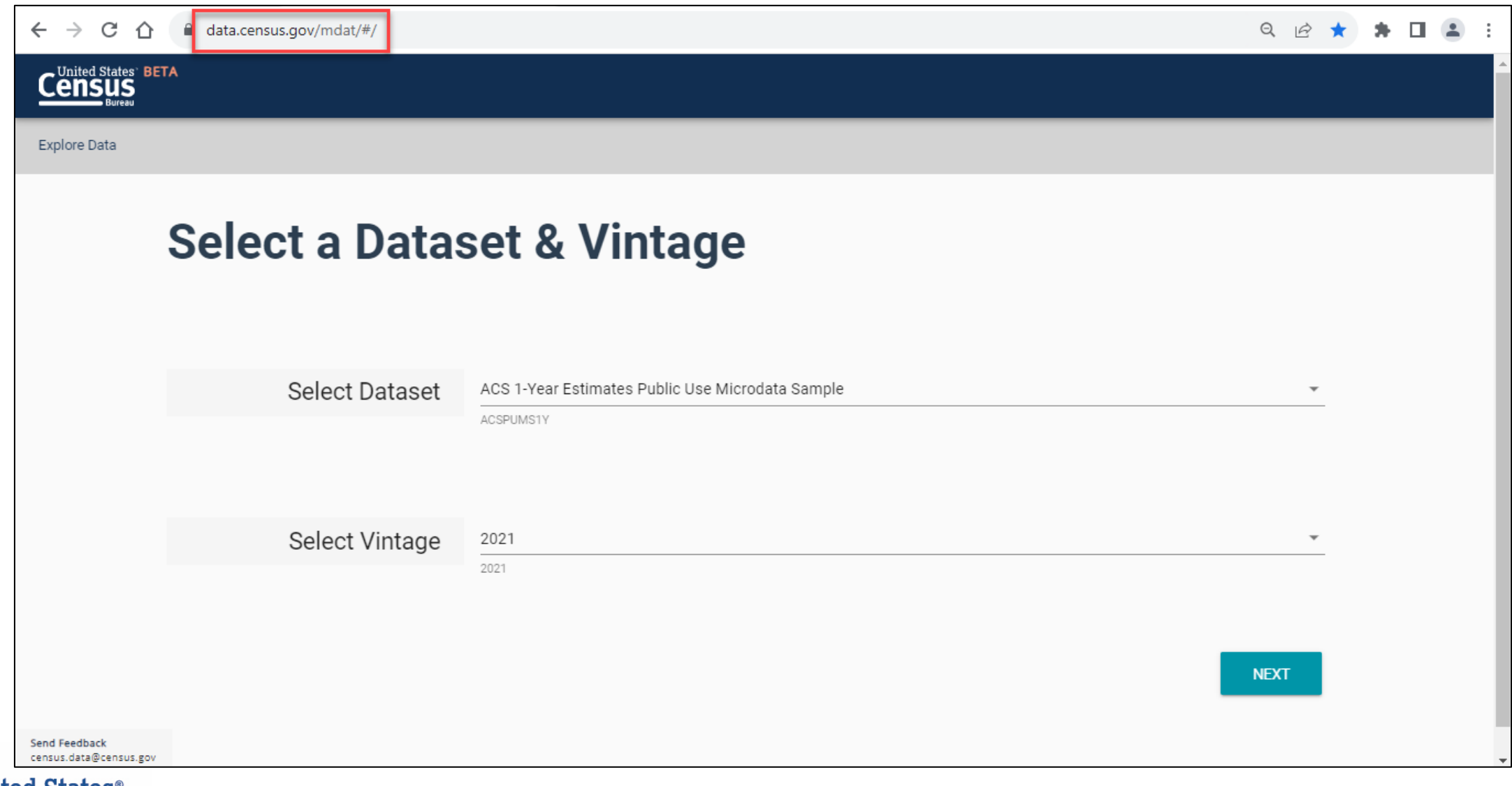

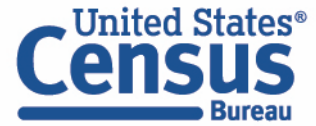
- Choose Dataset and Vintage:
	- Dataset ACS 5-Year Estimates Public Use Microdata Sample
	- $\blacksquare$  Vintage 2022
	- Click Next in the lower right

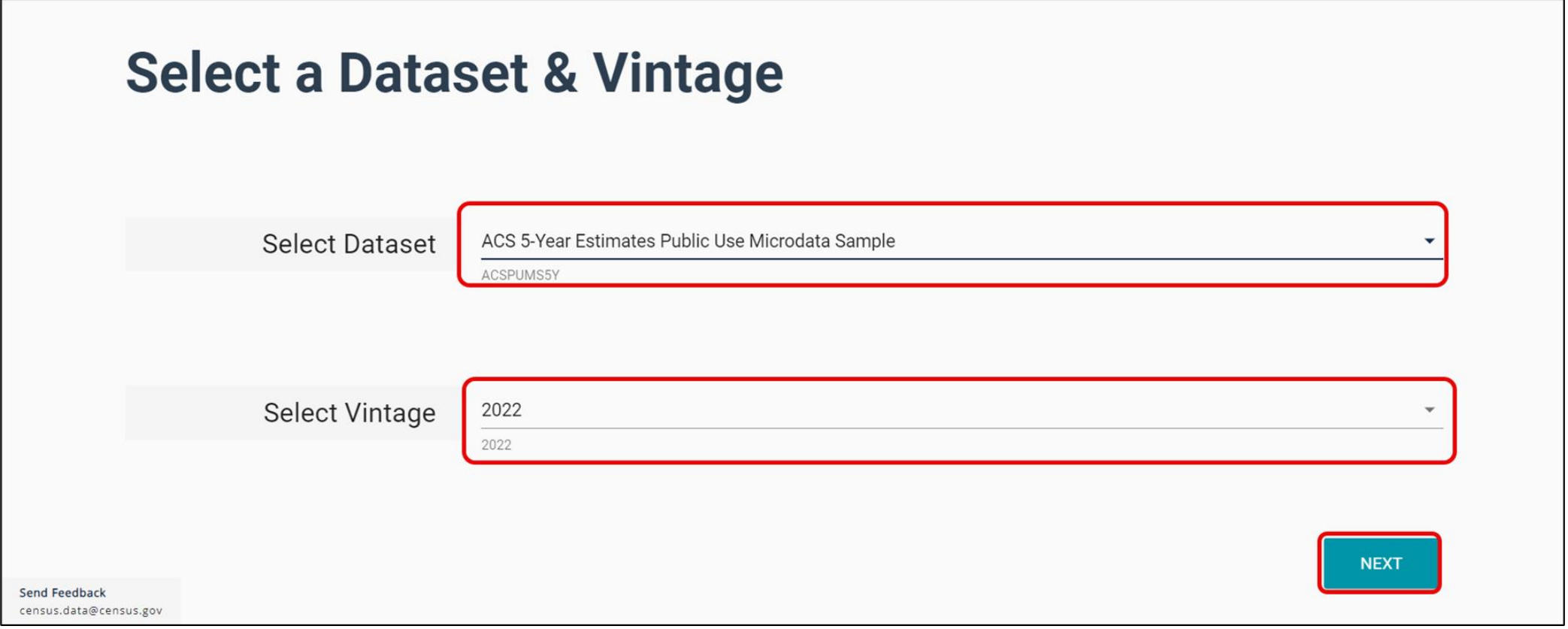

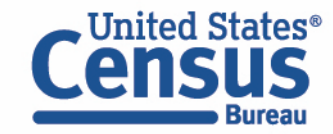

## **EXPEDENT Search for Variables:** Use the search box below "Variable" or "Label" to find your variables of interest

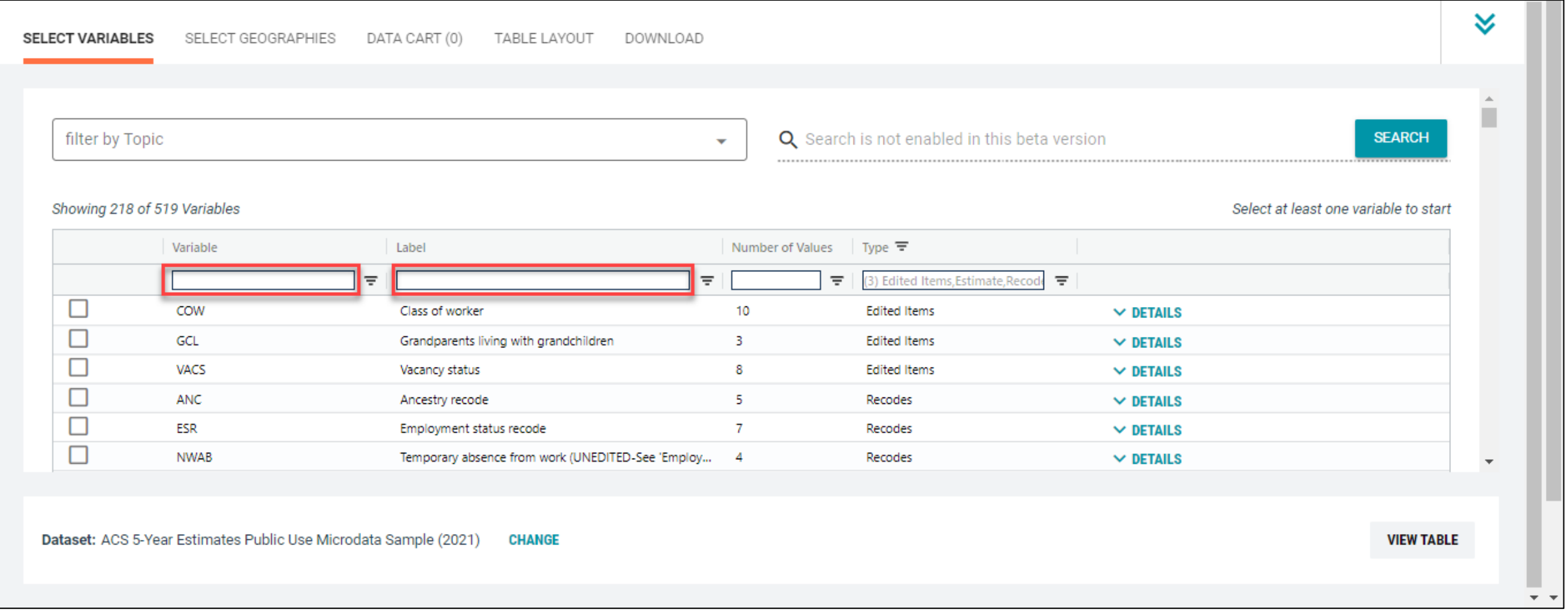

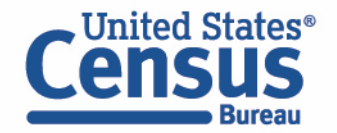

- Select variable for Age:
	- Type "AGEP" in the Variable search box or type "Age" in the label search box
	- Check the box to the left of AGEP to add the variable to your data cart
	- Notice the message at the top of the screen saying you will need to create your own categories (or recodes) for this variable if you want it shown in the table. (You will do this action in the Data Cart)

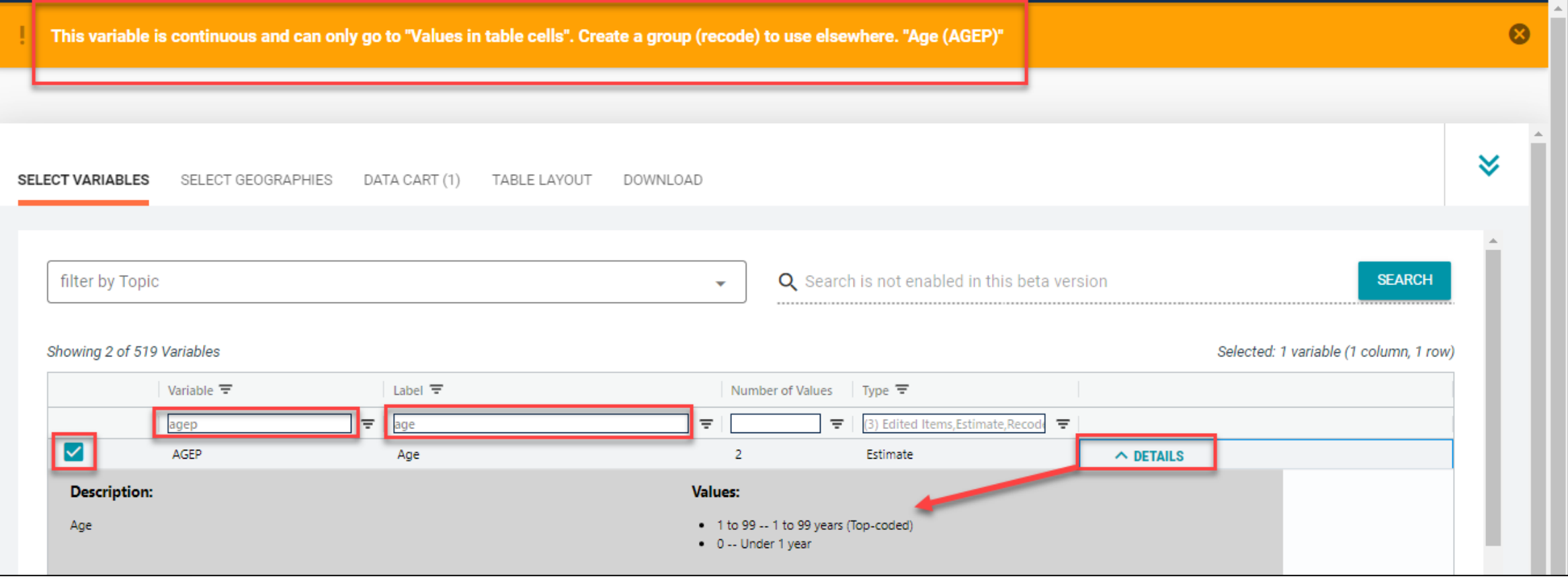

- Select variable for 2010 PUMAs:
	- **•** Type 'PUMA' in the label search box
	- Check the box to the left of 'PUMA10' to add the variable to data cart

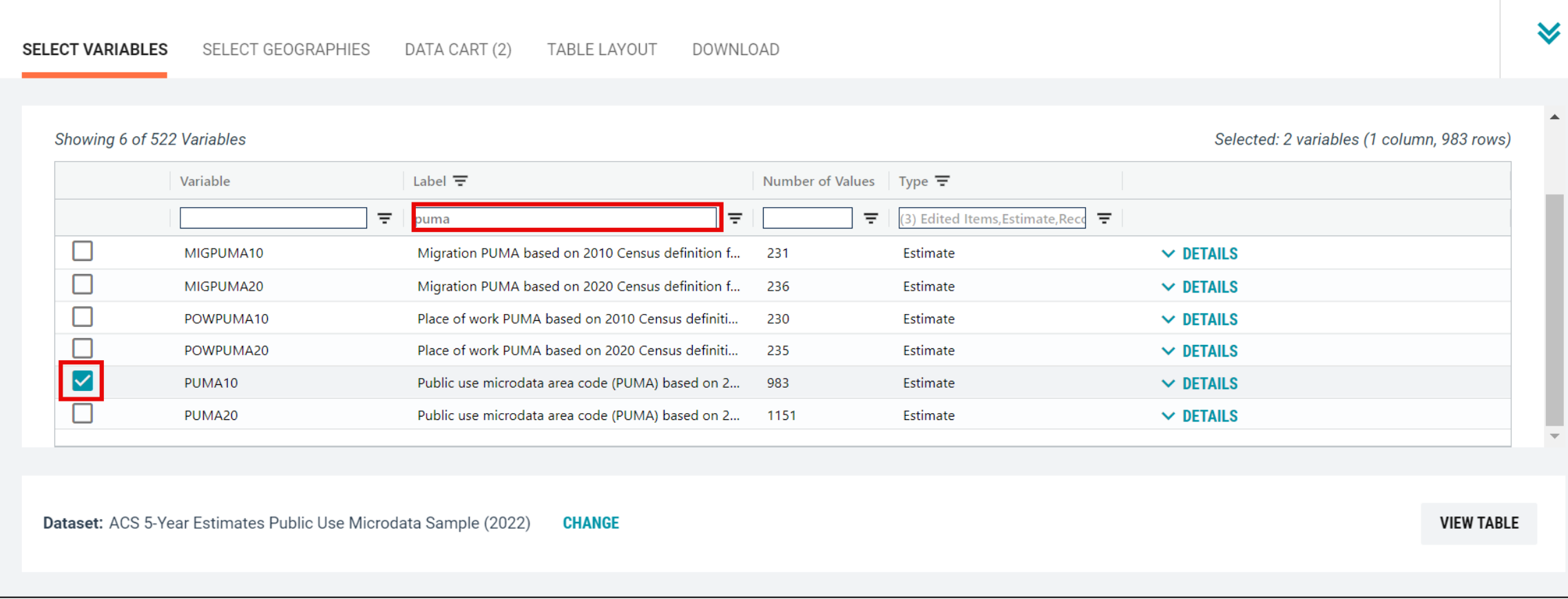

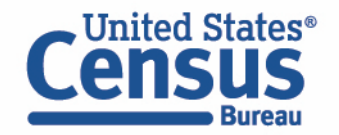

- Select New York state geography.
	- Click on the Select Geographies tab
	- Check the box to the left 'New York' to only pull up data for PUMAs from New York state

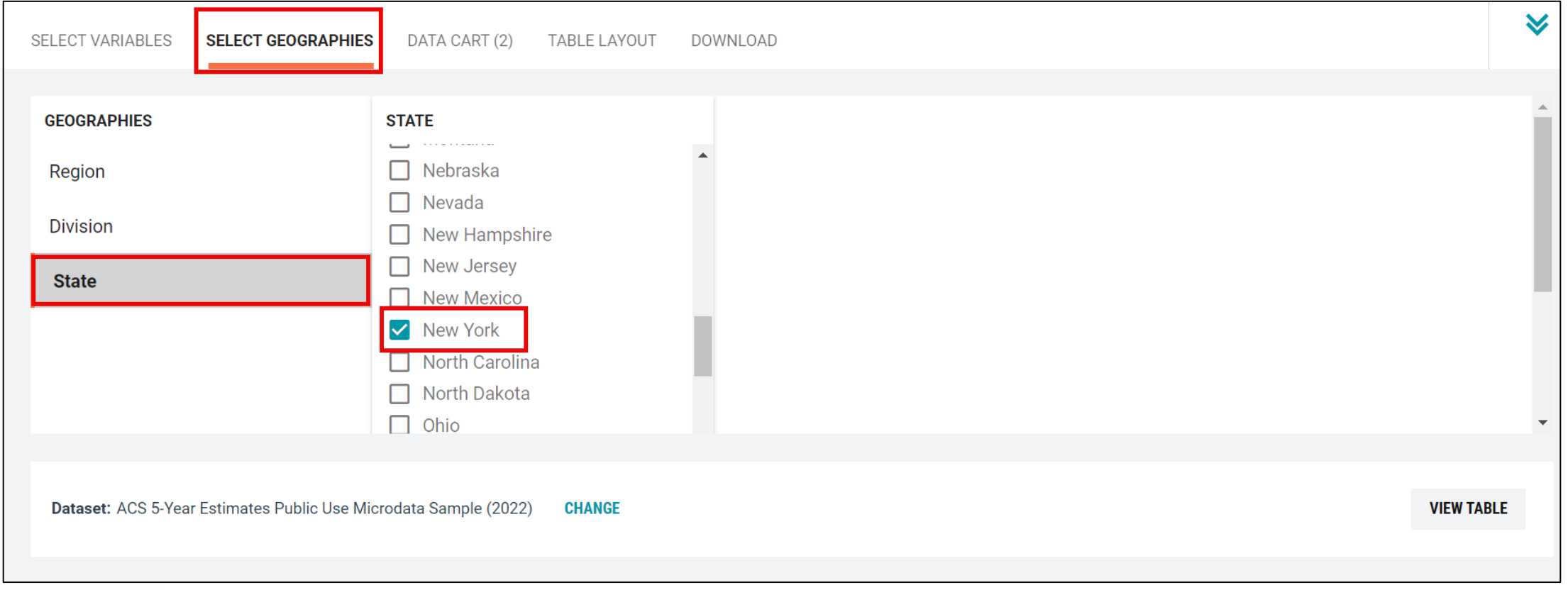

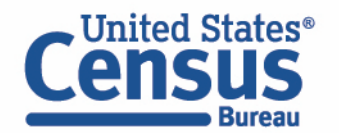

- Categorize (recode) your variable:
	- Move to the Data Cart tab
	- Click the AGEP variable on the left
	- Click Create Custom Group to begin specifying your age groups (e.g. single years of age)

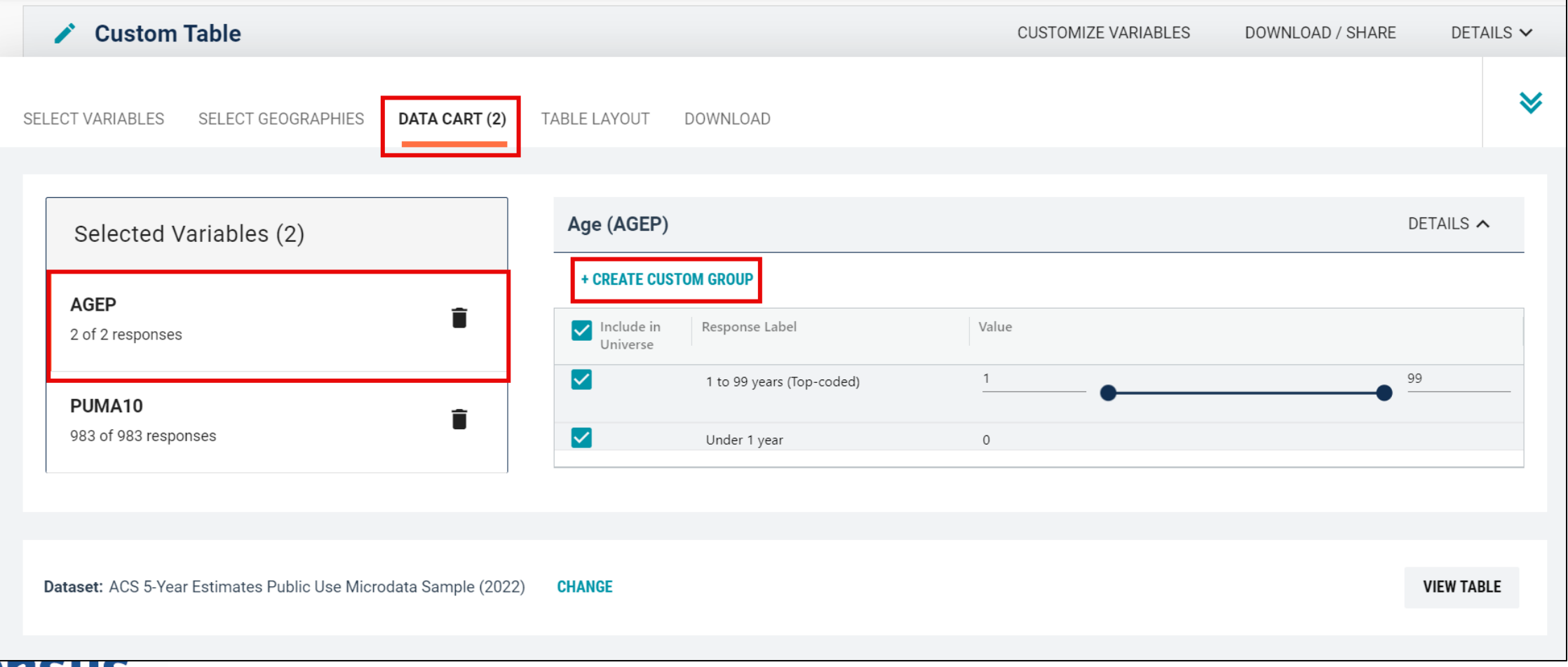

- Categorize (recode) your variable:
	- Check the box next to Add to Group to add both categories to the recode
	- Click on Auto Group

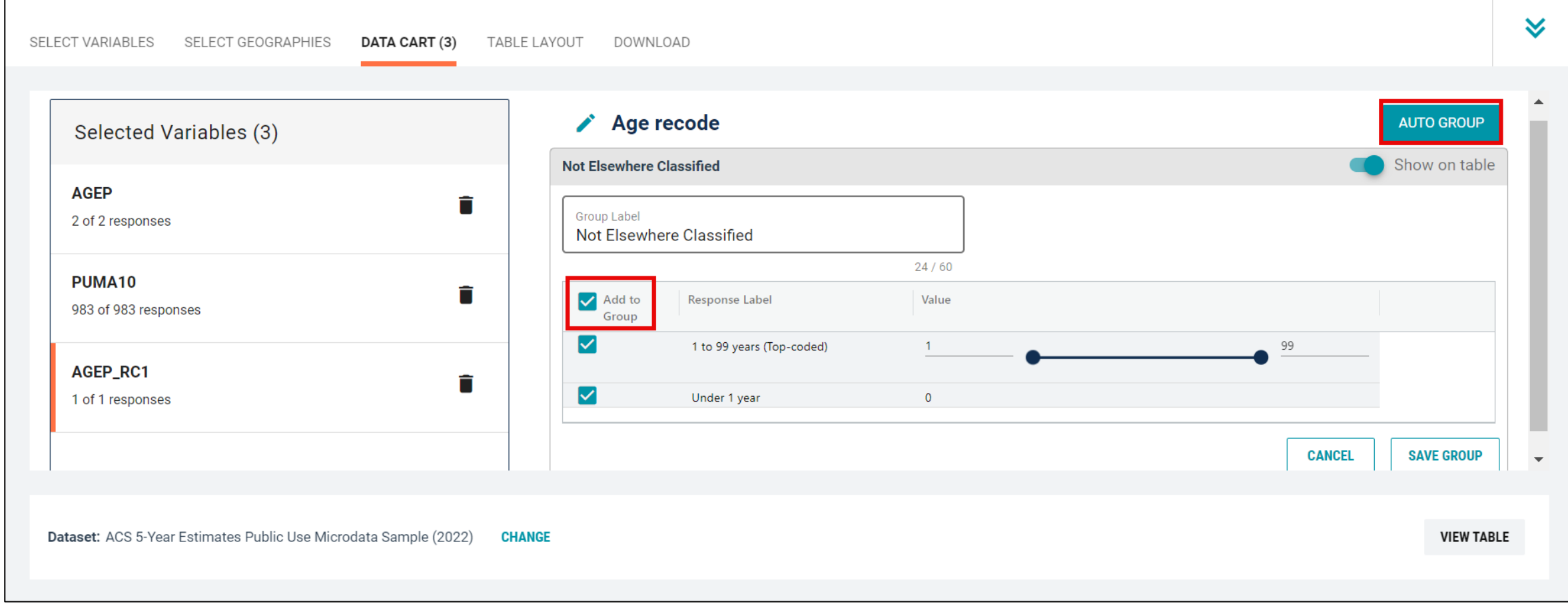

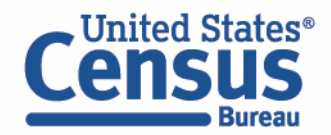

- Categorize (recode) your variable:
	- Confirm that the Start value is '1', the End value is '99', and the Groups of value is '1'
	- Click Auto Group. This will automatically create each year of age as its own group.

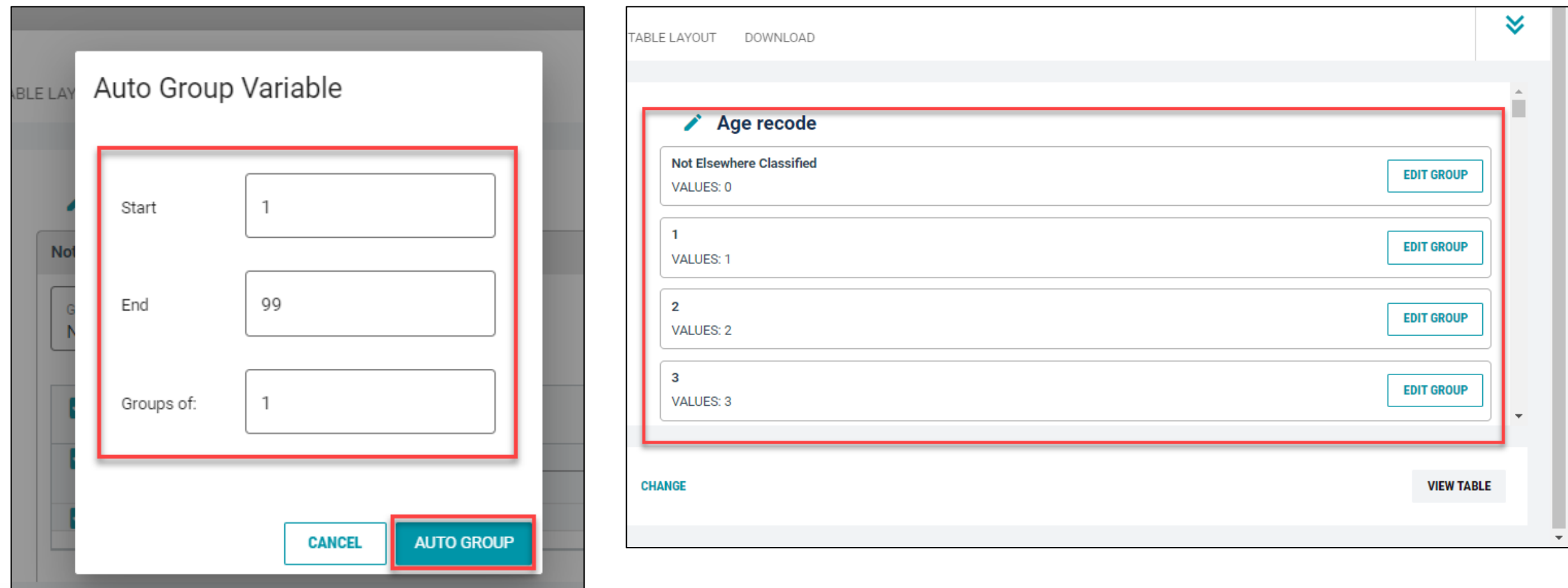

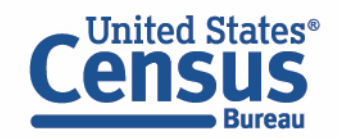

- Create recode to name PUMA10 variable:
	- Select PUMA10 and click on the 'Include in Universe' checkbox to uncheck all selected PUMAs
	- Reselect 03710 or use the Value search box to search for your desired PUMAs
	- **E** Click on the Create Custom Group button to name your PUMA

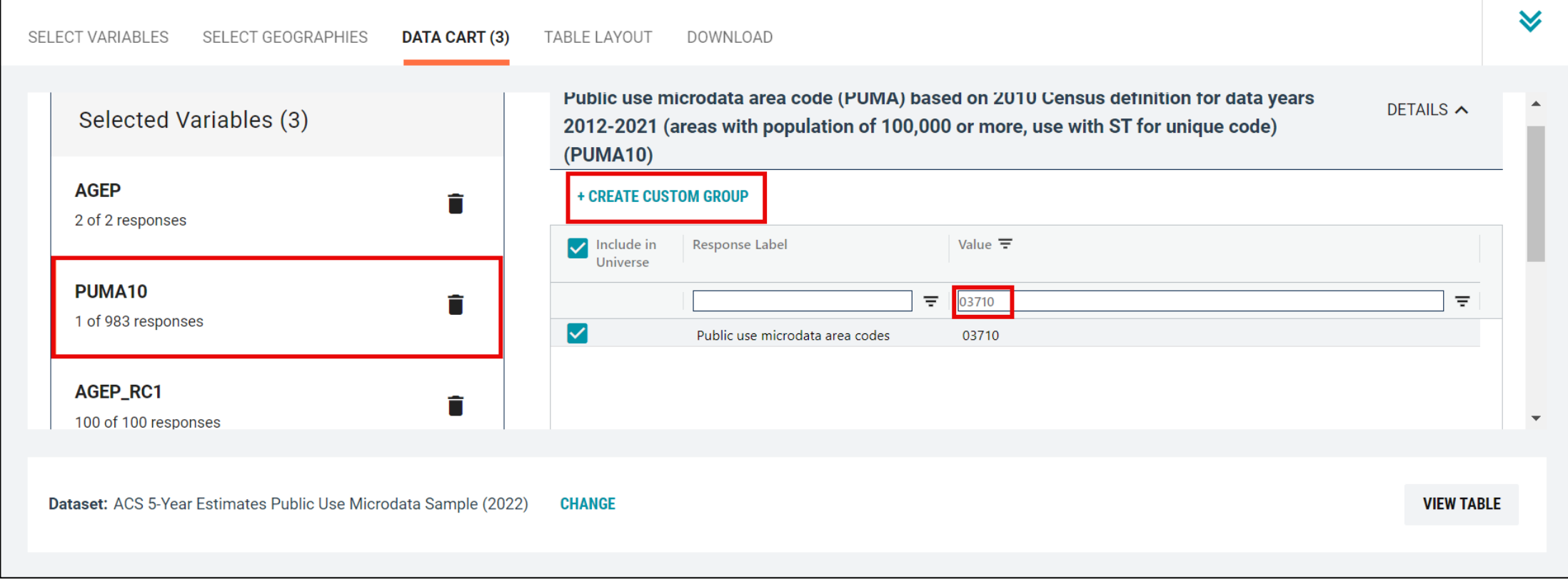

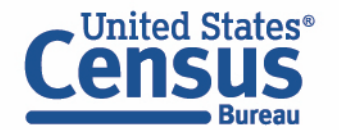

- Create recode to name PUMA10 variable:
	- Use the Group Label box to type in 'PUMA 03710' and select your PUMA by clicking on the checkbox
	- Click the Save Group button

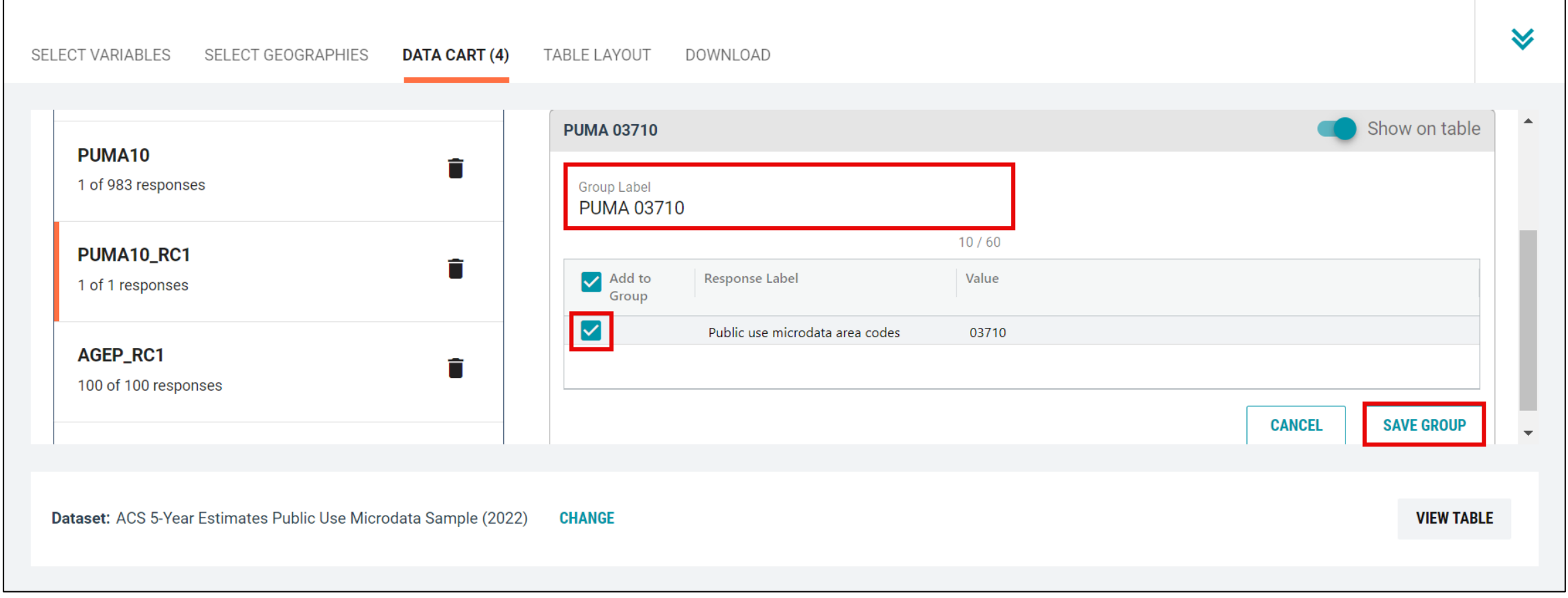

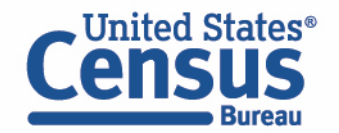

- View variable placement in the default table layout:
	- Move to the Table Layout tab
	- Columns/Rows Variables will be shown in the table. By default, the table is providing the average age with the original PUMA variable and Selected Geographies in the Rows.

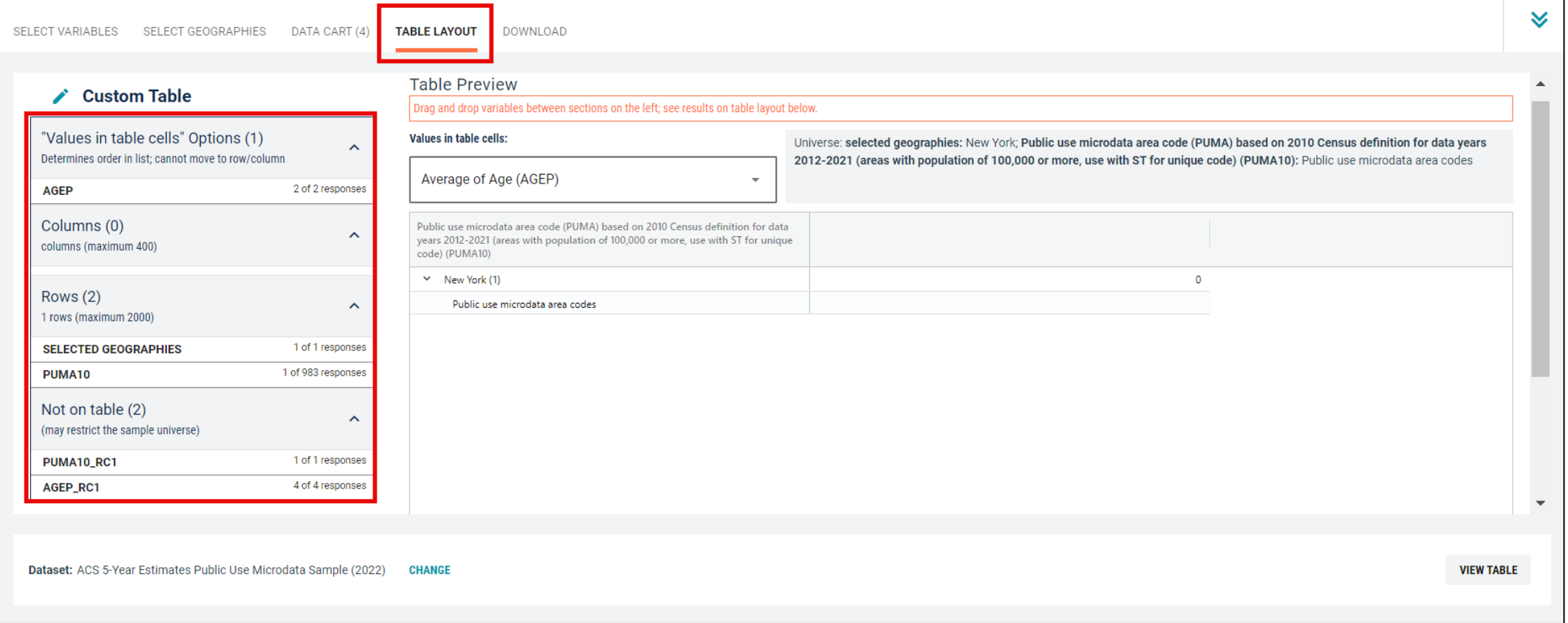

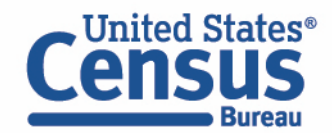

- Edit Table Layout:
	- Move Age Recode to Rows:
		- Click, hold and drag AGEP\_RC1 on the left side of the page up to the rows heading. This will give you a table layout that includes the age categories that were created as the rows.

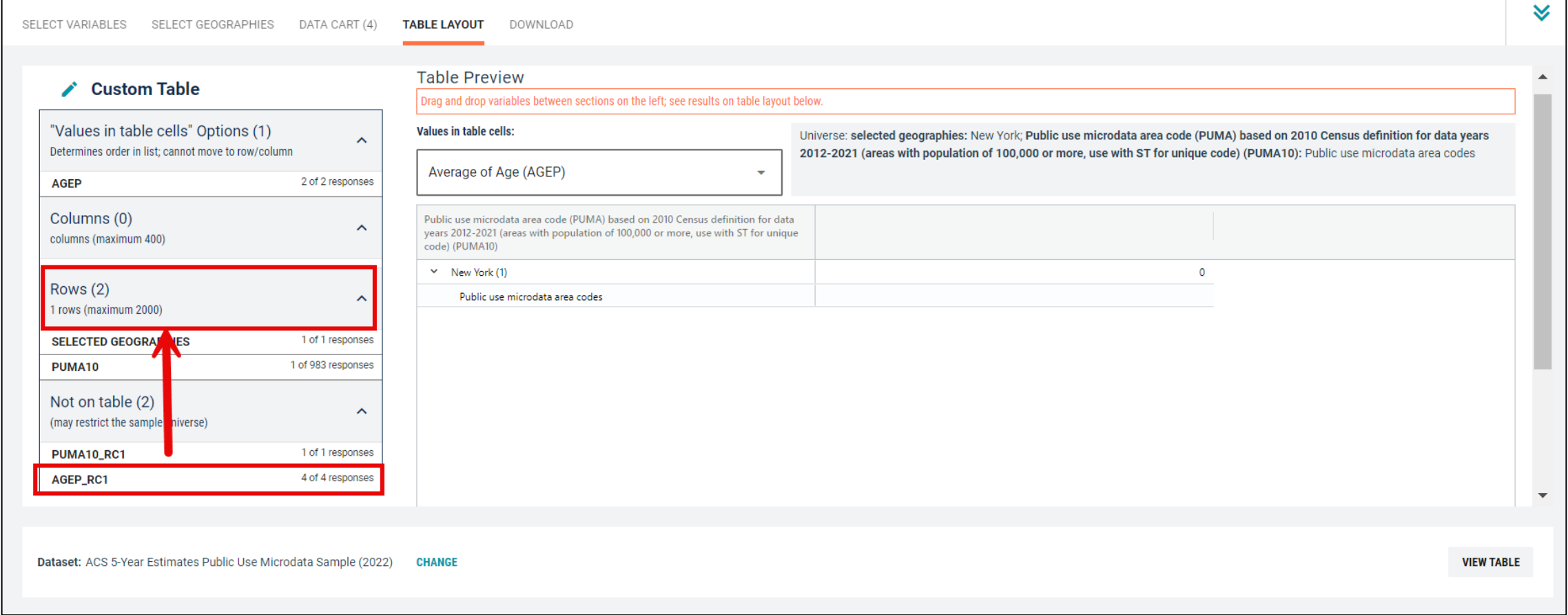

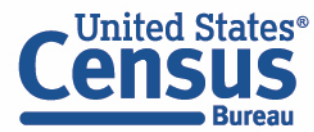

- Edit Table Layout:
	- Move Selected Geographies and PUMA recode to Columns:
		- Click, hold and drag Selected Geographies and PUMA10\_RC1 on the left side of the page up to the columns heading. This will give you a table layout that includes the selected PUMA 03710 from New York as the columns.

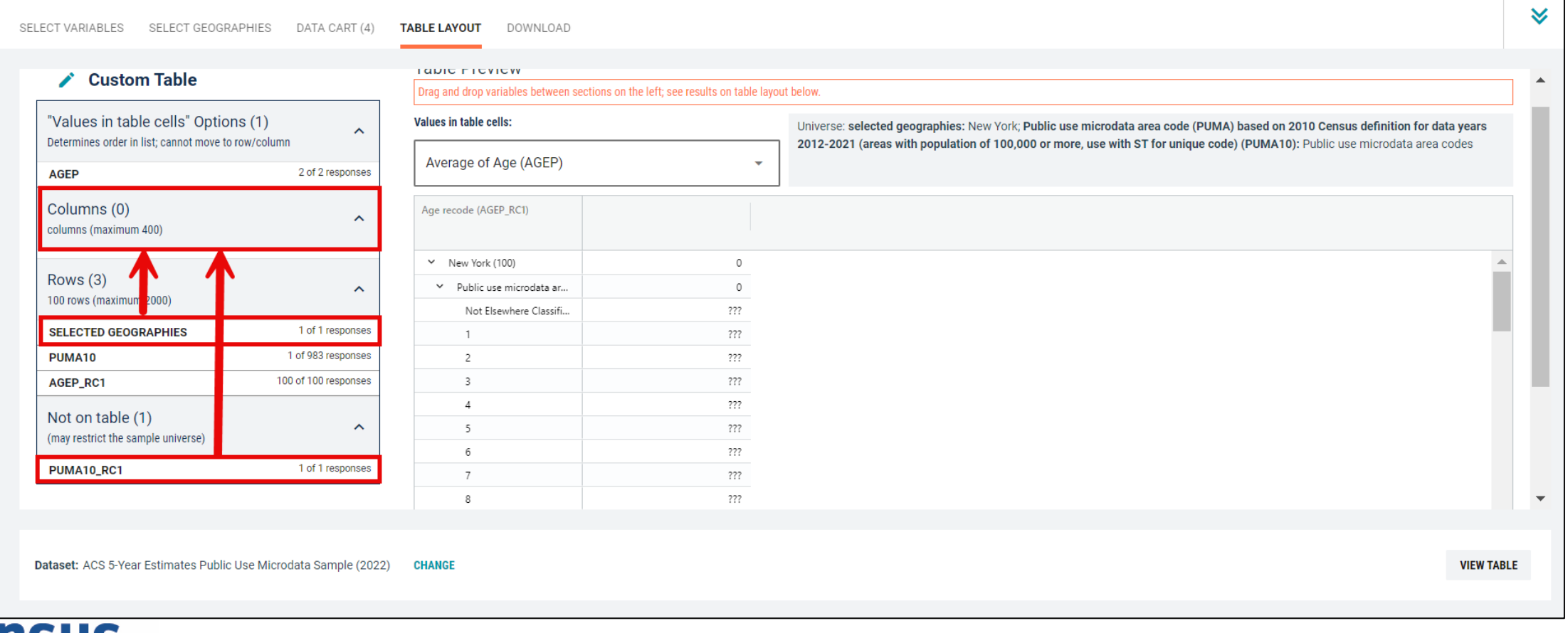

- Edit Table Layout:
	- Move original PUMA10 variable to Not on table section:
		- Click, hold and drag PUMA10 to the Not on table section. This will give you a table layout that includes the selected PUMA from New York as the columns.

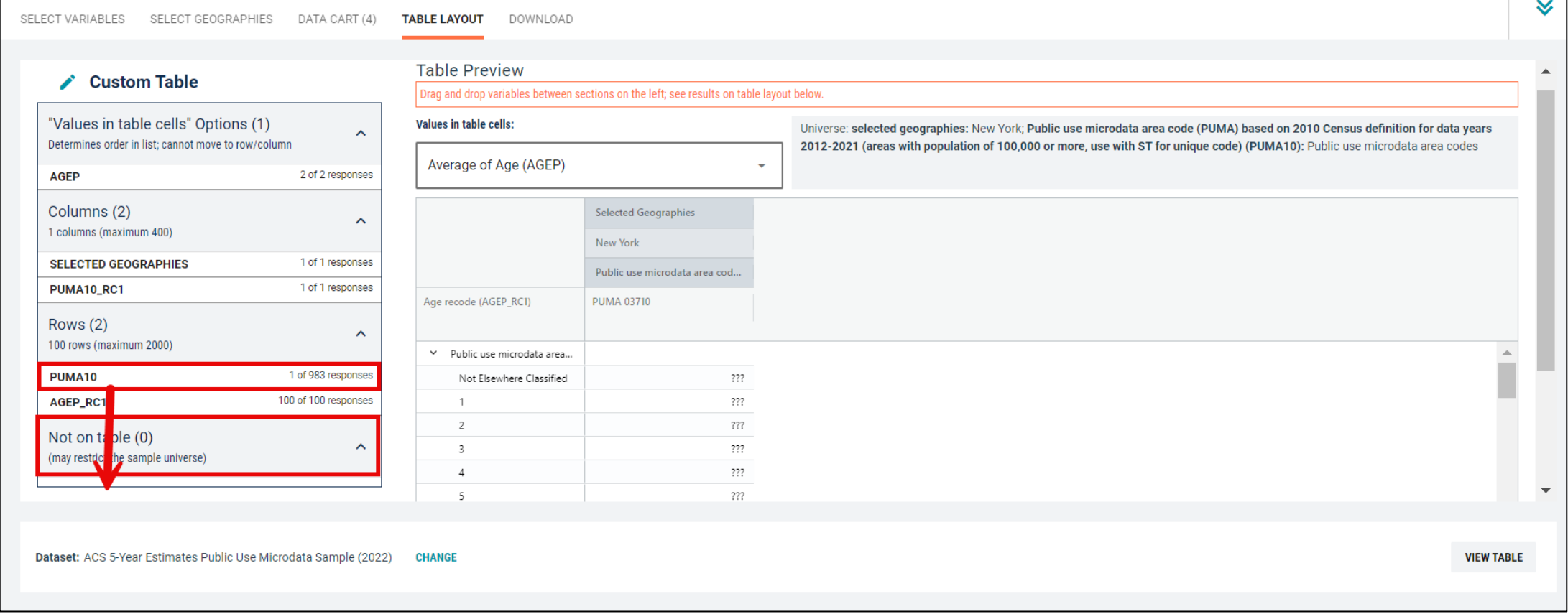

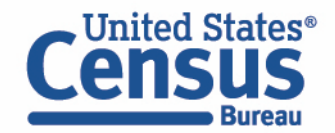

- Choose type of values in table cells
	- Change the "Value in table cells" option from "Average of Age" to Count. This will give you data for the total number of people within the requested categories.

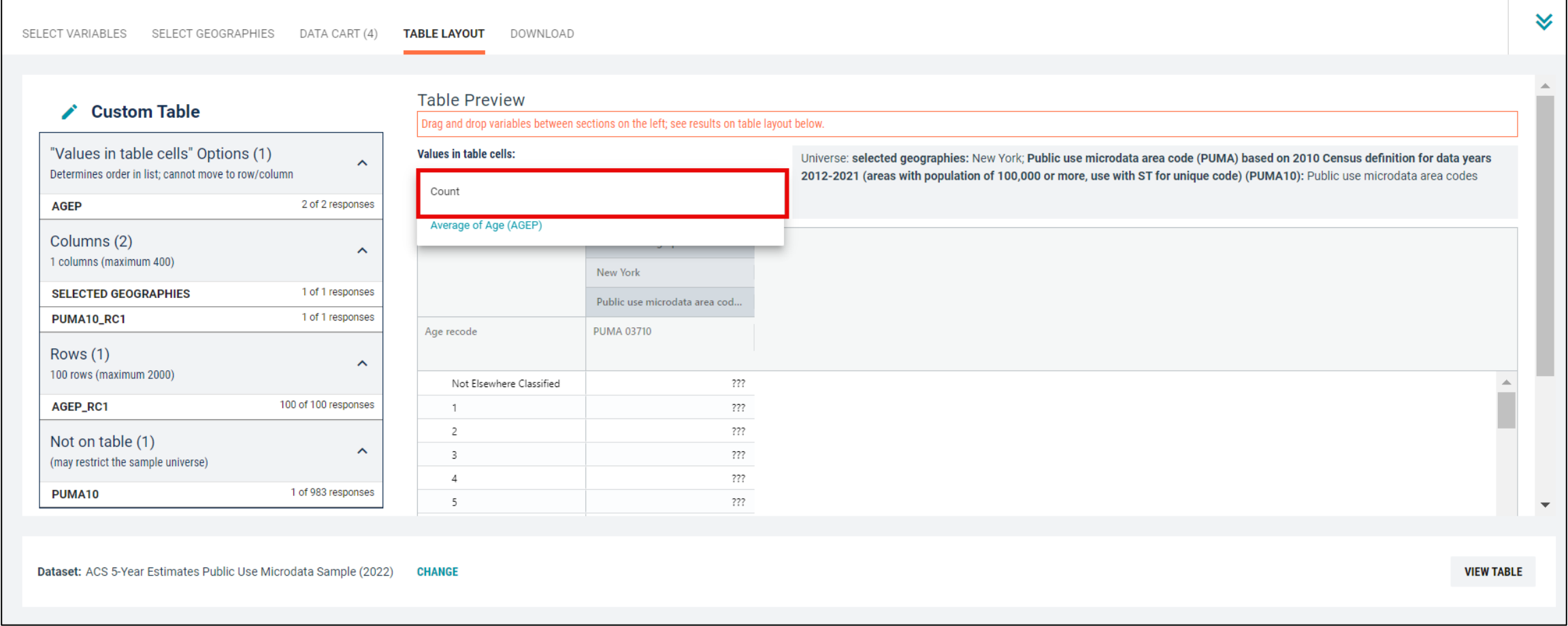

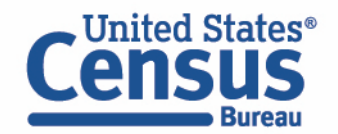

## ■ Confirm Table Layout:

■ Confirm table layout and click View Table in the lower right

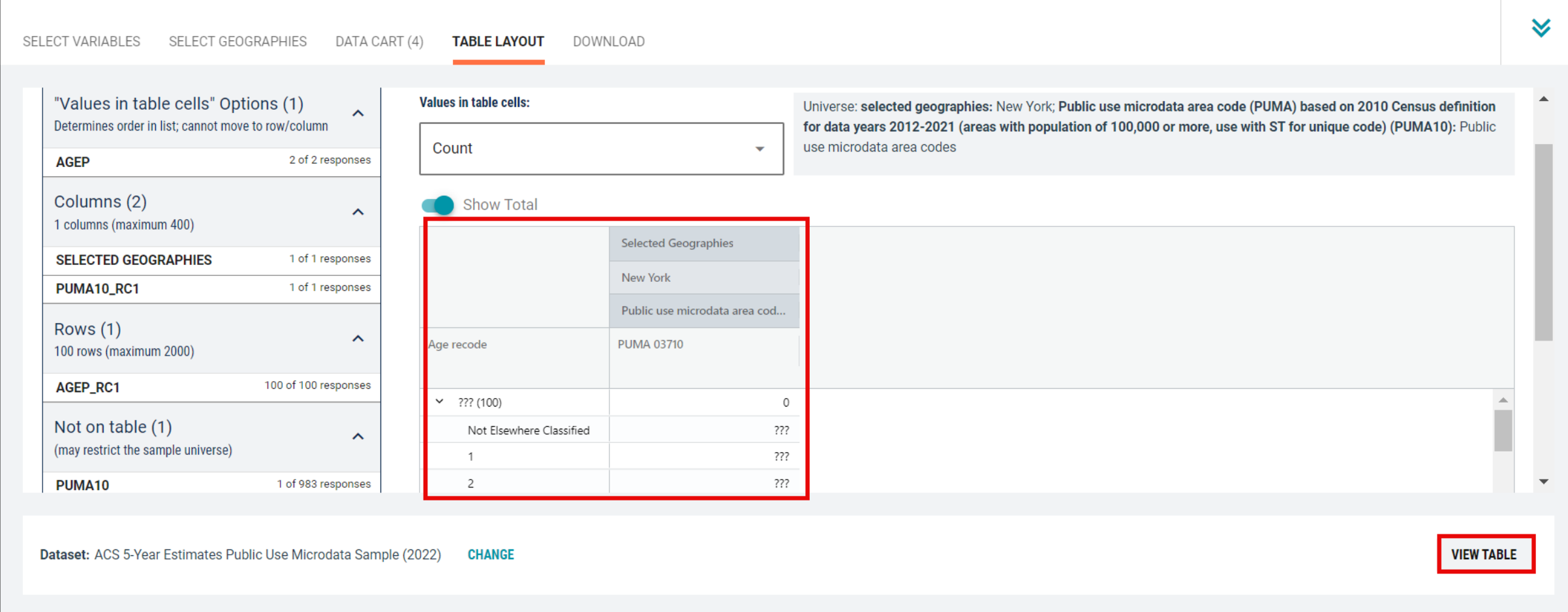

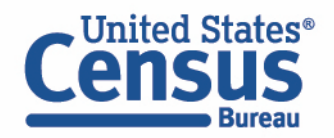

**I** View Table Note that the site automatically chooses a weight for you. You do have the option to change the weight if you want.

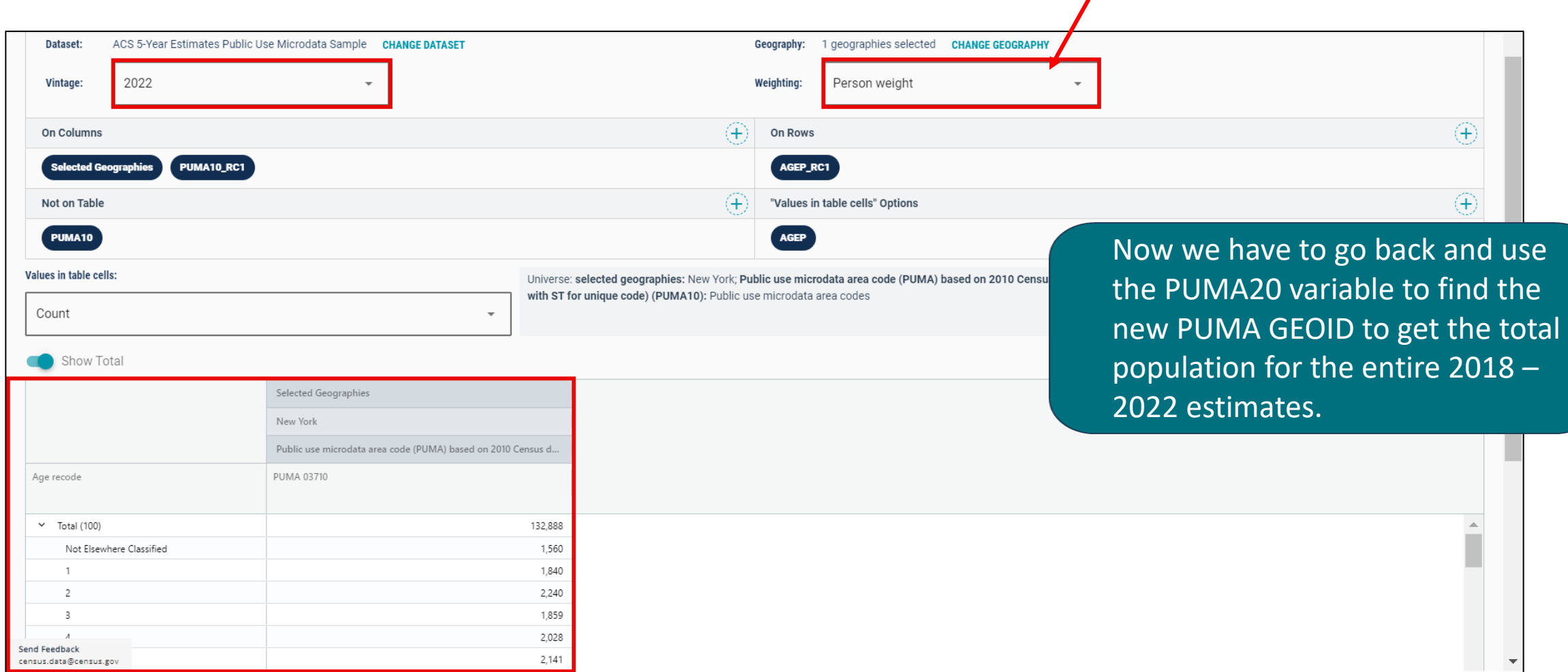

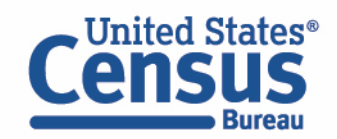

- Choose Dataset and Vintage:
	- Dataset ACS 5-Year Estimates Public Use Microdata Sample
	- $\blacksquare$  Vintage 2022
	- Click Next in the lower right

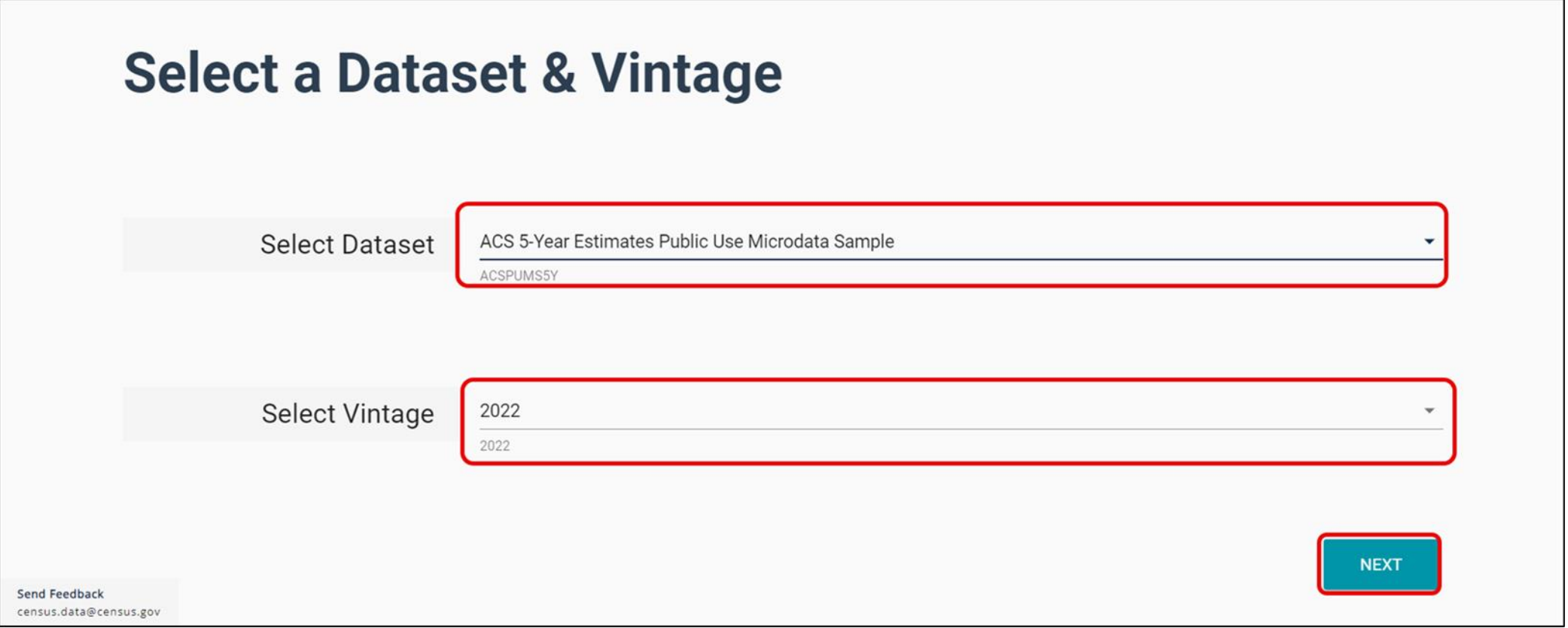

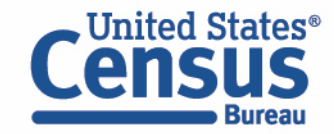

## **EXPEDENT Search for Variables:** Use the search box below "Variable" or "Label" to find your variables of interest

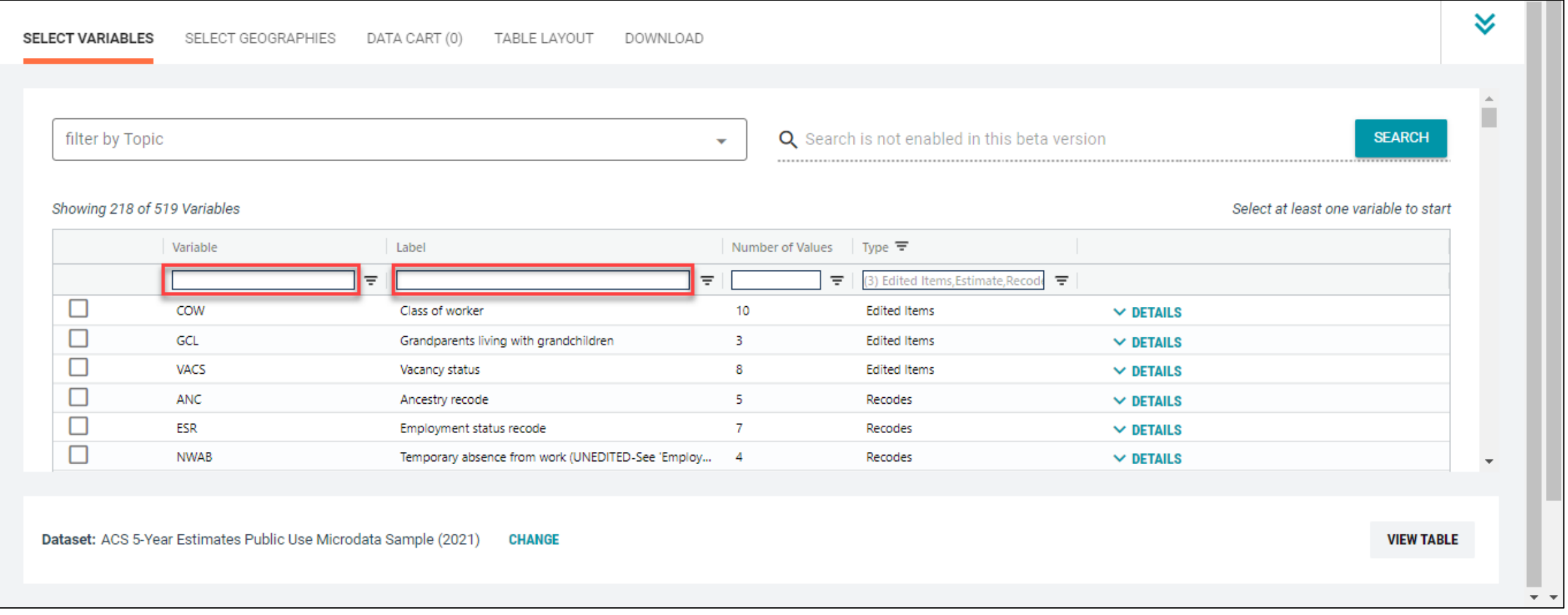

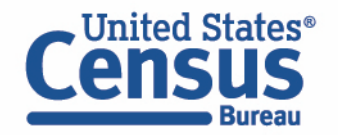

- Select variable for Age:
	- Type "AGEP" in the Variable search box or type "Age" in the label search box
	- Check the box to the left of AGEP to add the variable to your data cart
	- Notice the message at the top of the screen saying you will need to create your own categories (or recodes) for this variable if you want it shown in the table. (You will do this action in the Data Cart)

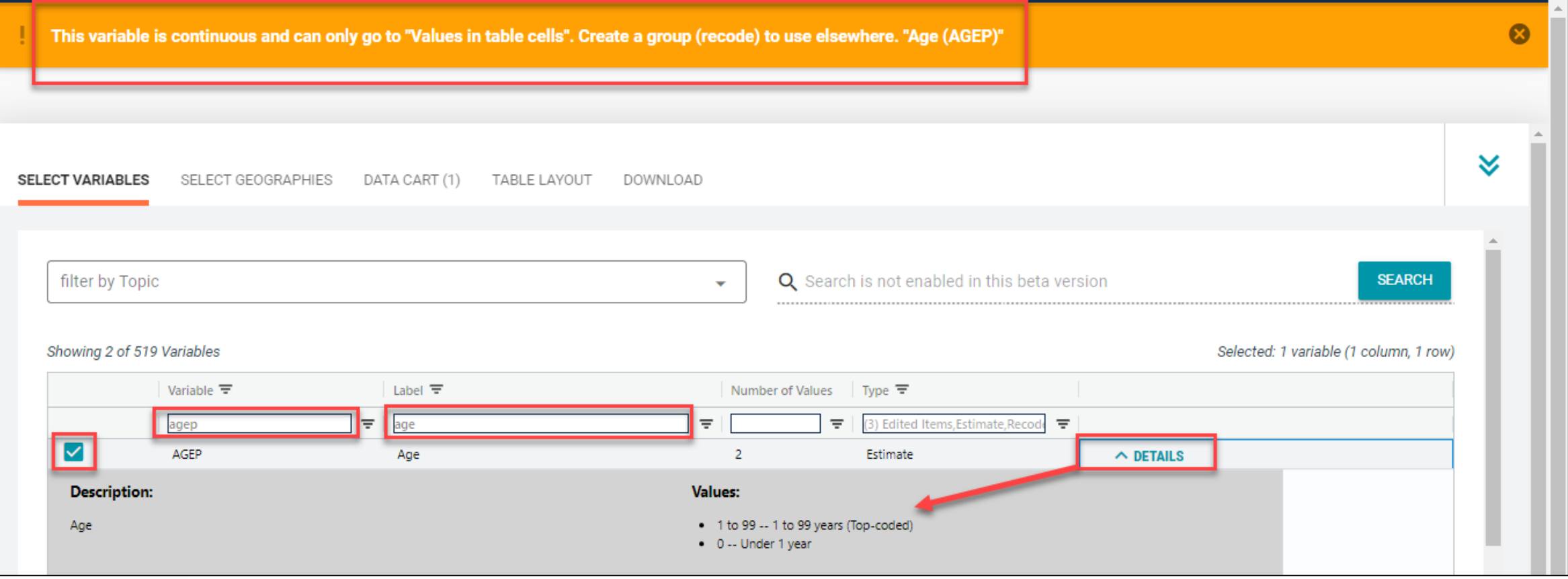

- Select variable for 2020 PUMAs:
	- **F** Type 'PUMA' in the label search box
	- Check the box to the left of 'PUMA20' to add the variable to data cart

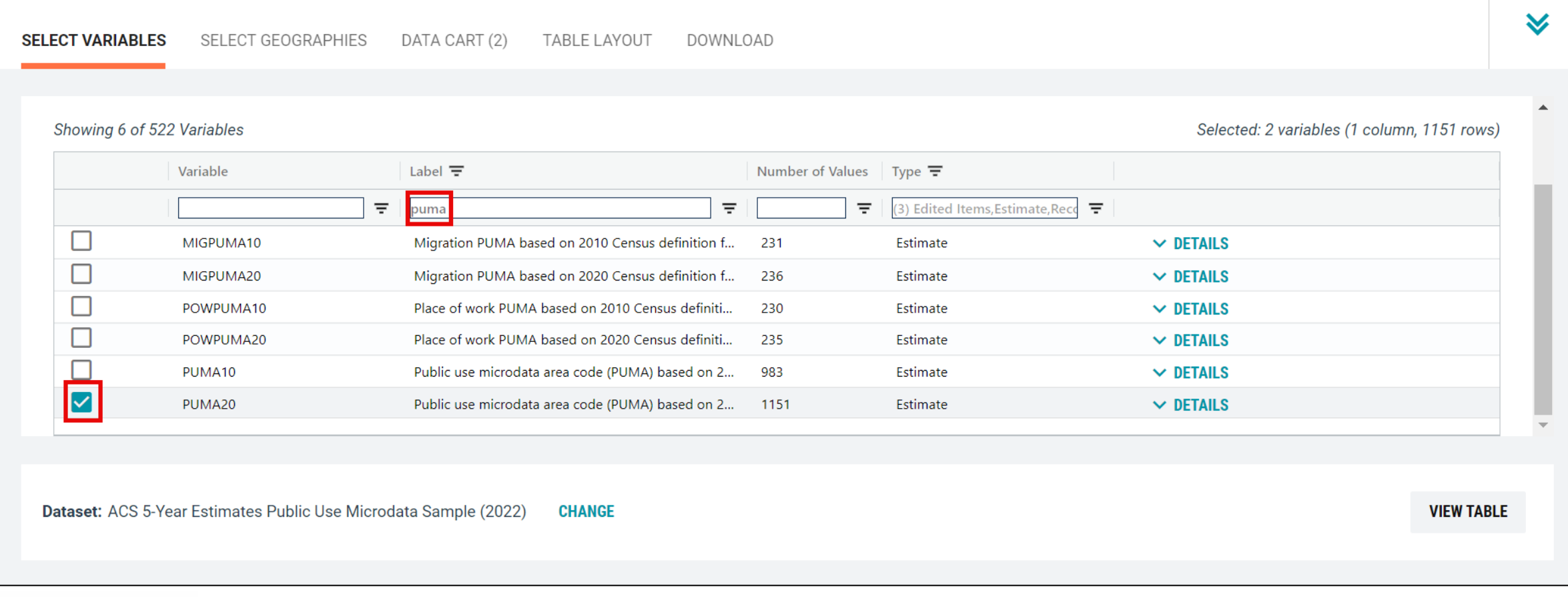

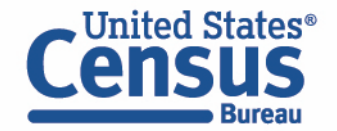

- Select New York state geography.
	- Click on the Select Geographies tab
	- Check the box to the left 'New York' to only pull up data for PUMAs from New York state

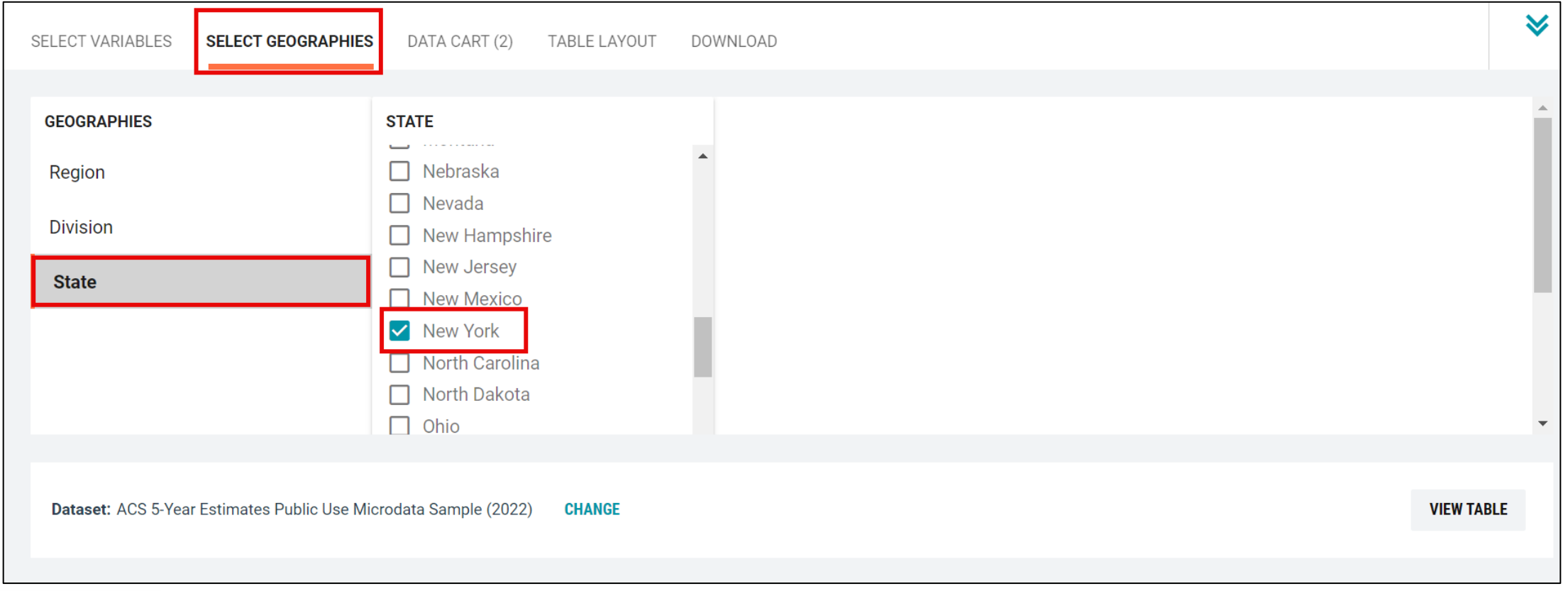

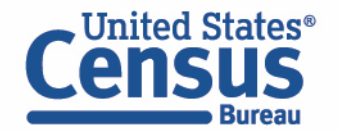

- Categorize (recode) your variable:
	- Move to the Data Cart tab
	- Click the AGEP variable on the left
	- Click Create Custom Group to begin specifying your age groups (e.g. single years of age)

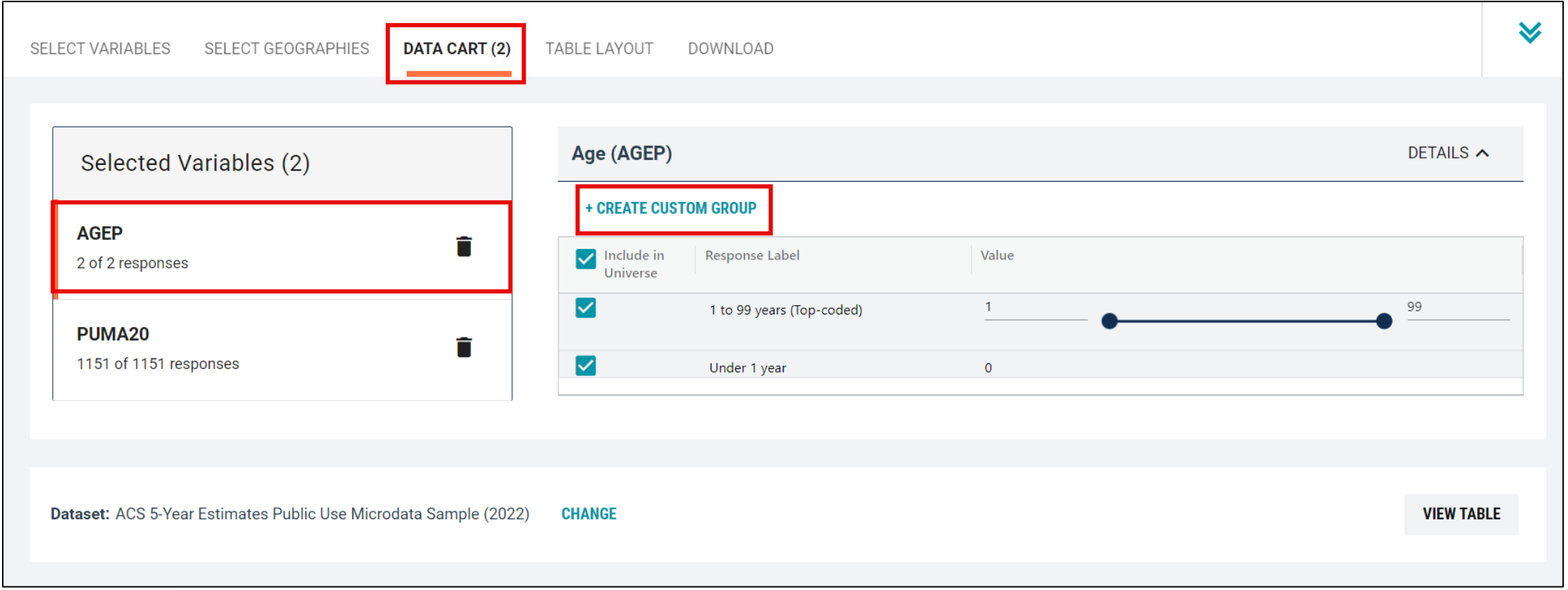

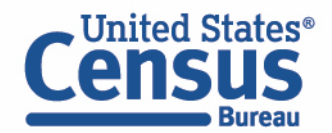

- Categorize (recode) your variable:
	- Check the box next to Add to Group to add both categories to the recode
	- Click on Auto Group

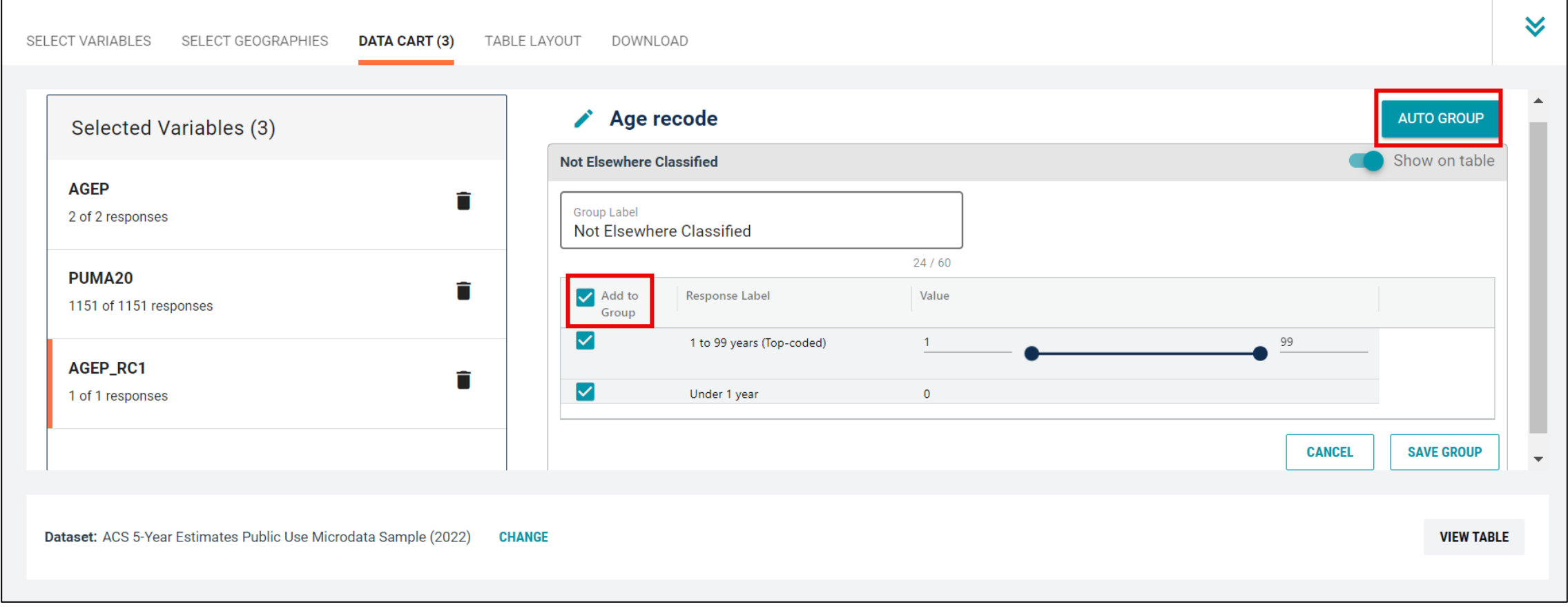

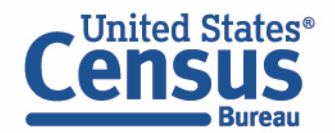

- Categorize (recode) your variable:
	- Confirm that the Start value is '1', the End value is '99', and the Groups of value is '1'
	- Click Auto Group. This will automatically create each year of age as its own group.

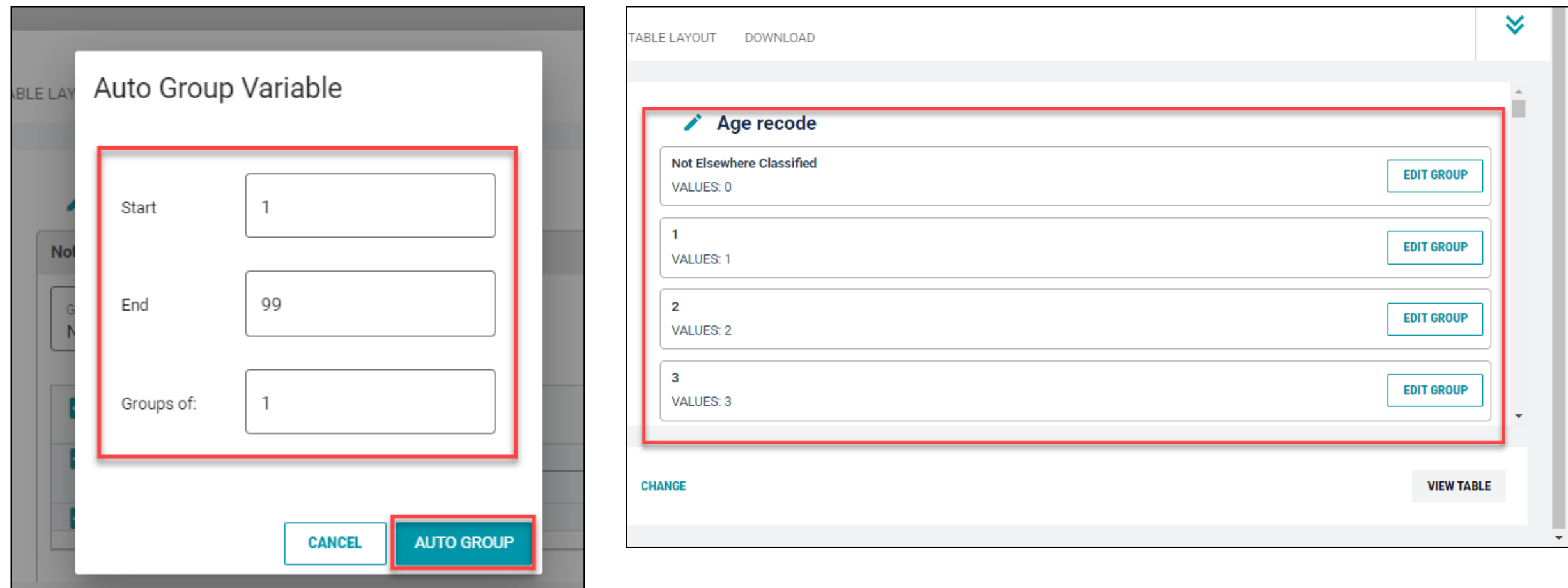

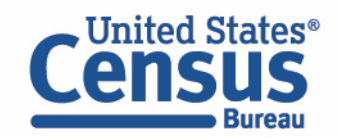

- Create recode to name PUMA20 variable:
	- Select PUMA20 and click on the 'Include in Universe' checkbox to uncheck all selected PUMAs
	- Reselect 04221 or use the Value search box to search for your desired PUMAs
	- **E** Click on the Create Custom Group button to name your PUMA

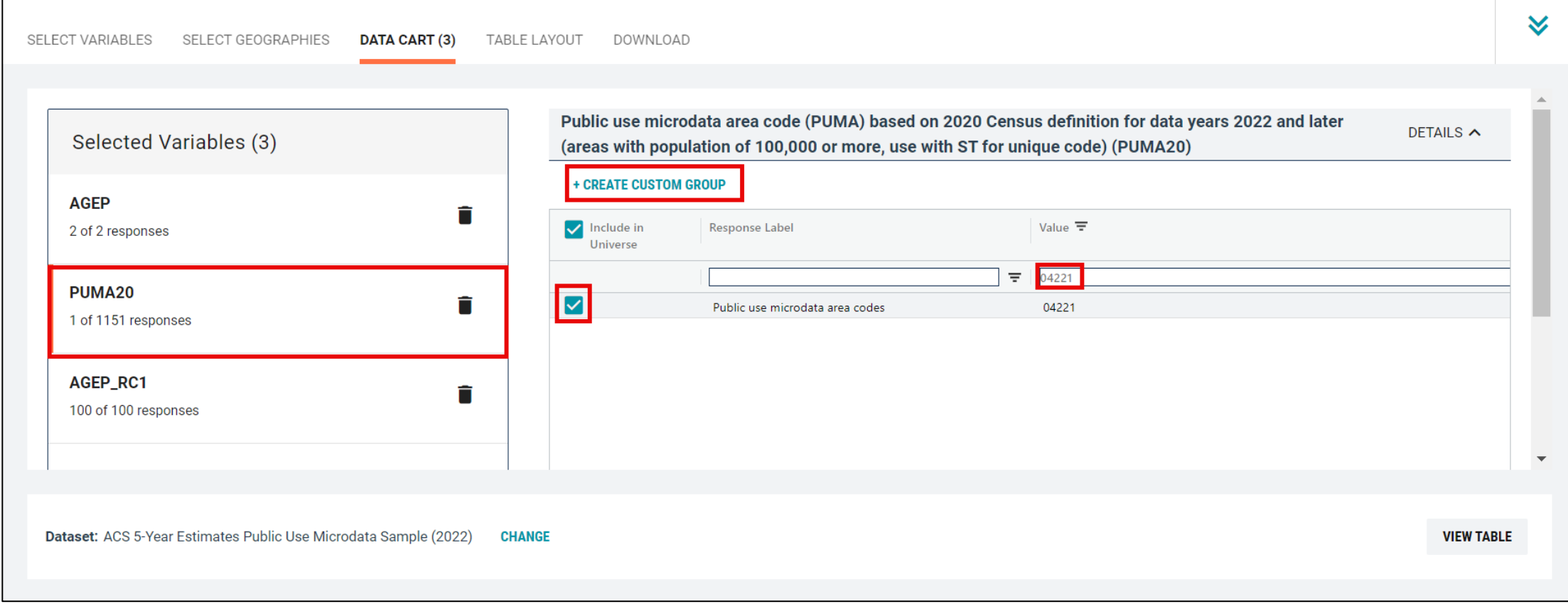

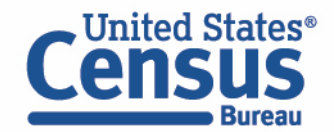

- Create recode to name PUMA20 variable:
	- Use the Group Label box to type in 'PUMA 04221' and select your PUMA by clicking on the checkbox
	- Click the Save Group button

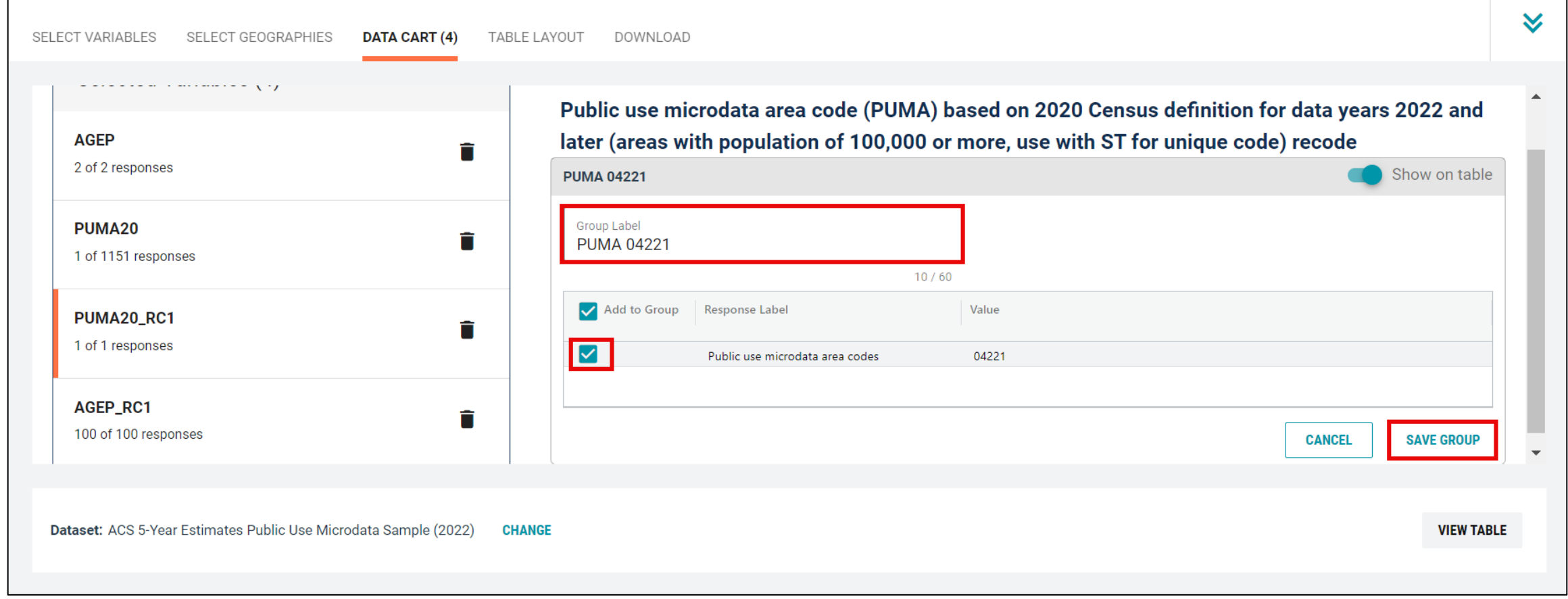

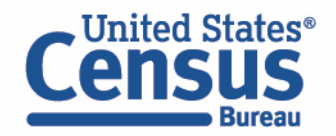

- View variable placement in the default table layout:
	- Move to the Table Layout tab
	- Columns/Rows Variables will be shown in the table. By default, the table puts the 2020 PUMAs in the rows

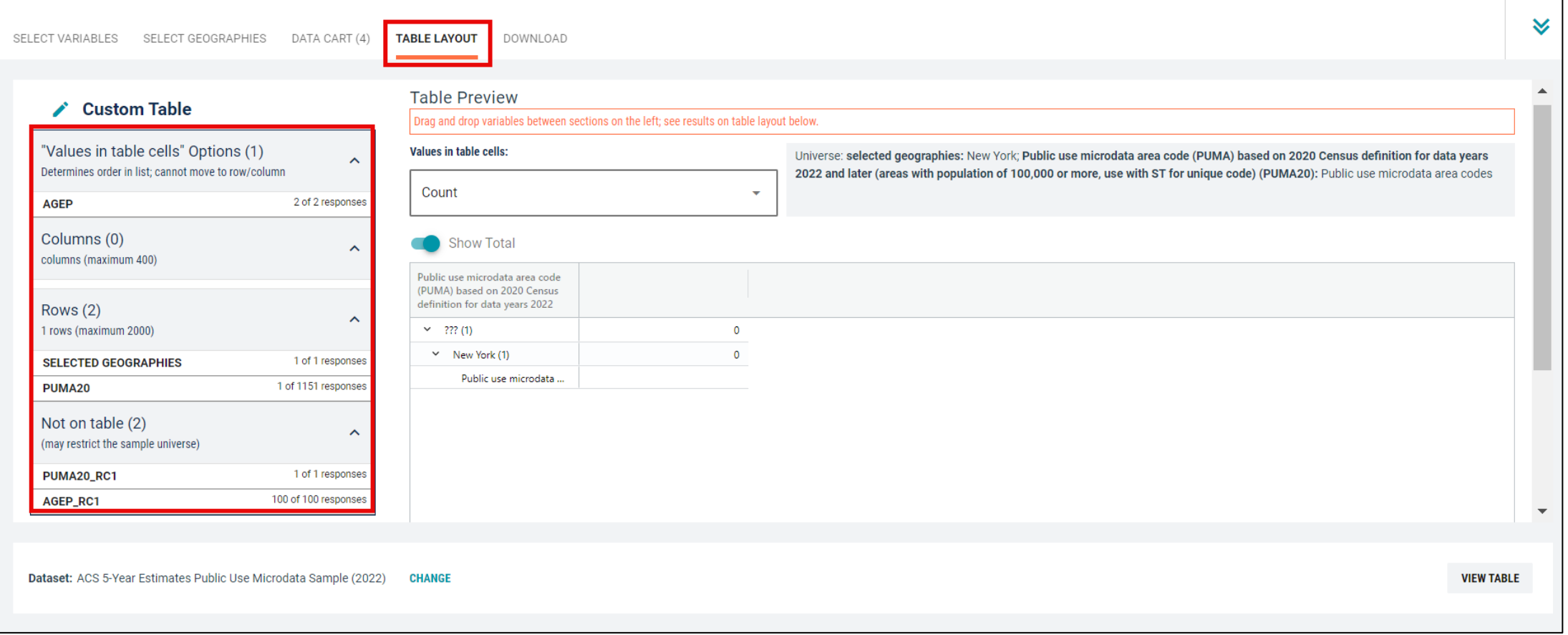

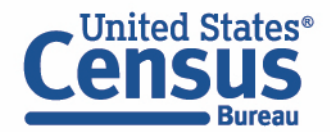

- Edit Table Layout:
	- Move Age Recode to Rows:
		- Click, hold and drag AGEP\_RC1 on the left side of the page up to the rows heading. This will give you a table layout that includes the age categories that were created as the rows.

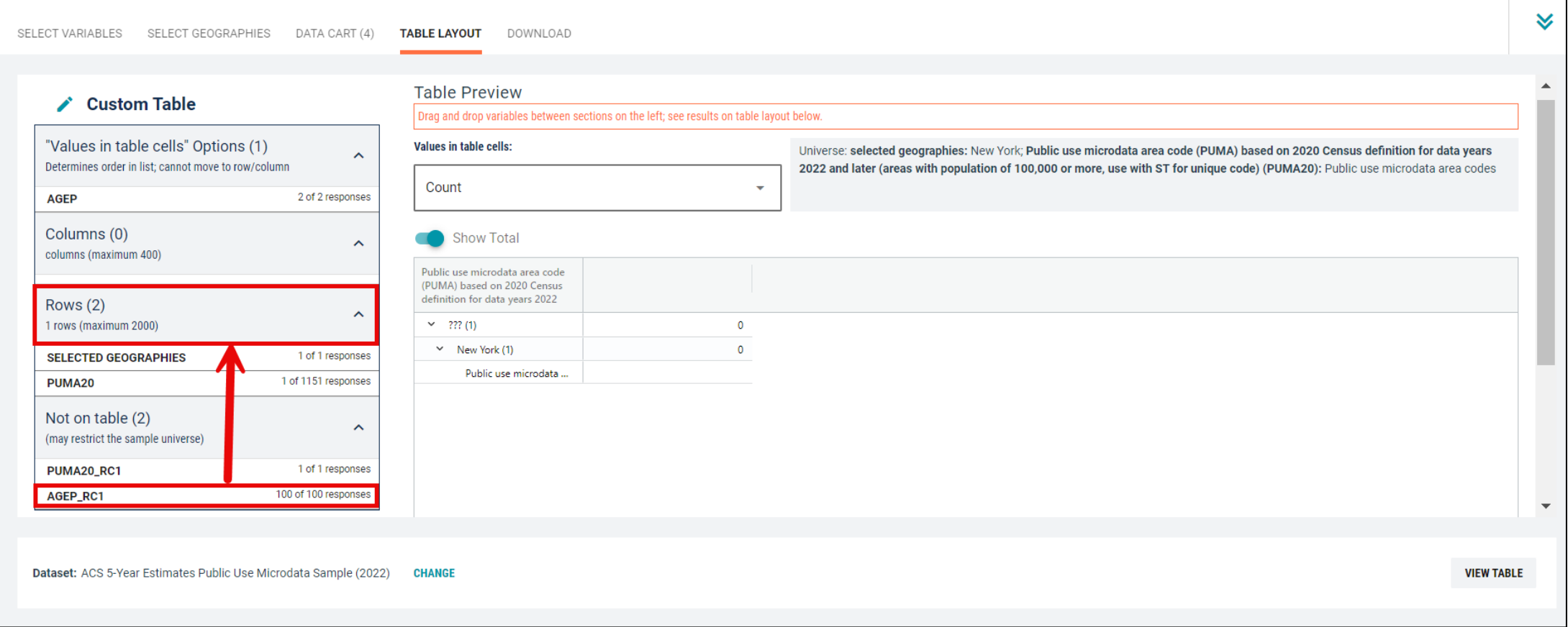

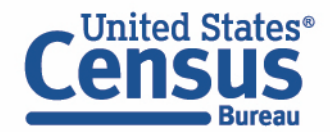

- Edit Table Layout:
	- Move Selected Geographies and PUMA recode to Columns:
		- Click, hold and drag Selected Geographies and PUMA20\_RC1 on the left side of the page up to the columns heading. This will give you a table layout that includes the selected PUMA 04221 from New York as the columns.

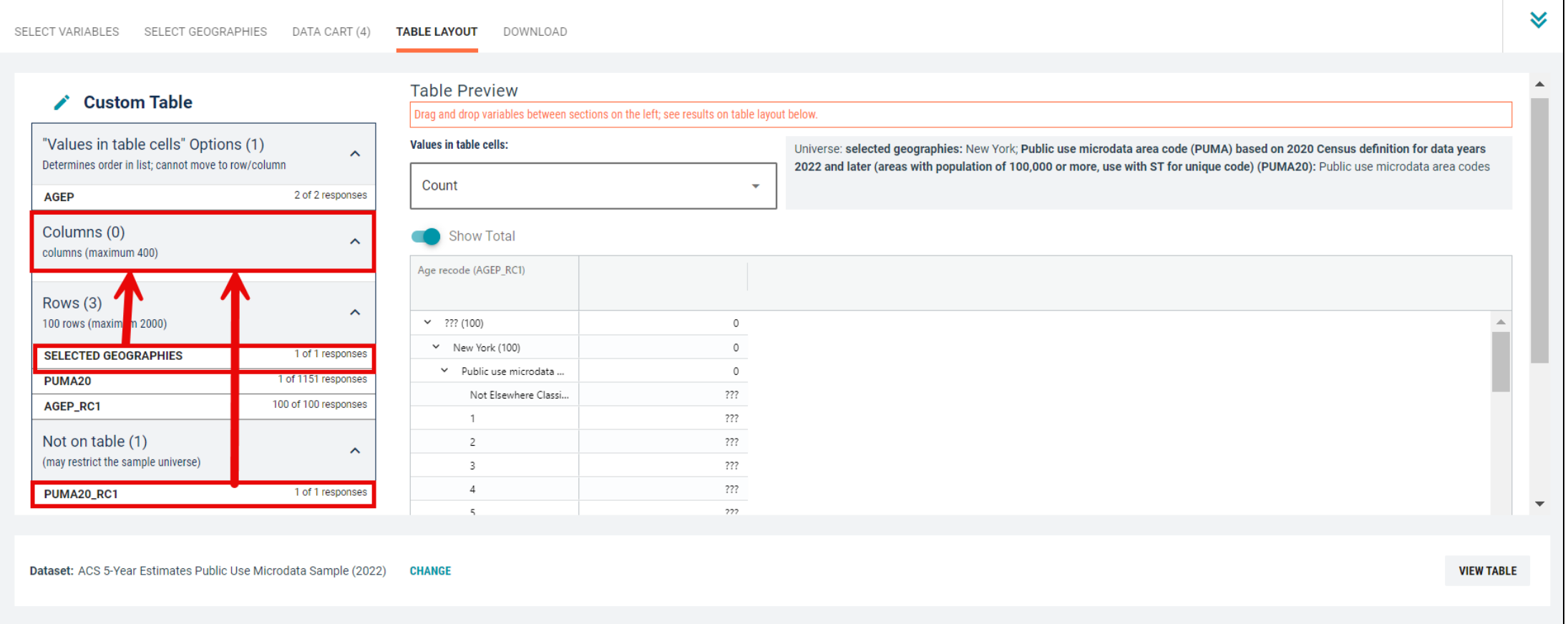

- Edit Table Layout:
	- Move original PUMA20 variable to Not on table section:
		- Click, hold and drag PUMA20 to the Not on table section. This will give you a table layout that includes the selected PUMA from New York as the columns.

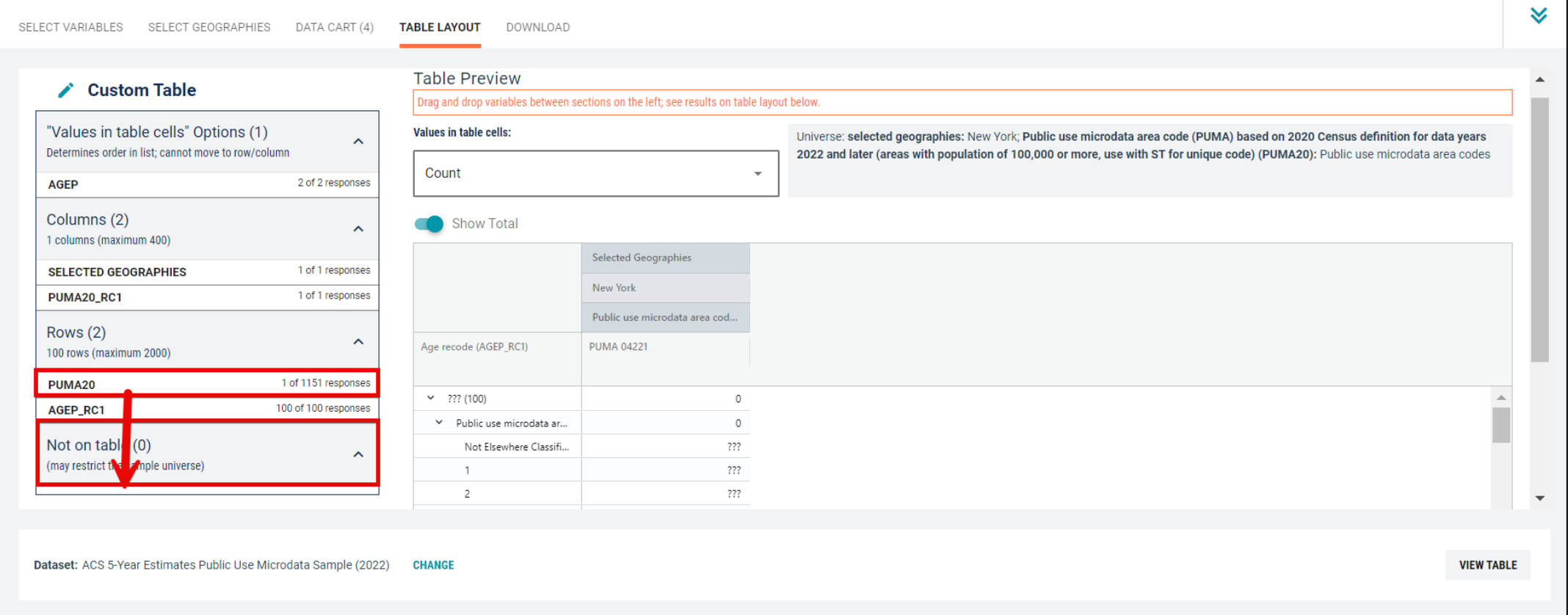

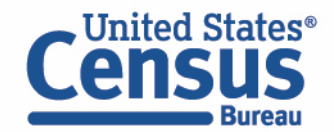

- Choose type of values in table cells
	- Change the "Value in table cells" option from "Average of Age" to Count. This will give you data for the total number of people within the requested categories.

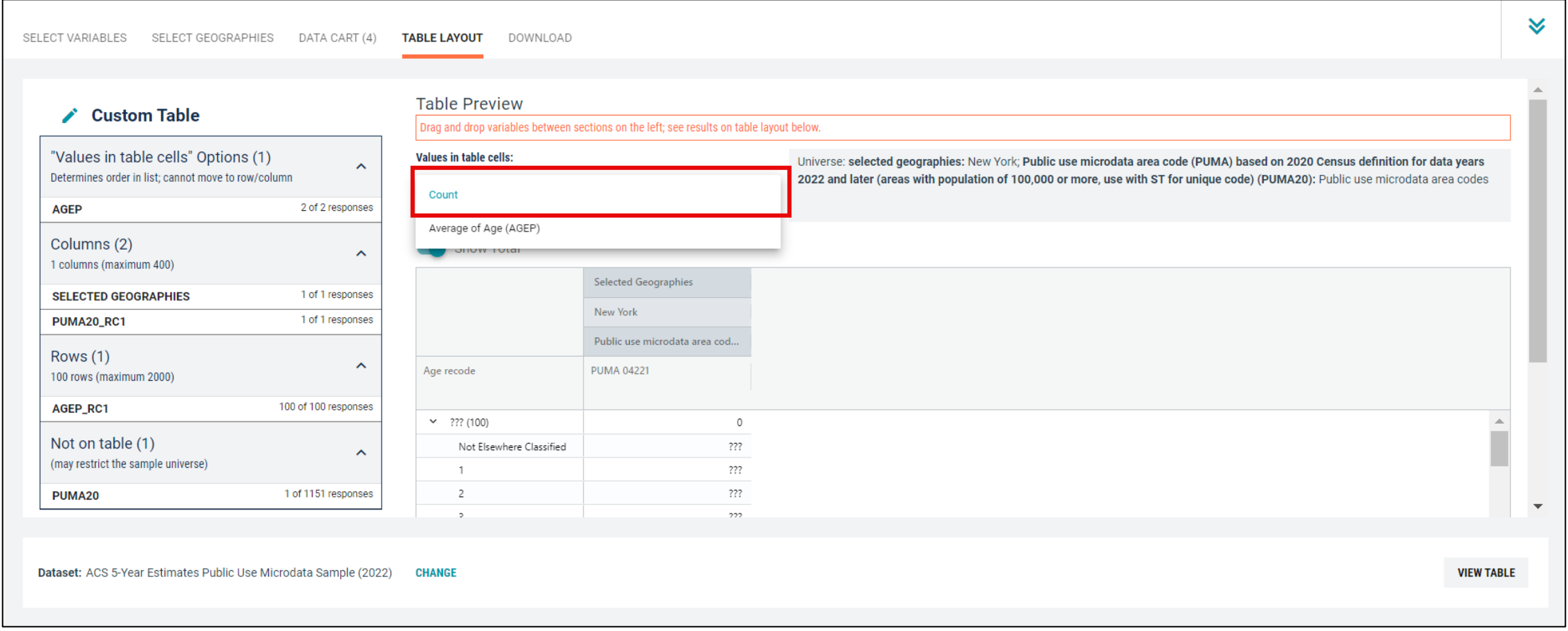

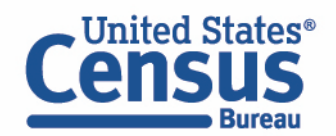

## ■ Confirm Table Layout:

■ Confirm table layout and click View Table in the lower right

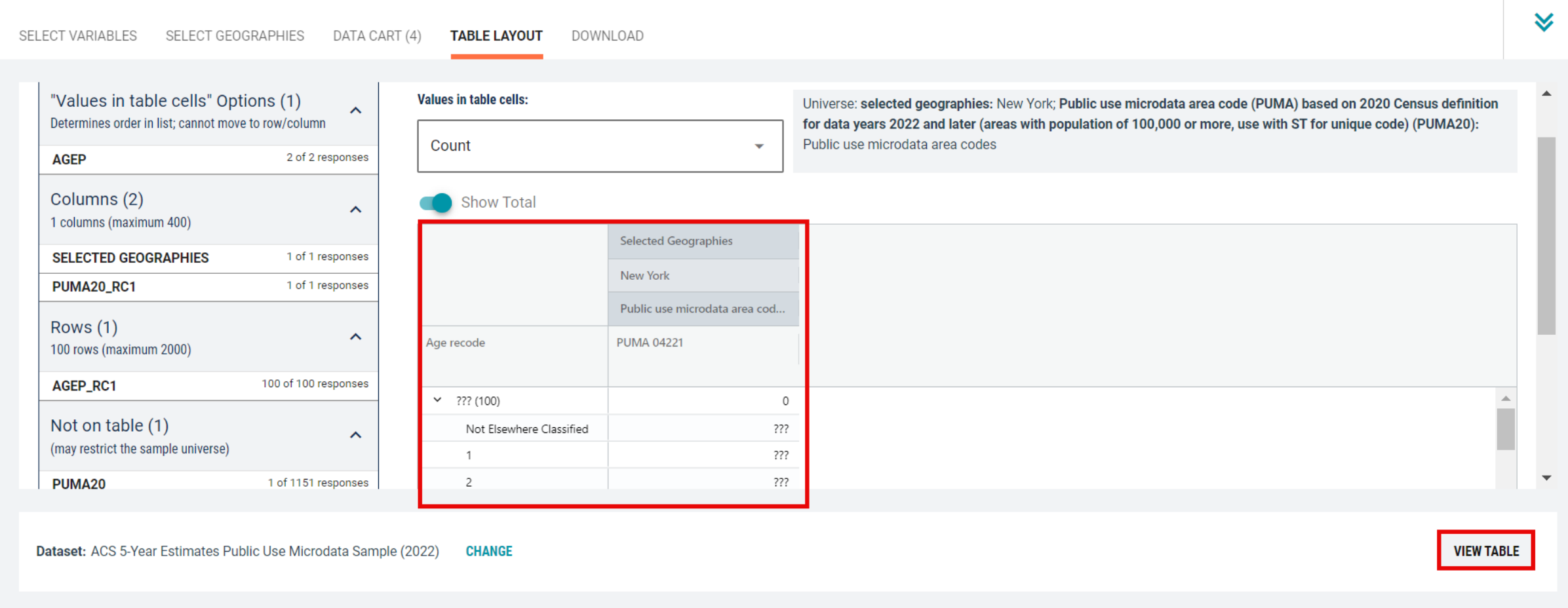

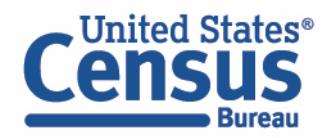

■ View Table Merror Note that the site automatically chooses a weight for you. You do have the option to change the weight if you want.

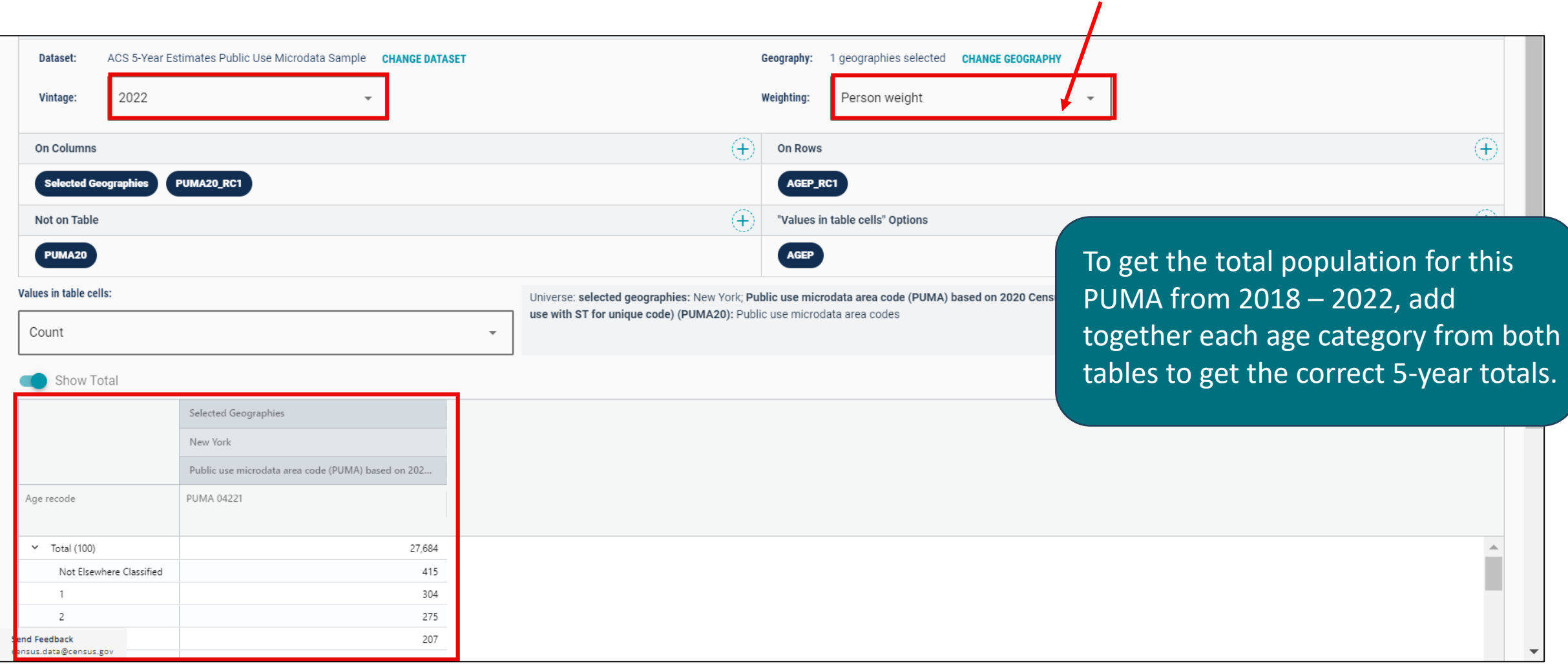

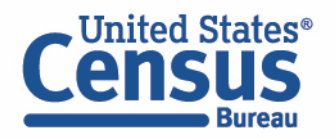

- Download:
	- Click Download/Share at the top of the table

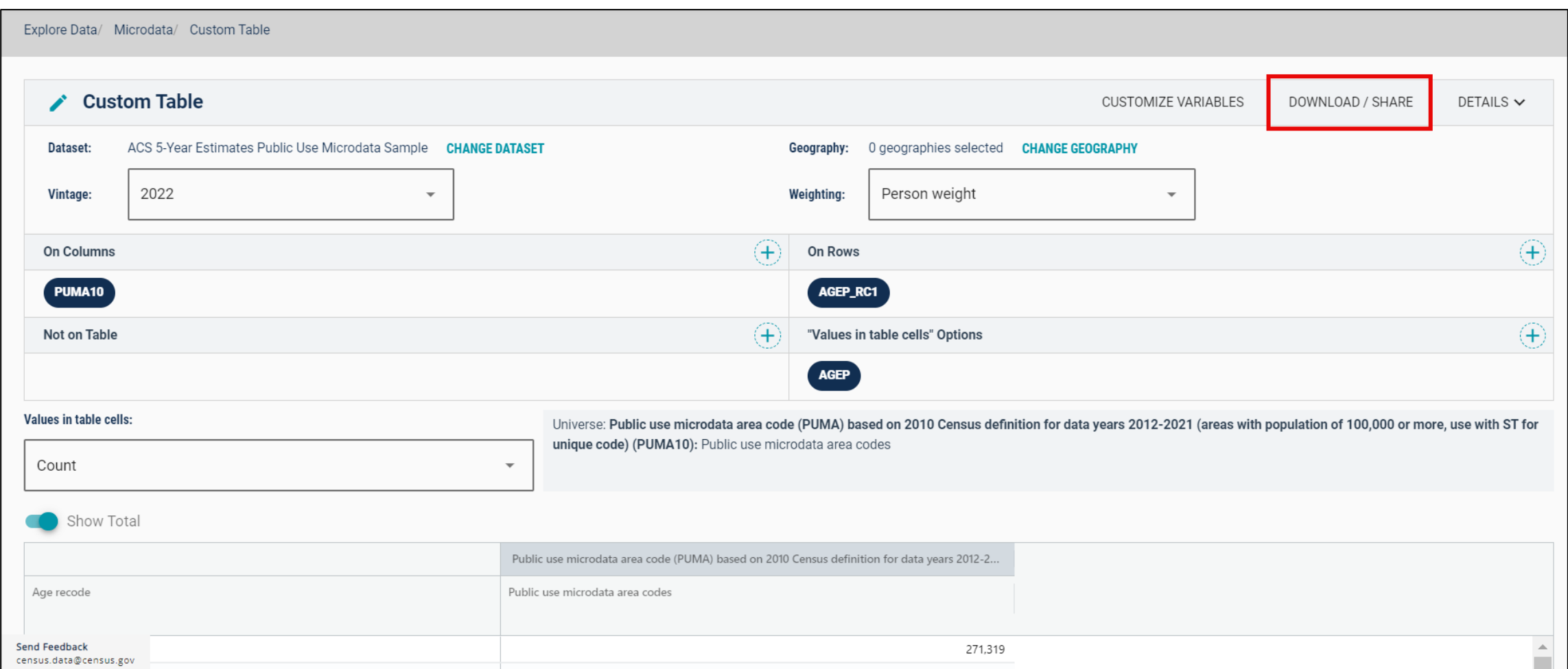

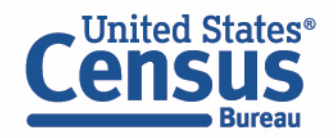

- Download:
	- Select Download table view (.CSV), then click DOWNLOAD
	- Click on export.csv to view your downloaded table

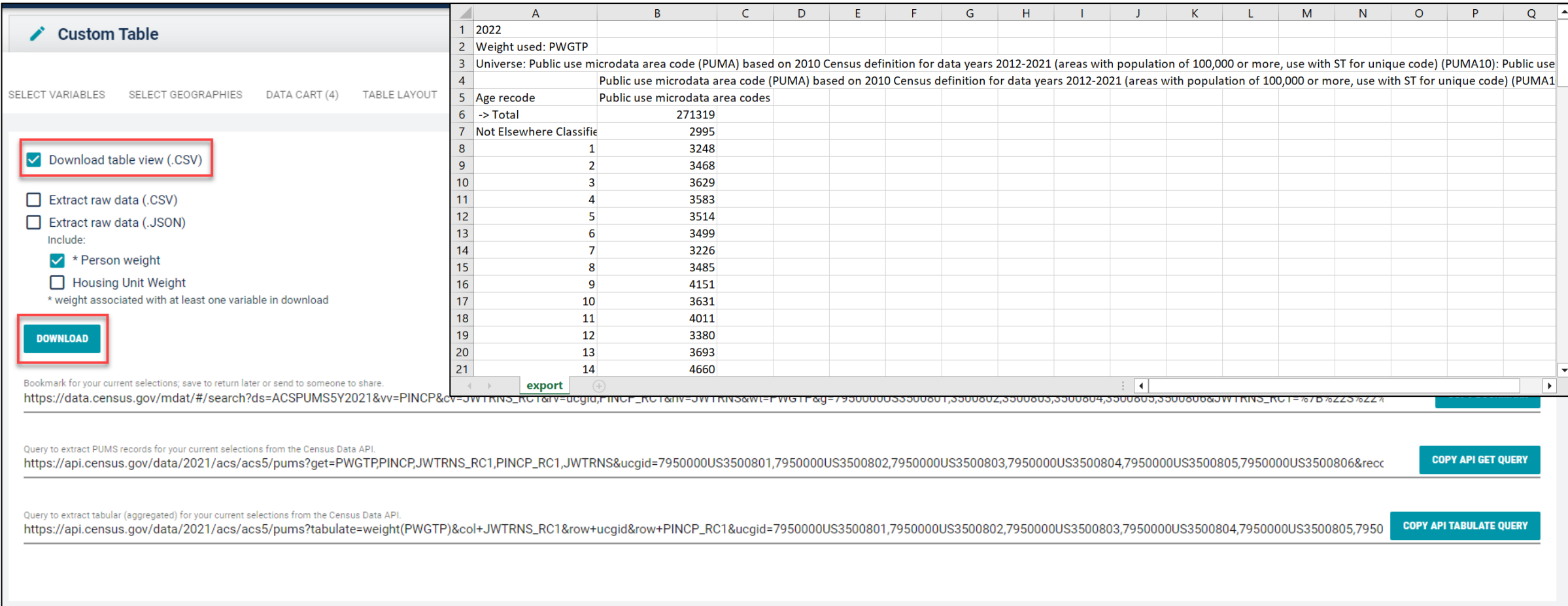

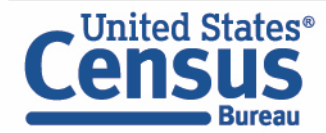
## **Guidance for Data Users**

// Census.gov / Data / data.census.gov Resources / Guidance for Data Users / How-to Materials for Using the Microdata Access

#### **Within Guidance for Data Users**

**Frequently Asked Questions** 

**How-to Materials for Using** data.census.gov

How-to Materials for Using the Census **API** 

**How-to Materials for Using the Microdata Access** 

**Video Tutorials** 

Webinars

# How-to Materials for Using the **Microdata Access**

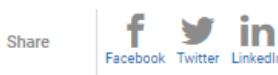

Do you have questions on how to use Microdata Access? Check out ou Access to create your own tabulations.

Using Microdata Access: With ACS 1-Year Estimates - Public Use Microd

Using Microdata Access: How To Create Poverty Estimates From The CPS

## **MDAT Resources Page:**

https://www.census.gov/data/what-is-datacensus-gov/guidance-for-data-users/how-tomaterials-for-using-the-microdata-access.html

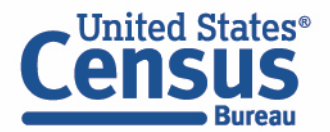

## **Building a Custom Table Using Microdata Access (MDAT)**

January 09, 2023

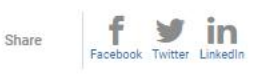

Watch this video to learn how to use Microdata Access (MDAT) through data.census.gov, and create customized tabulation without the need for special programming or statistical software.

#### **Related Information**

data.census.gov Reso

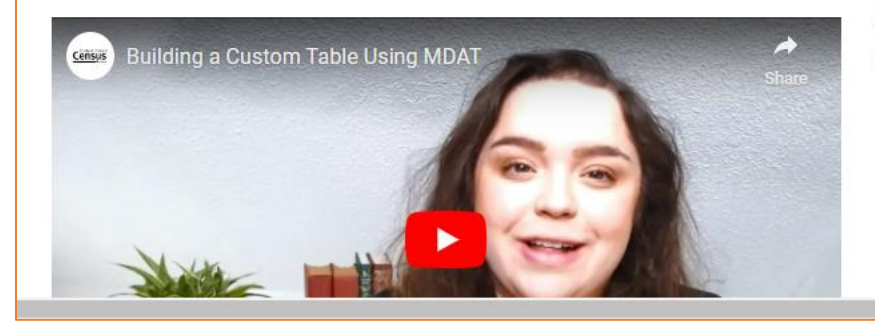

*TRAINING* **Census Academy** 

# **PUMA FAQ Page**

## **PUMA FAQ Page:**

[https://ask.census.gov/p](https://ask.census.gov/prweb/PRServletCustom?pyActivity=pyMobileSnapStart&ArticleID=KCP-18715) [rweb/PRServletCustom?](https://ask.census.gov/prweb/PRServletCustom?pyActivity=pyMobileSnapStart&ArticleID=KCP-18715) [pyActivity=pyMobileSna](https://ask.census.gov/prweb/PRServletCustom?pyActivity=pyMobileSnapStart&ArticleID=KCP-18715) [pStart&ArticleID=KCP-](https://ask.census.gov/prweb/PRServletCustom?pyActivity=pyMobileSnapStart&ArticleID=KCP-18715)[18715](https://ask.census.gov/prweb/PRServletCustom?pyActivity=pyMobileSnapStart&ArticleID=KCP-18715)

#### Home

**How Do I Select PUMAs on the Microdata Access** Tool (MDAT) for ACS 5-Year Estimates with Dual **Vintage PUMAs?** 

In some data years, public use microdata areas (PUMAs) do not appear as a selectable geography on the Microdata Access Tool (MDAT). This situation occurs when the ACS 5-Year Public Use Microdata Sample (PUMS) files contain dual vintage PUMAs.

### **Why Do Some Datasets Have Dual Vintage PUMAs?**

To understand dual-vintage PUMAs in a single PUMS file, consider the 2022 ACS 5-Year PUMS file. The file is made up of all the records from each of the ACS 1-Year PUMS files: 2022, 2021, 2020, 2019, and 2018.

In the 2022 ACS 5-year PUMS file:

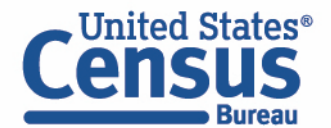

# **2020 Public Use Microdata Areas (PUMA) Guidance Page**

**Includes:**

- **Summary Guide**
- **Coding and Naming Guidelines**
- **2020 PUMA FAQs**

[https://www.census.gov/programs](https://www.census.gov/programs-surveys/geography/guidance/geo-areas/pumas/2020pumas.html)[surveys/geography/guidance/geo](https://www.census.gov/programs-surveys/geography/guidance/geo-areas/pumas/2020pumas.html)[areas/pumas/2020pumas.html](https://www.census.gov/programs-surveys/geography/guidance/geo-areas/pumas/2020pumas.html)

// Census.gov / Guidance for Geography Users / About Geographic Areas / Public Use Microdata Areas (PUMAs) / 2020 Public Use Microdata Areas (PUMA) Program

# 2020 Public Use Microdata Areas (PUMA) Program

The Census Bureau partnered with State Data Centers (SDCs) from each state, the District of Columbia, and the Commonwealth of Puerto Rico to delineate PUMAs during the 2020 PUMA program. While the SDCs were the official program participants, the Census Bureau encouraged SDCs to involve other interested data users to ensure newly delineated PUMAs met the needs of a variety of data users.

Three training webinars, two in October and one in December, were conducted by the Census Bureau for participants in late 2021. Delineation occurred over a 90day review period from November 2021 through January 2022, after the publication of population counts and census tracts from the 2020 Census. The final PUMAs and associated data will be available online for public use beginning in the summer of 2022.

The Census Bureau is no longer accepting submissions for the 2020 PUMA. The

**For questions regarding the 2020 PUMA program, contact the Census Bureau at [geo.puma@census.gov.](mailto:geo.puma@census.gov)**

Share

Facebook X (Twitter)

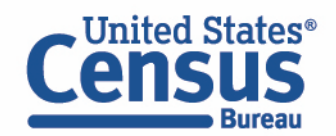

Top

# **Email Updates**

Get data.census.gov updates delivered to your inbox!

## Sign up for email updates: **[https://public.govdelivery.c](https://public.govdelivery.com/accounts/USCENSUS/signup/15450) [om/accounts/USCENSUS/si](https://public.govdelivery.com/accounts/USCENSUS/signup/15450) [gnup/15450](https://public.govdelivery.com/accounts/USCENSUS/signup/15450)**

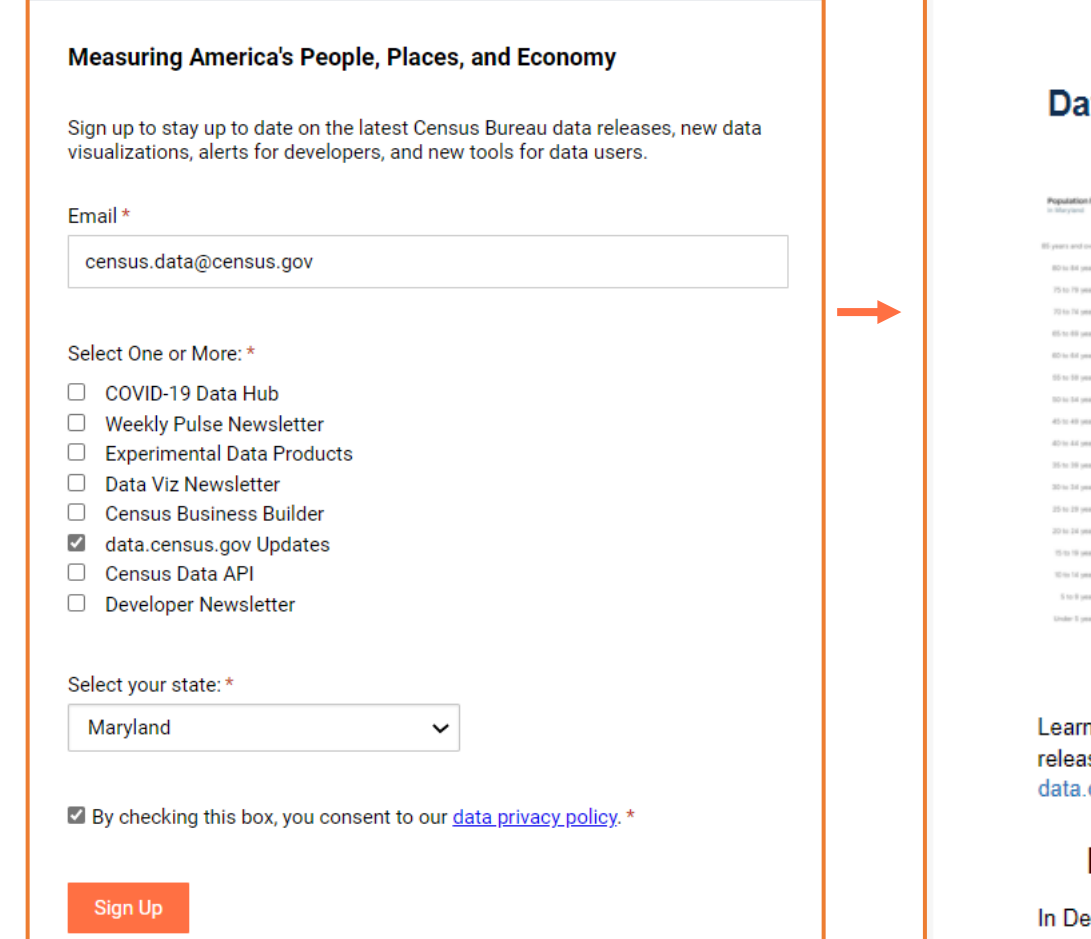

**United States**<sup>®</sup>

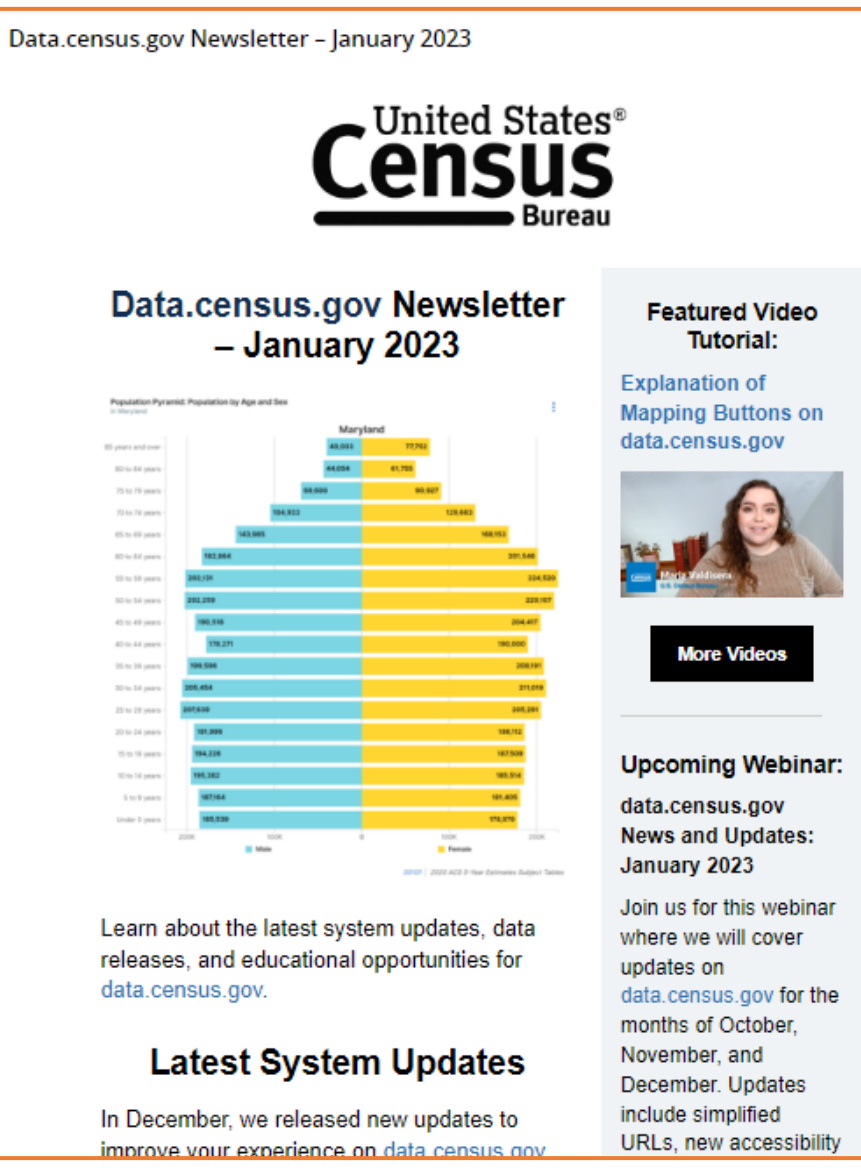

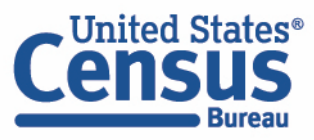

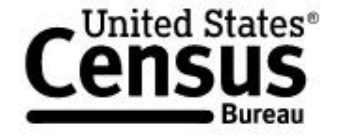

About

**Events** 

**Releases** Guidance **VISIT DATA.CENSUS.GOV** 

// Census.gov / Data / data.census.gov Resources

# data.census.gov Resources

**EXPLORE DATA ON DATA.CENSUS.GOV** 

Stay Connected

data.census.gov Resources page: [census.gov/data/what-is-data](https://www.census.gov/data/what-is-data-census-gov.html)[census-gov.html](https://www.census.gov/data/what-is-data-census-gov.html)

Feedback: Email comments to [census.data@census.gov](mailto:census.data@census.gov)

**United States**®

## **Our Development Depends on Your Feedback**

As we continue to develop new functionalities like search by address and advanced printing and download options, please let us know what features are important to you.

Please send your questions or comments on data.census.gov, Census API, or Microdata Access to census.data@census.gov

**Help improve this site**